# **Sun Java System Portal Server 7.2管理指南**

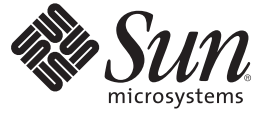

Sun Microsystems, Inc. 4150 Network Circle Santa Clara, CA 95054 U.S.A.

文件號碼:820–4828 2008 年 5 月

Copyright 2008 Sun Microsystems, Inc. 4150 Network Circle, Santa Clara, CA 95054 U.S.A. 版權所有。

Sun Microsystems, Inc. 對於本文件所述產品中包含之技術擁有智慧財產權。這些智慧財產權包含在美國與其他國家/地區擁有的一項或多項美國專利或 申請中專利,但並不以此為限。

美國政府權利 - 商業軟體。政府使用者均應遵守 Sun Microsystems, Inc. 的標準授權合約和 FAR 及其增補文件中的適用條款。

本發行物可能包含由協力廠商開發的材料。

本產品中的某些部分可能源自加州大學授權的 Berkeley BSD 系統的開發成果。UNIX 是在美國及其他國家/地區的註冊商標,已獲得 X/Open Company, Ltd. 專屬授權。

Sun、Sun Microsystems、Sun 標誌、Solaris 標誌、Java 咖啡杯標誌、docs.sun.com、Java 與 Solaris 是 Sun Microsystems, Inc. 在美國及其他國家/地區的商 標或註冊商標。所有 SPARC 商標都是 SPARC International, Inc. 在美國及其他國家/地區的商標或註冊商標, 經授權後使用。凡具有 SPARC 商標的產品 都是採用 Sun Microsystems, Inc. 所開發的架構。

OPEN LOOK 與 Sun<sup>TM</sup> Graphical User Interface (Sun 圖形化使用者介面) 都是由 Sun Microsystems,Inc. 為其使用者與授權者所開發的技術。Sun 感謝 Xerox<br>公司在研究和開發視覺化或圖形化使用者介面之概念上,為電腦工業所做的開拓性貢獻。Sun 已向 Xerox 公司取得 Xerox 圖形化使用者介面之非獨占<br>性授權,該授權亦適用於使用 OPEN LOOK GUI 並遵

本發行物所涵蓋的產品與包含的資訊受到美國出口控制法規的控制,並可能受到其他國家/地區進出口法規的管轄。嚴禁核子武器、飛彈、生化武器<br>或海上核動力裝備等最終用途或最終使用者直接或間接使用本產品。嚴禁向受到美國禁運的國家/地區或美國出口除外清單 (包括但不僅限於被拒人清 單和特別指定的國家/地區清單) 上標識的實體出口或再出口本產品。

本文件以其「原狀」提供,對任何明示或暗示的條件、陳述與擔保,包括對適銷性、特定用途的適用性或非侵權性的暗示保證,均不承擔任何責任, **除非此免責聲明的適用範圍在法律上無效。**

# 目錄

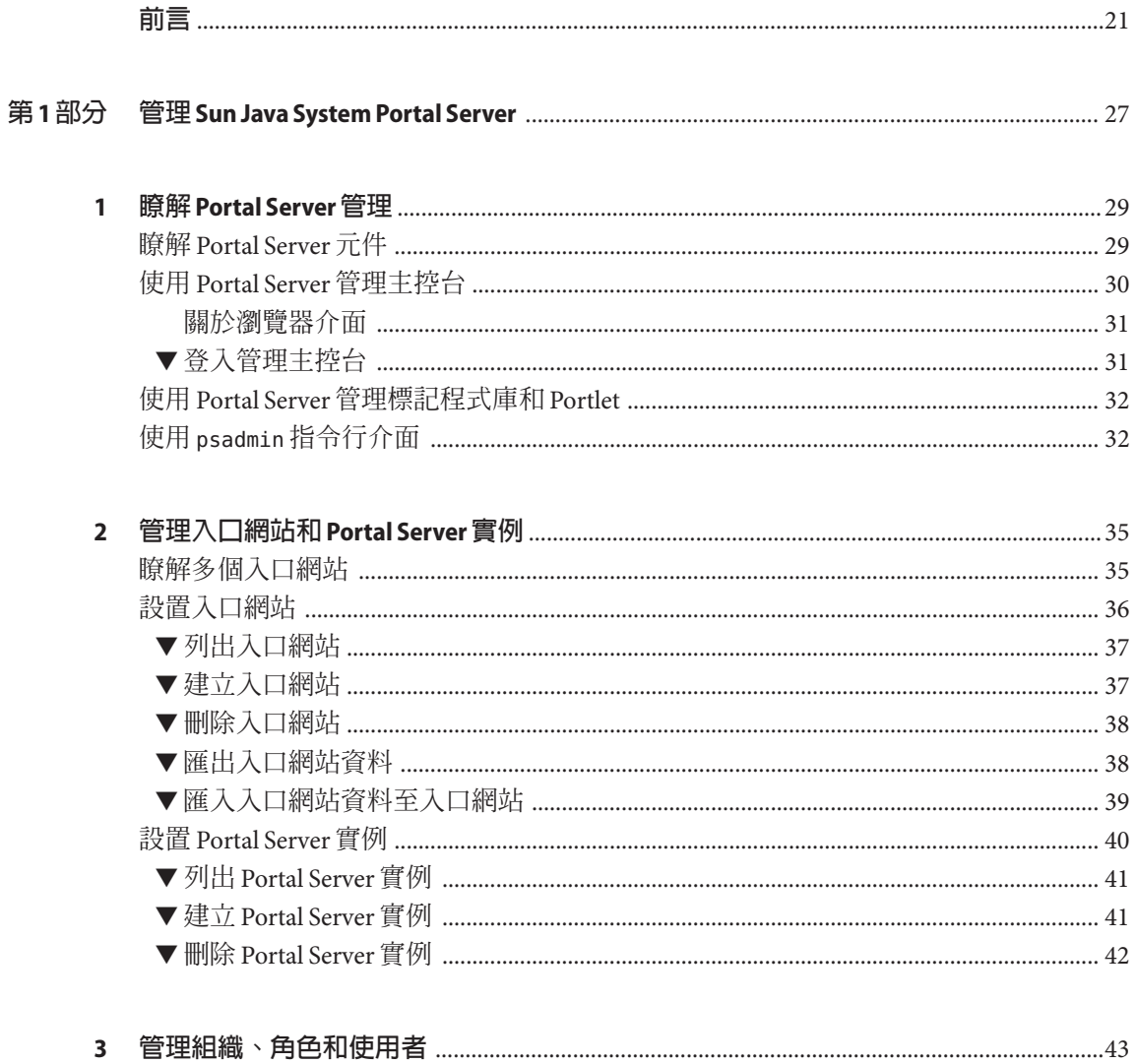

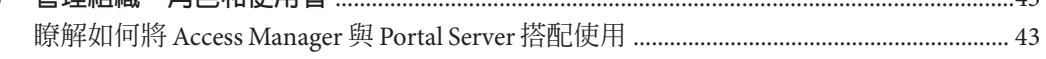

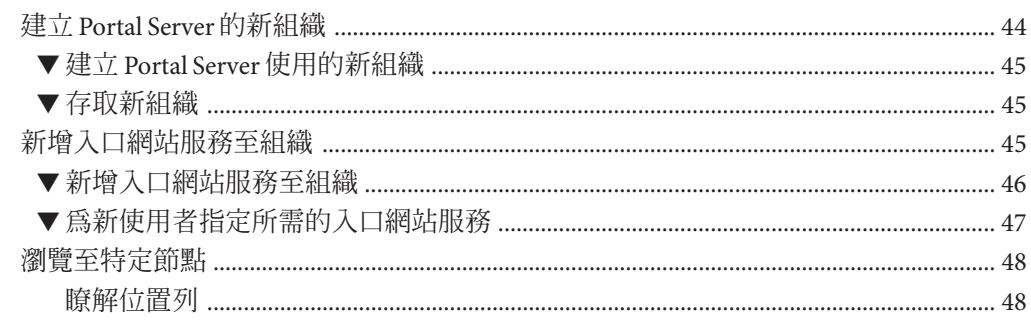

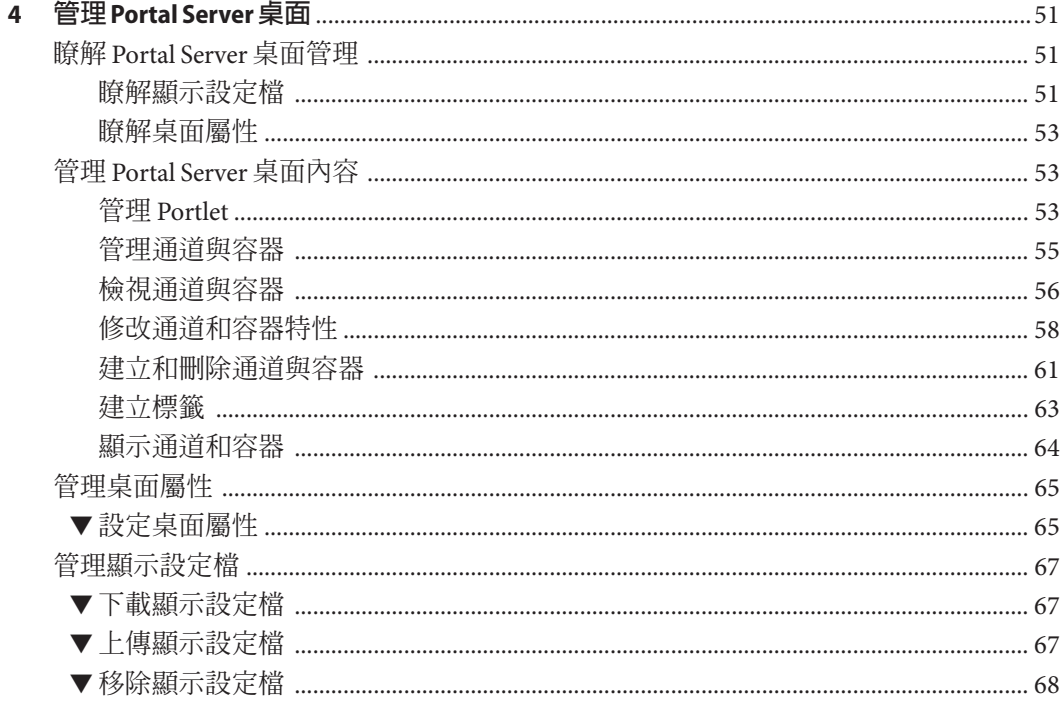

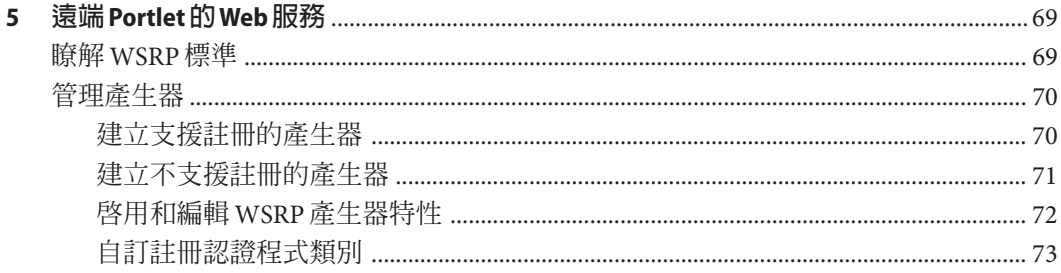

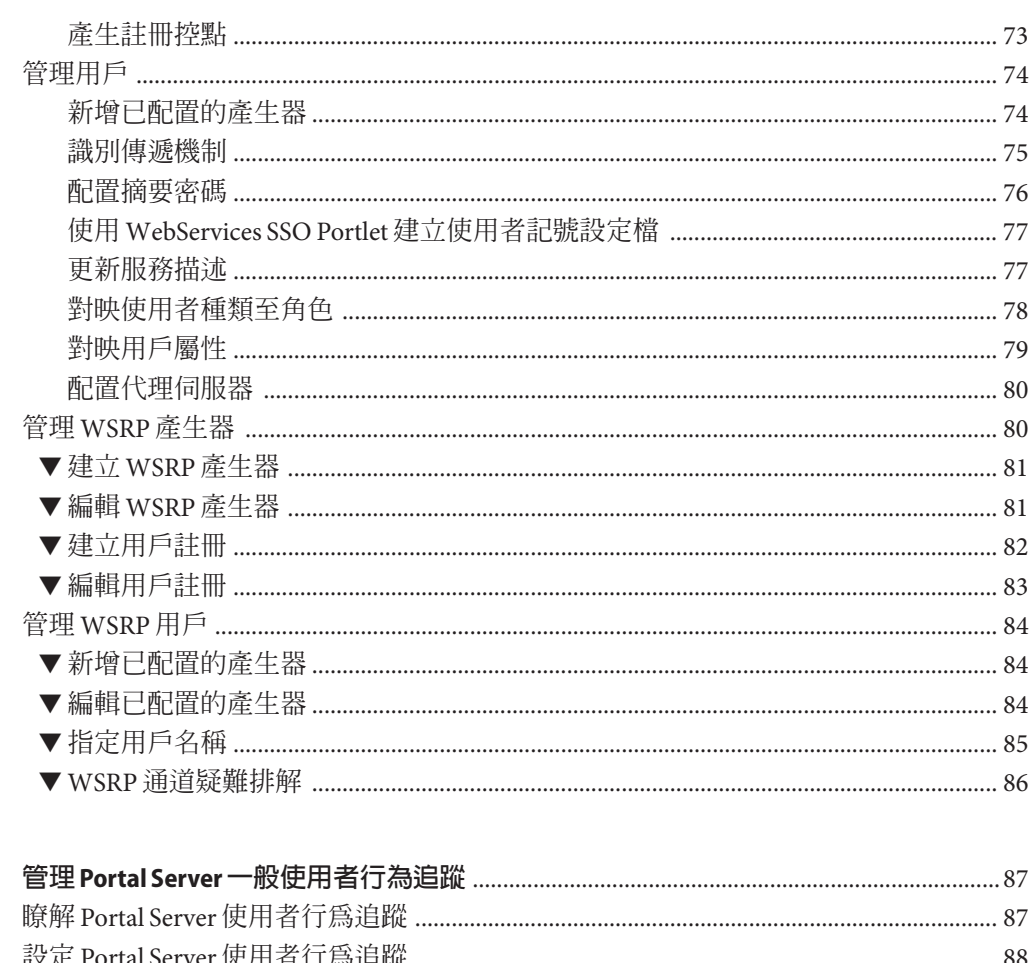

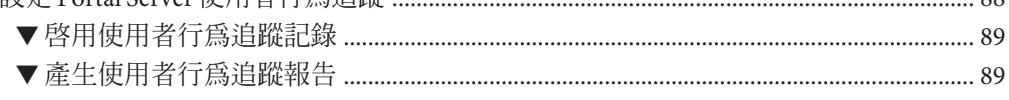

 $\boldsymbol{6}$ 

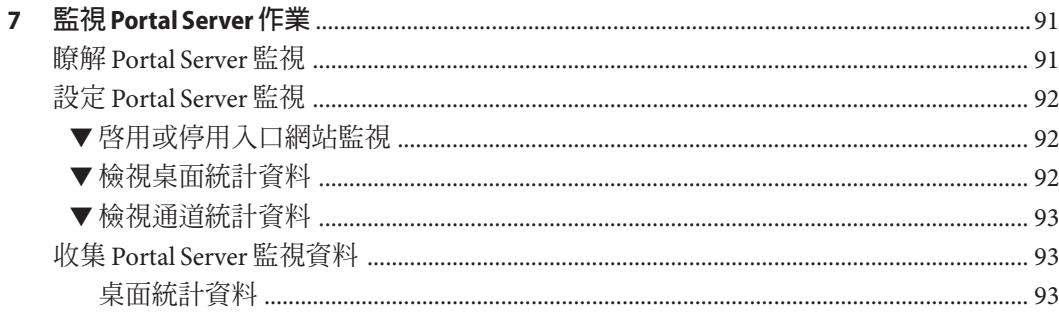

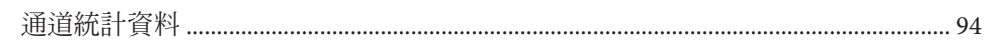

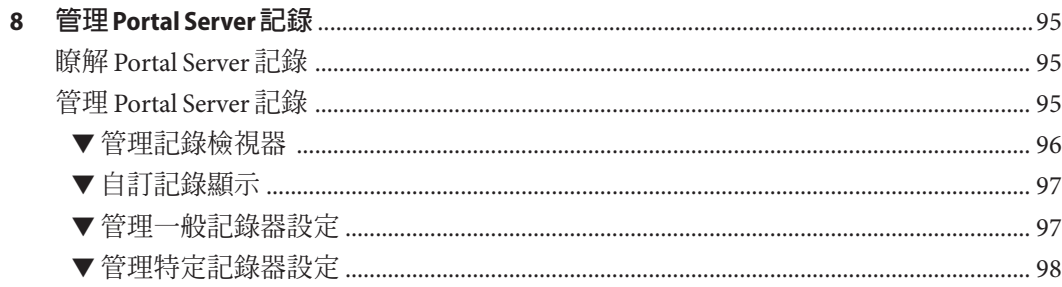

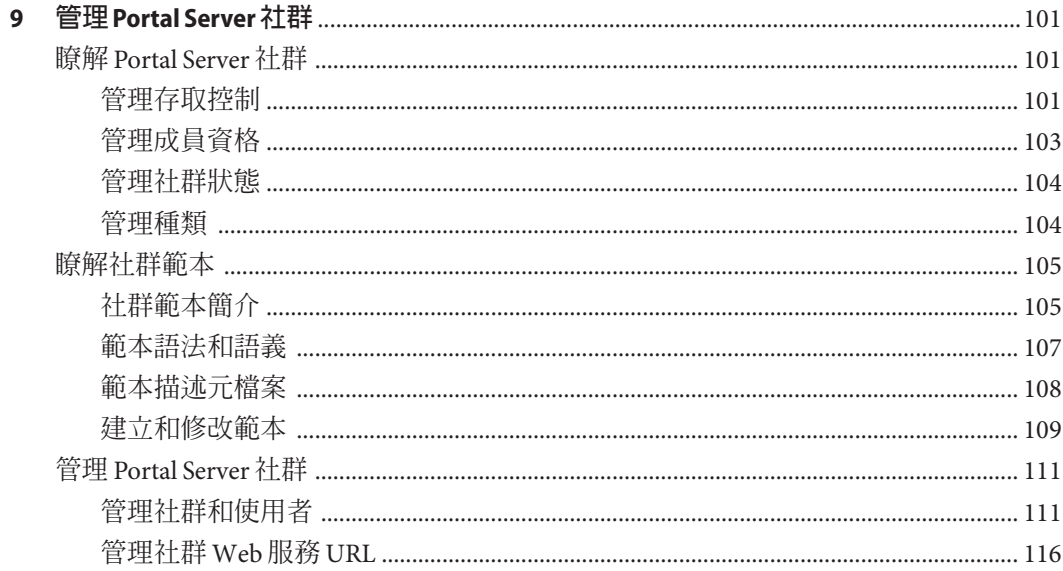

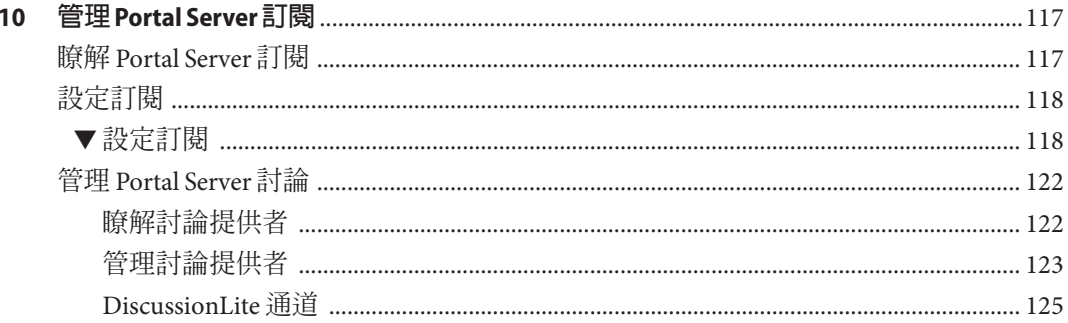

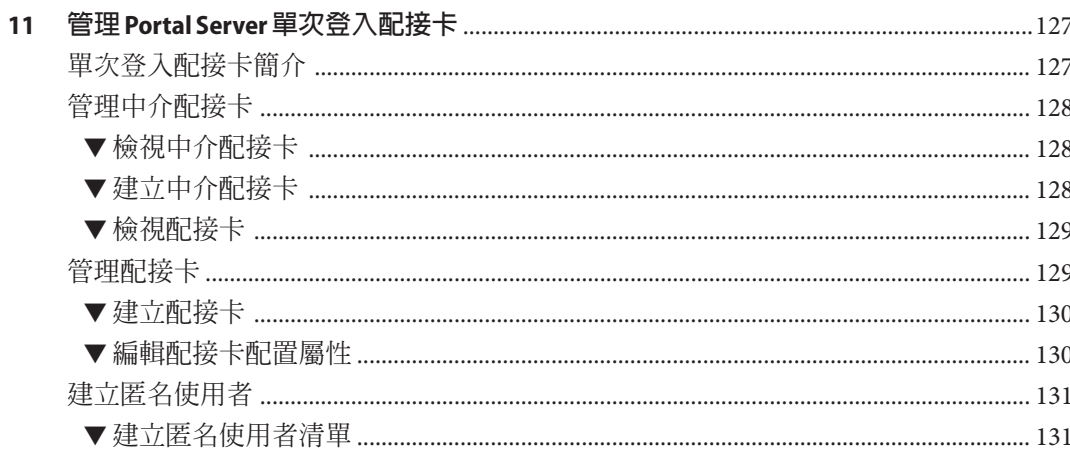

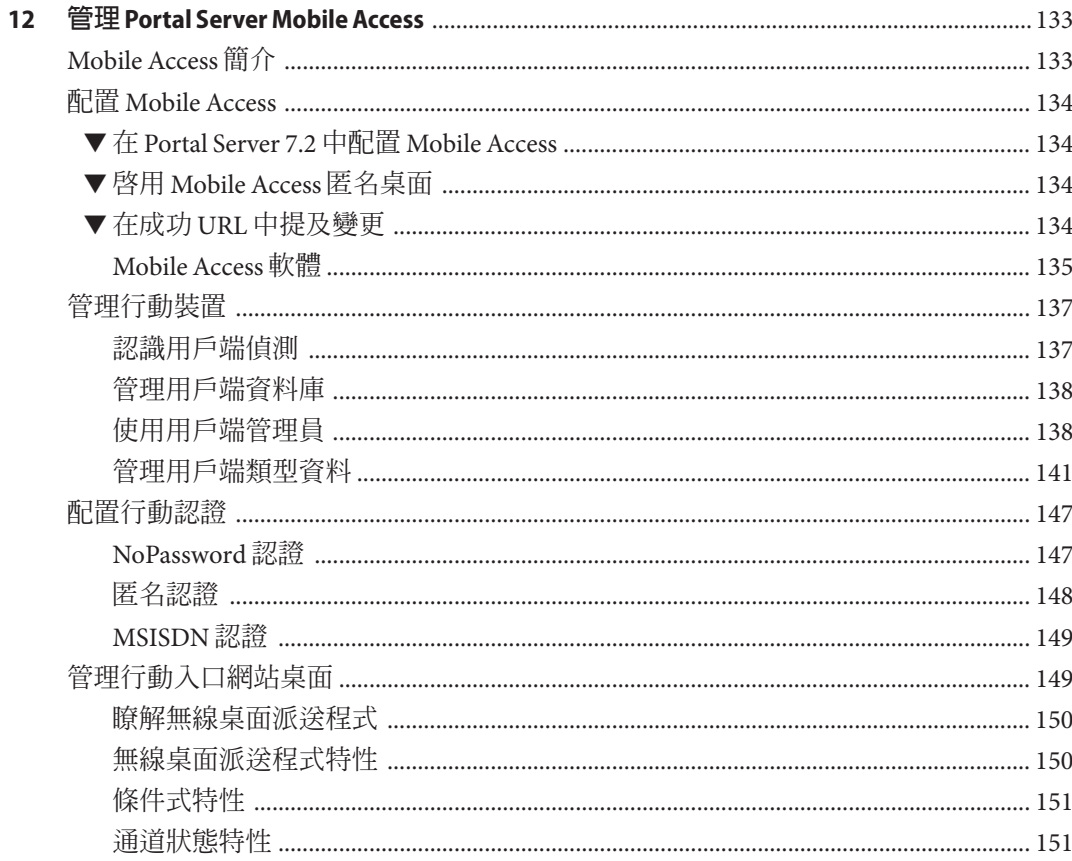

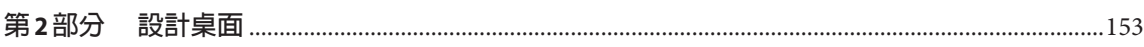

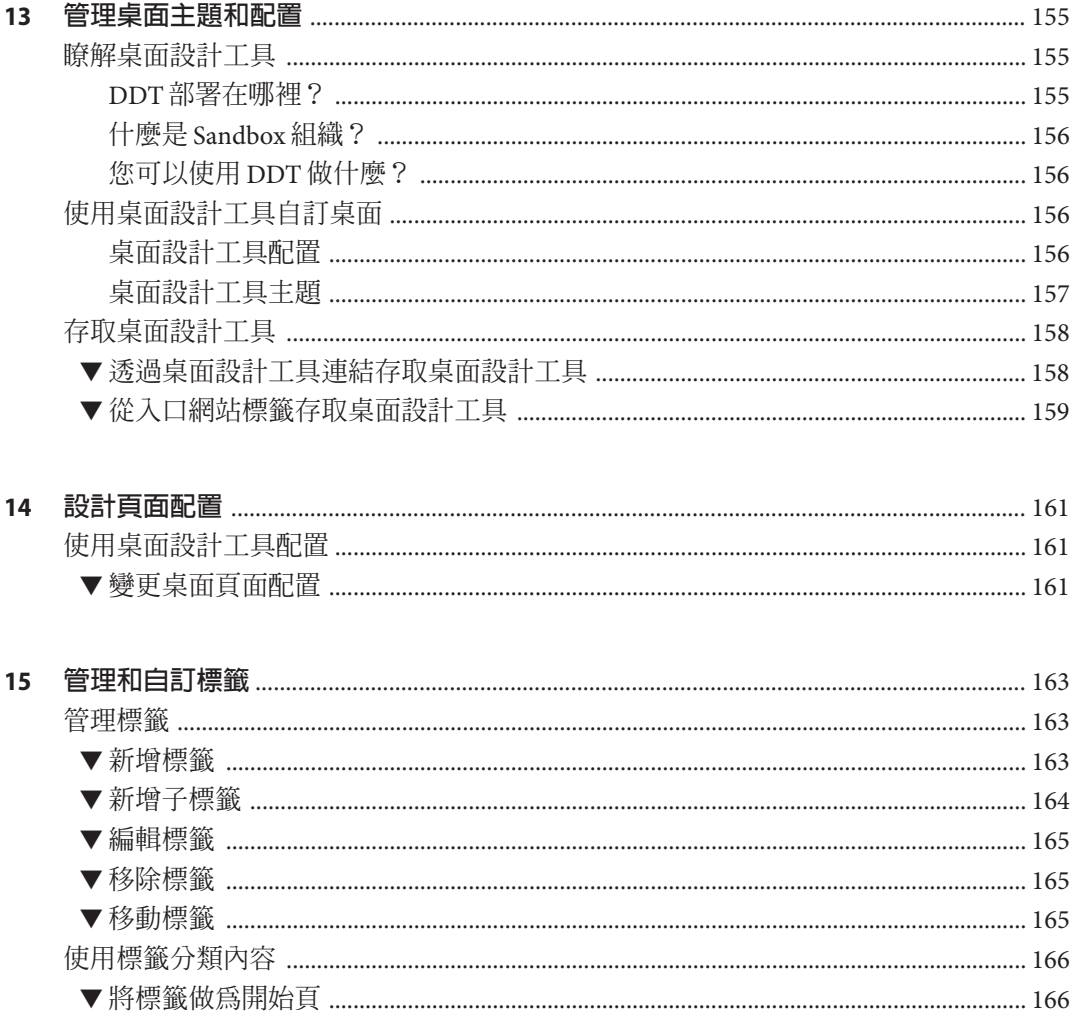

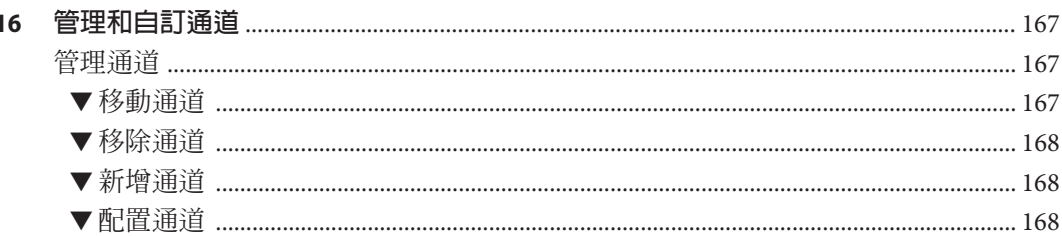

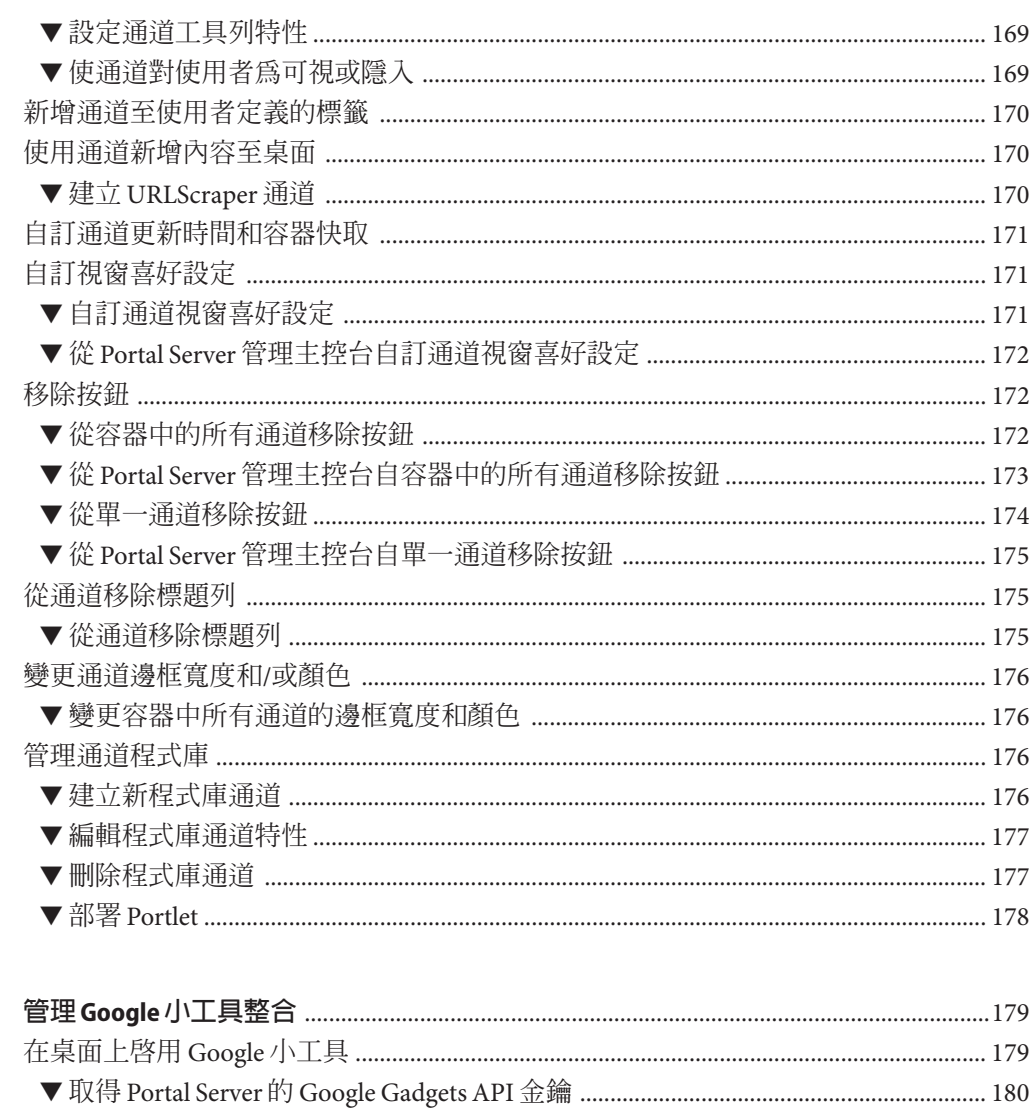

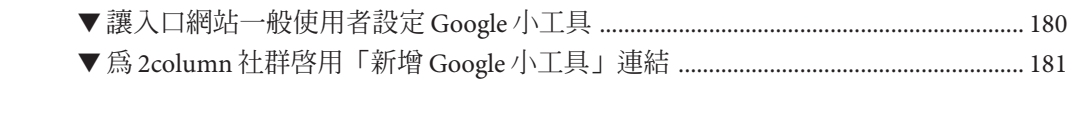

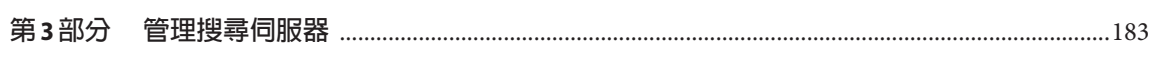

 $17$ 

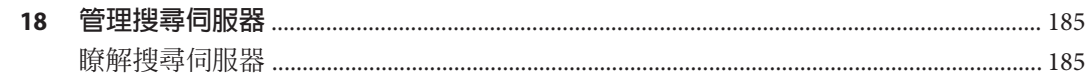

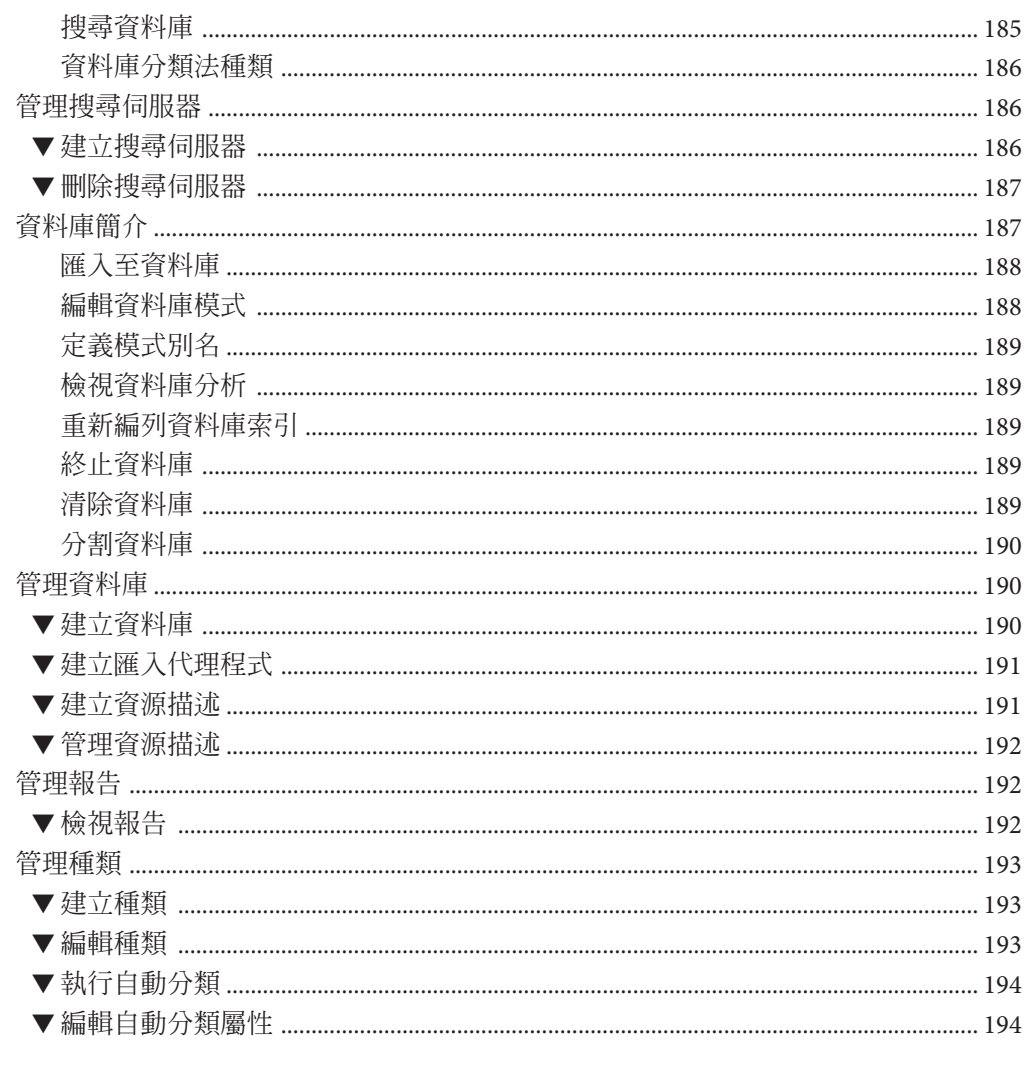

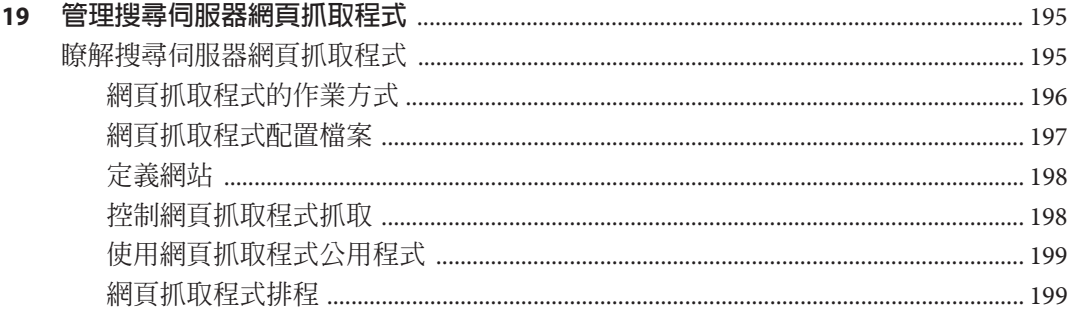

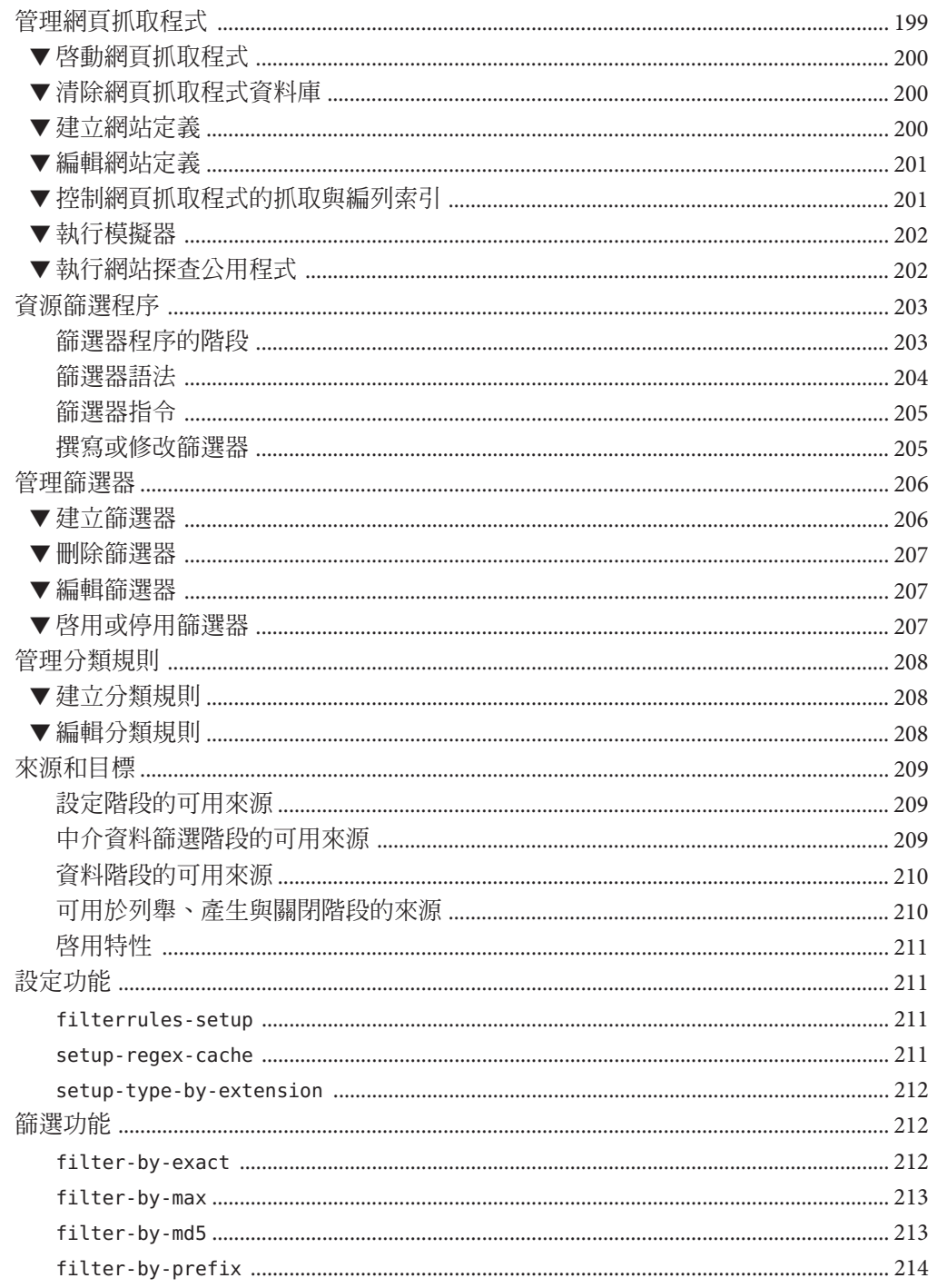

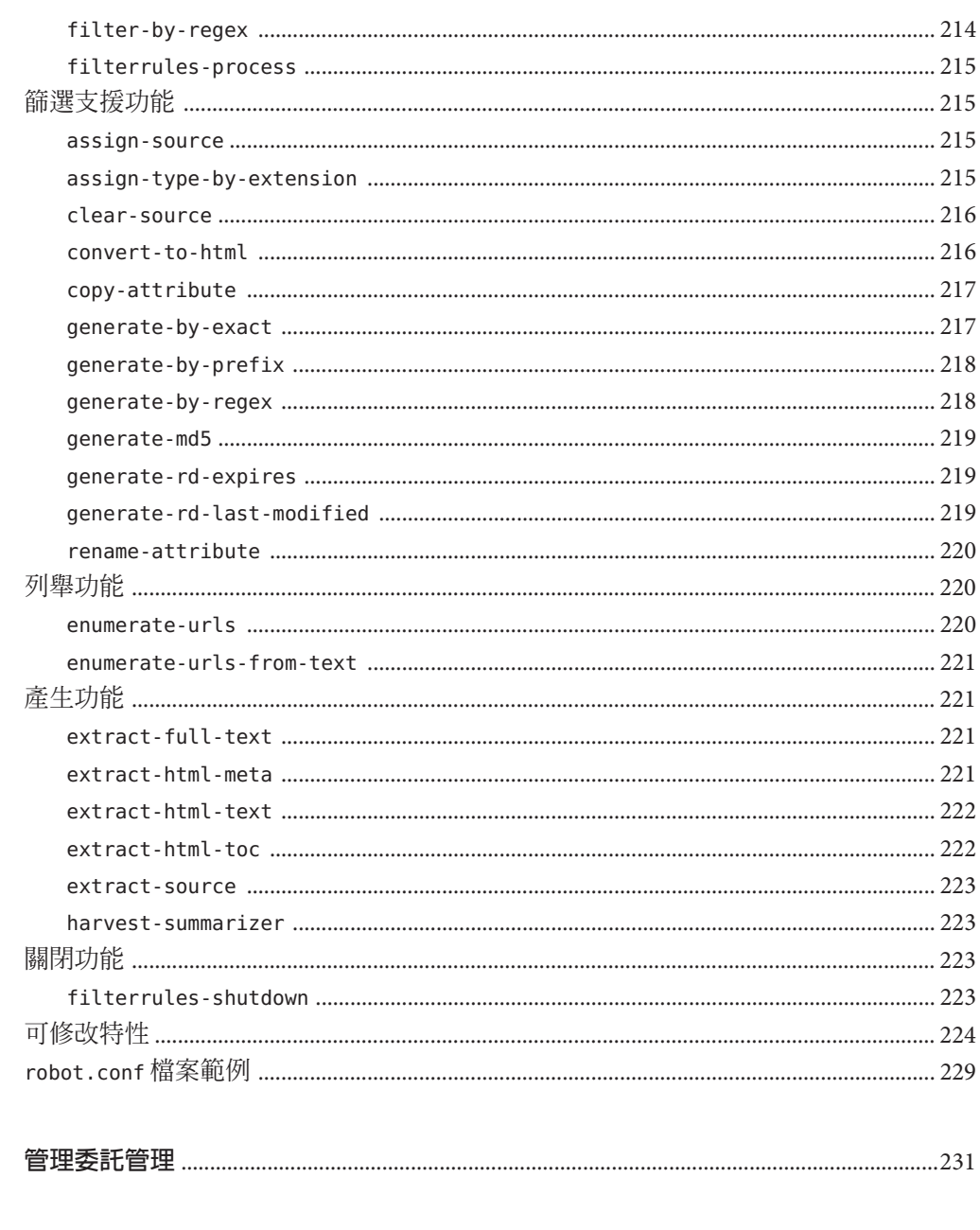

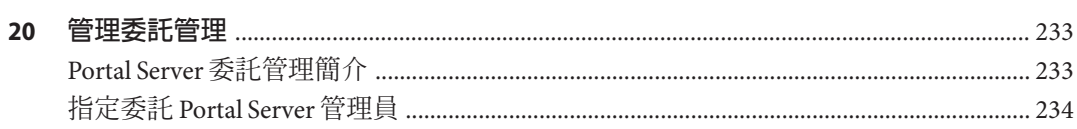

第4部分

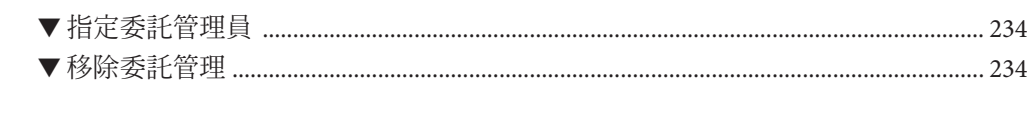

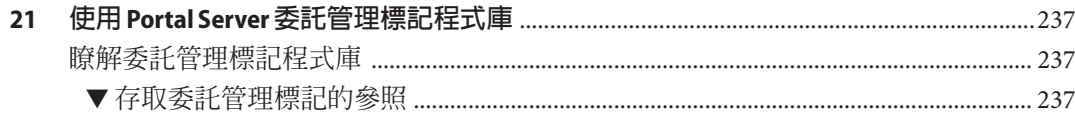

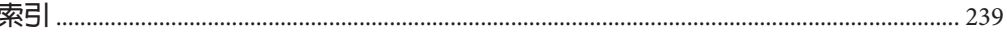

#### 13

目錄

圖清單

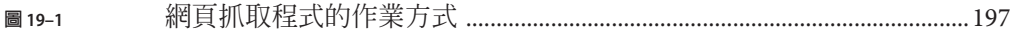

# 表清單

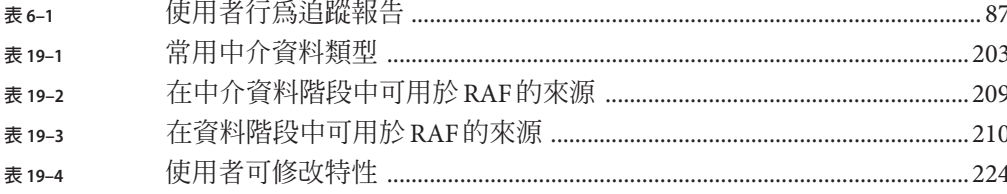

# 範例清單

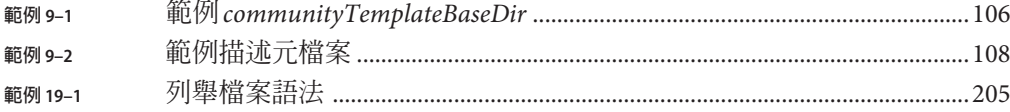

<span id="page-20-0"></span>**前言**

「Sun Java™ System Portal Server 7.2 管理指南」提供管理 Sun Java System Portal Server 7.2 所需的資訊和說明。

插入本行的目的在於查看變更是否會顯示。

### **本書適用對象**

本書適用於負責使用 Sun Java System 伺服器和軟體管理入口網站伺服器的 IT 管理員。

# **閱讀本書之前**

讀者應熟悉以下產品與概念:

- Sun Java System Directory Server
- Sun Java System Access Manager
- 您的 Web 容器
	- Sun Java System Application Server 8.2
	- Sun Java System Web Server 7.0
- 您的作業系統
- 基本的 UNIX® 管理程序
- LDAP (lightweight directory access protocol,簡易目錄存取協定)
- 遠端 Portlet 的 Web 服務 (Web Services for Remote Portlets, WSRP)

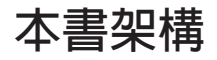

本書的章節分成三個部分:

- 第1 [部分](#page-26-0)
	- 第1[章,](#page-28-0)簡介 Portal Server 的管理方式。
	- 第2[章,](#page-34-0)說明如何設定和管理 Portal Server。其中包含建立和刪除 Portal Server 實 例的說明。
- 第 3 [章,](#page-42-0)提供管理組織和使用者,以及使用 LDAP 節點的說明。
- 第4[章,](#page-50-0)說明使用 Portal Server 設定所提供之一般使用者內容的步驟。
- 第5[章,](#page-68-0) 提供使用遠端 Portlet 的 Web 服務 (Web Services for Remote Portlets, WSRP) 的資訊和說明。
- 第 6 [章,](#page-86-0)解釋如何對與一般使用者作業和一般使用者與各種入口網站系統元件互 動相關的問題進行診斷、疑難排解和分析。
- 第7[章,](#page-90-0)解釋如何取得有關桌面和 Sun Java System Secure Remote Access 伺服器的 執行階段資訊。
- 第8[章,](#page-94-0)說明如何控制 Portal Server 記錄。
- 第 10 [章,](#page-116-0)說明如何配置和管理訂閱。
- 第 11 [章,](#page-126-0)提供使用 SSO 配接卡的相關資訊,SSO 配接卡為入口網站的已認證連 線提供配置資料,而 SSO 配接卡服務儲存該資料。
- 第12[章,](#page-132-0)提供配置和管理 Portal Server Mobile Access 的相關資訊。
- 第2[部分](#page-152-0)
	- 第 13 [章,](#page-154-0)說明如何自訂和存取桌面設計工具。
	- 第 14 [章,](#page-160-0)說明如何變更桌面的頁面配置。
	- 第 15 [章,](#page-162-0)說明如何新增、移除、編輯和移動標籤與子標籤。
	- 第 16 [章,](#page-166-0)說明如何管理和自訂通道。
	- 第 17 [章,](#page-178-0)說明如何將 Google 小工具與桌面整合。
- 第 3 [部分](#page-182-0)
	- 第 18 [章,](#page-184-0)提供使用搜尋種類和資料庫的詳細資訊。
	- 第19[章,](#page-194-0)描述搜尋伺服器網頁抓取程式及其對應的配置檔案。
- 第4[部分](#page-230-0)
	- 第 20 [章,](#page-232-0)說明如何分散管理功能。
	- 第 21 [章,](#page-236-0)說明可用於委託管理標記程式庫的參照資訊。

#### **相關書籍**

- 「Sun Java System Portal Server 7.1 Deployment Planning Guide」
- 「Sun Java System Portal Server 7.2 Technical Overview」
- 「Sun Java System Portal Server Secure Remote Access 7.2 管理指南」
- 「Sun Java System Portal Server 7.2 Command Line Reference」
- 「Tag Library for Delegated Administration」
- 「Sun Java System Portal Server 7.2 Notes」
- 「Sun Java System Portal Server 7.1 Community Sample Guide」
- 「Sun Java System Portal Server 7.1 Developer Sample Guide」
- 「Sun Java System Portal Server 7.2 Technical Reference」
- 「Sun Java System Portal Server 7.2 Developer's Guide」

有關 Portal Server 概念和元件的介紹,請參閱 「Sun Java System Portal Server 7 Technical Overview<sup>l</sub>。</sup>

# **其他伺服器文件**

如需其他伺服器文件,則請造訪:

- Directory Server 文件: (<http://docs.sun.com/coll/1224.1>)及 (<http://docs.sun.com/coll/1632.1>)
- Access Manager 文件: (<http://docs.sun.com/coll/1292.2>)及 (<http://docs.sun.com/coll/1414.2>)
- Web Server 文件: (<http://docs.sun.com/coll/1308.3>) 及 (<http://docs.sun.com/coll/1425.2>)
- Application Server 文件: (<http://docs.sun.com/coll/1310.3>)及 (<http://docs.sun.com/coll/1416.2>)
- Web Proxy Server 文件: (<http://docs.sun.com/coll/1311.4>) 及 (<http://docs.sun.com/coll/1580.2>)

# **搜尋Sun產品文件**

除了在 docs.sun.com 網站上搜尋 Sun 產品文件外,您還可以在搜尋欄位中輸入下列語法 來使用搜尋引擎:

*search-term* **site:docs.sun.com**

例如,要搜尋"broker",輸入如下內容:

**broker site:docs.sun.com**

若在搜尋時要包含其他 Sun 網站 (例如,java.sun.com、www.sun.com、 developers.sun.com),則在搜尋欄位中 「**docs.sun.com** 」 的位置使用 「**sun.com**」。

# **相關協力廠商網站參考**

本文件參照了協力廠商的 URL,以提供附加的相關資訊。

**備註 –** Sun對於本文件中所提及之協力廠商網站的使用不承擔任何責任。Sun對於此類 網站或資源中的 (或透過它們所取得的) 任何內容、廣告、產品或其他材料不做背書, 也不承擔任何責任。對於因使用或依賴此類網站或資源中的 (或透過它們所取得的) 任 何內容、產品或服務而造成的或連帶產生的實際或名義上之損壞或損失,Sun 概不負

責,也不承擔任何責任。

# **文件、支援與培訓**

Sun 網站提供有關下列額外資源的資訊:

- 文件(<http://www.sun.com/documentation/>)
- 支援 (<http://www.sun.com/support/>)
- 培訓(<http://www.sun.com/training/>)

# **印刷排版慣例**

下表說明本書使用的印刷排版慣例。

**表P–1** 印刷排版慣例

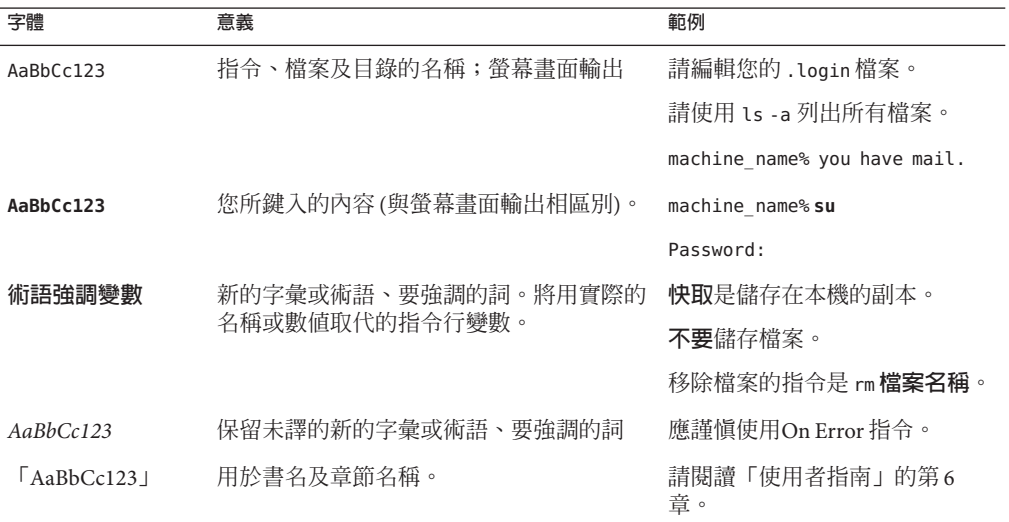

# **指令範例中的Shell提示符號**

下表顯示了 C shell、Bourne shell 和 Korn shell 的預設 UNIX 系統提示符號以及超級使用 者提示符號。

#### **表 P–2** Shell提示符號

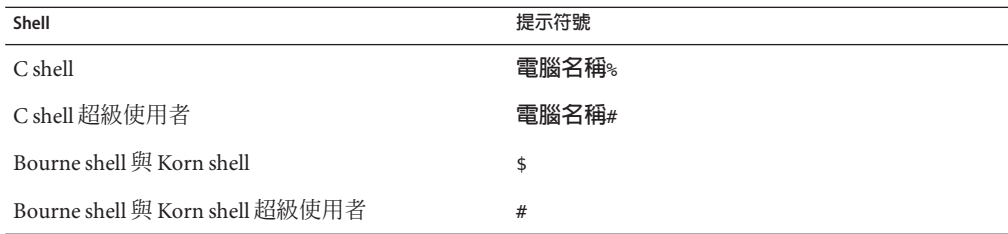

### <span id="page-26-0"></span>**第 1 部 分**

# **管理**Sun Java System Portal Server

- [第](#page-28-0)1章
- [第](#page-34-0)2章
- [第](#page-42-0)3章
- [第](#page-50-0)4章
- [第](#page-68-0) 5 章
- [第](#page-86-0)6章
- [第](#page-90-0)7章
- [第](#page-94-0)8章
- [第](#page-100-0)9章
- [第](#page-116-0)10章
- [第](#page-126-0)11章
- [第](#page-132-0)12章

<span id="page-28-0"></span>第 1<br>四文<br>12文 **第 1 章**

# **瞭解**Portal Server**管理**

Portal Server 管理員可管理各種功能, 包括以下項目的作業:

- 多個入口網站和 Portal Server 實例
- 桌面
- 搜尋伺服器
- Secure Remote Access 伺服器
- 單次登入 (Single Sign-On, SSO) 配接卡

本章提供 Portal Server 元件的相關資訊,以及管理入口網站的方式:

- 第29頁的「瞭解 Portal Server 元件」
- 第 30 百的 「使用 Portal Server [管理主控台」](#page-29-0)
- 第 32 頁的 「使用 Portal Server [管理標記程式庫和](#page-31-0) Portlet」
- 第 32 頁的 「使用 psadmin [指令行介面」](#page-31-0)

### **瞭解Portal Server元件**

在 Portal Server 部署中有一些元件會影響入口網站的管理。這些元件如下:

- 共用代理程式容器 一種獨立 Lava 程式,用於實作 Iava 管理應用程式的容器。如需 詳細資訊,請參閱 「Solaris 10 新增功能」。
- 入**口網站管理服務器** 一種管理應用程式,對存取 Portal Server MBean 的使用者執 行認證並進行存取控制檢查。此伺服器使用 JMXTM 介面,並實作為共用代理程式容 器模組。入口網站管理伺服器實例會在每個已安裝 Portal Server 產品的主機上執 行。
- 入**口網站網域儲存庫** 一種階層式資料存放區,包含有關如何組織 Portal Server MBean 的資訊。有些 Portal Server MBean 也會將配置資料儲存在此儲存庫中。預設 的入口網站網域儲存庫是與 Access Manager 所使用同一個 LDAP 伺服器中的子樹狀 結構。

在安裝獨立閘道時,禁止從閘道與 LDAP 伺服器通訊。閘道檔案系統上的額外入口 網域儲存庫是用來只包含本機閘道 MBean 資訊。

- <span id="page-29-0"></span>■ 入口**網站資料存放區** – 後端儲存,如關聯式資料庫管理系統 (Relational Database Management System, RDBMS) 或 LDAP 伺服器, 或在檔案系統中, 用於儲存配置資 料和其他有助於入口網站提供內容的 Portal Server 資源。
- **入口網站管理 MBean** 由共用代理程式容器伺服器中的入口網站管理伺服器所載 入,以執行入口網站管理作業。
- **入口網站管理指令行介面** (psadmin) 提供各種 Portal Server 元件的管理工具。如需 詳細資訊,請參閱第 32 百的 「使用 psadmin [指令行介面」。](#page-31-0)
- **入口網站管理主控台** (psconsole) 提供一個瀏覽器介面來管理各種入口網站伺服器 資源。如需詳細資訊,請參閱第 30 頁的 「使用 Portal Server 管理主控台」。
- **監視 MBean** 協助擷取 Portal Server 執行階段資源資訊。如需詳細資訊,請參[閱第](#page-90-0) 7 章,監視 [Portal Server](#page-90-0) 活動。
- 本**機檔案系統資料** 儲存在本機檔案系統中的入口網站資料。資料包括配置檔案、 以提供者為基礎的範本和 JSP™ 語法檔案、資源束檔案以及自訂的以提供者為基礎 的 Java 類別。

如需 Portal Server 元件的詳細資訊,請參閱「Sun Java™ System Portal Server 7.2 Deployment Planning Guide」。

# **使用Portal Server管理主控台**

Portal Server 管理主控台可簡化各種入口網站管理作業,它是一個 Java 2 Platform, Enterprise Edition (J2EE™) 應用程式, 能夠:

- 透過 Web 瀏覽器存取
- 根據配置的除錯層級將訊息記錄到除錯記錄檔中
- 記錄包含「名稱-值」對的設定變更
- 使用 Java Management Extensions (JMX) 技術與入口網站管理服務器中的入口網站管 理 MBean 通訊,以連線至入口網站資料存放區

管理主控台可讓入口網站管理員執行以下作業:

- 管理桌面和內容傳遞
- 追蹤使用者行為,以協助入口網站管理員對與一般使用者作業和一般使用者如何與 各種 Portal Server 元件互動的相關問題進行診斷、疑難排解和分析
- 取得 Portal Server 桌面和 Secure Remote Access 元件的執行階段統計資料
- 記錄 Portal Server 應用程式的相關資訊

### <span id="page-30-0"></span>**關於瀏覽器介面**

管理主控台中的使用者介面將管理功能安排在頁面上。橫跨每個頁面頂端的是標籤 條。標籤提供不同的頁面,將管理功能有組織的分組。管理員要在頁面之間瀏覽,按 一下標籤即可。提供的標籤如下:

- **一般作業** 顯示可直接存取入口網站管理員經常執行的作業的連結
- 入口**網站** 按照入口網站 ID 列出所部署的入口網站,讓入口網站管理員可選取特定 的入口網站
- 搜**尋伺服器** 列出特定搜尋伺服器的名稱,讓入口網站管理員可存取用來管理特定 搜尋伺服器的頁面
- **Secure Remote Access** 允許入口網站管理員管理遠端使用者如何透過網際網路安全 地存取入口網站及其服務
- **SSO 配接卡** 允許入口網站管理員管理一般使用者如何在單次登入後取得認證的應 用程式存取權
- **委託** 可讓入口網站管理員將管理各種資源的責任委託給其他人,這些人即稱作委 託管理員。

Portal Server 管理員可透過特定一般使用者的識別定義,提供和限制對入口網站上內容 的存取。您可以設定入口網站頁面、屬性和存取策略,讓入口網站內容可供特定實體 使用。這些實體如下:

- 特定的組織
- 特定的子組織
- 角色
- 個別的一般使用者

#### ▼ **登入管理主控台**

只有具有「超級管理員」權限的管理員和委託管理員可存取 Portal Server 管理主控台。 使用者可使用瀏覽器用戶端,從個別的統一資源識別碼 (Uniform Resource Identifier, URI) 來存取 Portal Server 管理主控台。

#### **在您的瀏覽器中輸入此 URL:http://** *hostname***:***port* **/psconsole 1**

*hostname* 執行管理主控台的系統名稱。

*port* 安裝時指定給管理主控台的連接埠號碼。

#### **分別在文字方塊中鍵入[管理使用者名稱]和[密碼]。 2**

管理使用者應為頂層管理員。管理使用者名稱一般為 amadmin。

#### **按一下[登入]按鈕。 3**

顯示管理主控台的 [一般作業] 頁面。

#### **第**1**章** • **瞭解**Portal Server**管理** 31

# <span id="page-31-0"></span>**使用Portal Server管理標記程式庫和Portlet**

Portal Server 提供管理標記程式庫來開發管理 Portlet,以透過桌面而非管理主控台來管 理入口網站。管理員可使用此標記程式庫進行以下作業:

- 修改已有的管理 Portlet
- 開發具有新的管理功能的 Portlet
- 支援提供者管理以及 Portlet 和 WSRP 的管理作業
- 建立和管理以 1SPProvider 為基礎的通道
- 撰寫具有自訂使用者介面的自訂管理 Portlet
- 撰寫管理 Portlet 來管理任何自訂通道

管理員可使用管理 Portlet 將委託管理狀態授予其他使用者,這類使用者稱為委託管理 員。Portal Server 提供一組管理 Portlet 範例,可用於為委託管理員設計基本桌面。

如需詳細資訊,請參閱「Sun Java System Portal Server 7.1 Developer Sample Guide」 和「Tag Library for Delegated Administration」。

# **使用**psadmin**指令行介面**

Portal Server 軟體提供指令行介面 (Command-Line Interface, CLI)。CLI 允許入口網站管 理員執行以下作業:

■ 藉由將管理作業加入程序檔中,自動定期循環管理作業

CLI 提供一些可用於管理入口網站作業的 psadmin 子指令。其中所包括的子指令可用 於:

- 管理多個入口網站和入口網站實例
- 部署入口網站和 Portlet WAR 檔案
- 管理搜尋伺服器
- 管理 Secure Remote Access 伺服器
- 管理監視
- 管理入口網站記錄

大部分的子指令是特別撰寫的,用以模仿瀏覽器介面中的功能。對於沒有特殊指令的 管理功能,管理員可使用標準 UNIX 指令。

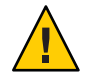

**注意 –** 如果您將 Portal Server 安裝於 Sun Java System Application Server 9.1 或 GlassFish V2 Web 容器,則在呼叫 psadmin 指令前,您必須啓動其中一個 Web 容器管理伺服器與 Cacao。

如需關於所有 psadmin 子指令的資訊,請參閱 「Sun Java System Portal Server 7.2 Command-Line Reference 」。

<span id="page-34-0"></span>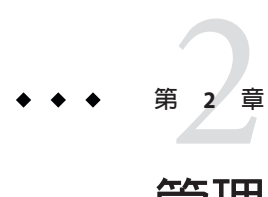

# **管理入口網站和**Portal Server**實例**

本章說明多個入口網站,以及如何管理入口網站和 Portal Server 實例。提供的主題包 括:

- 第 35 頁的 「瞭解多個入口網站」
- 第 36 [頁的 「設置入口網站」](#page-35-0)
- 第40 [頁的 「設置](#page-39-0) Portal Server 實例」

#### **腌解多個入口網站**

**多個入口網站**共用同一個使用者集。多個入口網站具有下列特點:

- 入口網站是由 URL 來識別。例如:http://hr.xyz.com/portal 或 http://eng.xyz.com/portal
- 多個入口網站會共用同一個使用者儲存庫,也就是同一個 Access Manager 和 Directory 伺服器。您使用 Access Manager 管理一般使用者,而且不必將 LDAP 中的 一般使用者資料與任何其他儲存庫同步化。與一般使用者相關的所有資料僅存放在 一台目錄伺服器上。
- 您可以將多個入口網站和 Portal Server 實例部署在一台或多台主機上。例如,一台 主機可以有兩個 Portal Server 實例來服務一個入口網站的內容,有三個 Portal Server 實例來服務另一個入口網站。每一個 Portal Server 實例均必須在不同 Web 容器實例 的內部執行。

所有的入口網站均共用這些元件:

- Rewriter 雖然此元件是共用的,但您可以為每個入口網站定義不同的規則集。
- SSO 配接卡 雖然此元件是共用的,但您可以為每個入口網站定義不同的配接卡。
- 所有 Secure Remote Access 服務

以下元件與入口網站有一對一的關係:

■ 桌面 - 每個入口網站均有一個獨立的桌面。

- <span id="page-35-0"></span>■ 訂閱 - 此元件在每個入口網站會有不同的配置。
- WSRP 產生器和用戶 每個入口網站會有獨立的 [產生器] 和 [已配置的產生器] 集。

搜尋與入口網站可以有多對多的關係:

- 一個入口網站可使用一個搜尋伺服器。
- 多個入口網站可使用一個搜尋伺服器。
- 每個入口網站可使用多個搜尋伺服器。

一般使用者在不同入口網站上看到不同的內容,並可自訂每個入口網站的桌面。可在 入口網站之間進行單次登入。對企業的兩個入口網站擁有存取權的一般使用者,通常 會經歷以下的順序:

- 鍵入「入口網站 1」的 URL,並使用企業身份進行認證。
- 檢視「入口網站 1」的個人化內容。
- 鍵入「入口網站 2」的 URL,不必提供任何認證。
- 檢視「入口網站 2」的個人化內容。

使用不同 Access Manager 的入口網站**不是**多個入口網站。它們是獨立且互不相關的入口 網站,每個都有其自己的使用者集。

Access Manger 可以是它自已實例的集合,全部實例都使用同一個 Directory Server 實例 集。不同的 Access Manager 是兩個互不相關的 Access Manager,而非同一個 Access Manager 的不同實例。

#### **設置入口網站**

**入口網站**包含一個或多個傳送相同內容並對映至單個統一資源定址器 (Uniform Resource Locator, URL) 的入口網站伺服器實例。入口網站傳送的內容和服務對可為其所 有實例共用。

**多個入口網站**共用同一個使用者集。這些入口網站可以部署在一台或多台主機上,但 它們全部共用同一個使用者儲存庫 — 同一個 Access Manager 和 Directory server。

**備註 –**使用不同Access Manager的入口網站**不是**多個入口網站。它們是獨立且互不相關 的入口網站,每個都有其自己的使用者集。

Access Manger 可以是它自已實例的集合,全部實例都使用同一個 Directory Server 實例 集。不同的 Access Manager 是兩個互不相關的 Access Manager,而非同一個 Access Manager 的不同實例。

本節說明如何完成以下作業:

■ 第 37 [頁的 「列出入口網站」](#page-36-0)
- 第 37 頁的 「建立入口網站」
- 第 38 [頁的 「刪除入口網站」](#page-37-0)
- 第 38 [頁的 「匯出入口網站資料」](#page-37-0)
- 第 39 [頁的 「匯入入口網站資料至入口網站」](#page-38-0)

### ▼ **列出入口網站**

您可以檢視已設定的 Portal Server 清單。

- **登入[Portal Server](#page-30-0)管理主控台。 1**
- **選取[入口網站]標籤。 2**

#### **相當於**psadmin**指令 更多資訊**

psadmin list-portals

### ▼ **建立入口網站**

在安裝 Portal Server 時,會建立名為 *portal1* 的預設入口網站。您也可以使用「建立入口 網站」精靈來建立新的入口網站伺服器。

- **登入[Portal Server](#page-30-0)管理主控台。 1**
- **選取[入口網站]標籤。 2**
- **按一下[新增入口網站]按鈕以啟動精靈。 3**
- **為Portal Server提供唯一的名稱,例如portal5。 4**
- **鍵入能夠讓一般使用者存取Portal Server的URI,例如/portal。 5**
- **輸入**Web**容器資訊。 6**

可用的類型如下:

- Sun Java<sup>™</sup> System Web Server 6.0
- Sun Java System Web Server 7.x
- Sun Java System Application Server 8.x
- BEA WebLogic 8.1SP4/SP5
- IBM WebSphere 5.1.1.6

<span id="page-37-0"></span>**(可選擇)變更預設Web容器實例特性。 7**

如需相關資訊,請參閱「Sun Java System Portal Server 7.1 Configuration Guide」中 的「Creating a New Portal」。

- **驗證您提供的資訊。 8**
- **按一下[完成]建立新的入口網站。 9**
- **(可選擇)檢視記錄檔以監視程序。 10**
	- **a. 登入建立入口網站所在的機器。**
	- **b. 執行** psdadmin set-logger **指令。**

. /psadmin set-logger -u *uid* -f *password* -m *component-type* -O *logger-name*

#### **相當於**psadmin**指令 更多資訊**

psadmin create-portal

所支援 Web 容器的 webcontainer.properties 範本位在 portal-install-dir/template 目錄中。

### ▼ **刪除入口網站**

您可以刪除所有主機上某個入口網站的所有現有實例,並清除 Access Manager LDAP 目 錄中的入口網站資料。

- **登入[Portal Server](#page-30-0)管理主控台。 1**
- **選取[入口網站]標籤。 2**
- **在入口網站清單中,選取您要移除的入口網站,再按一下[刪除入口網站]按鈕。 3**

#### **相當於**psadmin**指令 更多資訊**

psadmin delete-portal

### **匯出入口網站資料**

您可以將以下入口網站資料歸檔到 par 檔案中:

■ 儲存在 Access Manager 目錄中的資料

- <span id="page-38-0"></span>■ 桌面檔案系統檔案,預設位在 /var/opt/SUNWportal/portals/*portal-URI*/desktop 目 錄中
- 桌面自訂類別,預設位在 /var/opt/SUNWportal/portals/*portal-URI*/desktop/classes 目錄中
- Portal Server Web 應用程式,預設位在 /var/opt/SUNWportal/portals/*portal-URI/w*ar 目錄中
- Portal Server Web 來源資料, 預設位在 /var/opt/SUNWportal/portals/*portal-URI*/web-src 目錄中

在歸檔資料後,您可以將資料匯入相同的入口網站或不同的入口網站。從 psconsole 匯 出入口網站:

- **登入[Portal Server](#page-30-0)管理主控台。 1**
- **選取[入口網站]標籤。 2**
- **在表格中選取一個入口網站。 3**
- **按一下[匯出]按鈕。 4**
- **在Portal Server機器上指定**par**檔案位置,以及您要匯出的內容: 5**
	- **所有桌面資料—匯出的**par**檔案包括檔案系統資料和顯示設定檔資料**
	- **僅檔案系統資料—匯出的**par**檔案只包括桌面檔案系統資料,即部署在入口網站桌 面和入口網站**web-src**中的資料**
	- **僅顯示設定檔資料—匯出的**par**檔案只包括顯示設定檔資料**
- **相當於**psadmin**指令 更多資訊**

psadmin export

**備註 –**這個指令不支援Directory Server中的使用者資料。

## |匯入入口網站資料至入口網站

您可以將任何您先前匯出的入口網站資料匯入任何入口網站。

- **登入[Portal Server](#page-30-0)管理主控台。 1**
- **選取[入口網站]標籤。 2**

**第**2**章** • **管理入口網站和**Portal Server**實例** 39

- **在表格中選取一個入口網站。 3** 會出現 [匯入桌面資料] 頁面。
- **按一下[匯入]按鈕並指定以下內容: 4**
	- **匯入資料的**par**檔案路徑。**par**檔案必須位在Portal Server系統中。**
	- **當入口網站的儲存結構與您要匯入的歸檔檔案不符時,是否繼續。**
- **重新部署入口網站Web應用程式。 5**
	- **a. 排程執行** psadmin redeploy **指令的時間。** 規劃在離峰時間或是在系統維護模式中,也就是您的系統沒有提供生產力時,執行 此步驟。這個動作會重新部署入口網站 war 檔案,並將正在執行桌面的使用者登 出,造成使用者遺失其工作。
	- **b. 執行** psadmin redeploy **指令。**

psadmin redeploy -u amadmin -f *passwordfile* -p *portalID* --allwebapps

#### **相當於**psadmin**指令 更多資訊**

psadmin import

**備註 –**這個指令不支援Directory Server中的使用者資料。

### **設置Portal Server實例**

*Portal Server* **實例**是部署到 Web 容器中的 Web 應用程式。實例會使用特定的 Portal Server 環境 URI 來服務特定網路連接埠上的請求。每個 Portal Server 實例都與單一入口 網站相關聯。

伺服器實例在與主機的一個 IP 位址或任何 IP 位址連接的特定連接埠上偵聽。對於 Portal Server, 伺服器實例會對應在某個連接埠上偵聽且執行單一 Iava™ Virtual Machine (JVMTM 軟體) 的部署容器程序。

**備註 –** Sun JavaTM System Web Server 和 Sun JavaTM System Application Server 支援多個實例。

本節說明如何完成以下作業:

- 第41 百的 「列出 Portal Server 實例」
- 第41 頁的「建立 Portal Server 實例」

■ 第42 百的 「刪除 Portal Server 實例」

## <span id="page-40-0"></span>▼ **列出Portal Server實例**

您可以檢視已設定的 Portal Server 實例清單。

- **登入[Portal Server](#page-30-0)管理主控台。 1**
- **選取[入口網站]標籤。 2**
- **在表格中按一下Portal Server的名稱。 3**
- **選取[伺服器實例]標籤。 4** 表格中顯示您所選取的 Portal Server 的所有實例。

#### **相當於**psadmin**指令 更多資訊**

psadmin list-portals

## ▼ **建立Portal Server實例**

- **開始之前 ■** 在您的 Web 容器實例上為垷有 Portal Server 建立新實例。
	- 啟動 Web 容器實例。
	- 啓動 Web 容器的管理伺服器。
	- **登入[Portal Server](#page-30-0)管理主控台。 1**
	- **選取[入口網站]標籤。 2**
	- **選取Portal Server名稱。 3**
	- **選取[伺服器實例]標籤。 4**
	- **按一下[新增實例]按鈕以啟動精靈。 5**
	- **提供入口網站識別碼的名稱。 6**
	- **輸入**Web**容器資訊。 7**

#### **(可選擇)變更預設Web容器實例特性。 8**

如需相關資訊,請參閱「Sun Java System Portal Server 7.1 Configuration Guide」中 的「Creating a Portal on the Same Node」。

- <span id="page-41-0"></span>**驗證您提供的資訊,並按一下[完成]建立新的入口網站實例。** 進度列會顯示此程序的狀態。完成程序後,將顯示結果網頁。 **9**
- **按一下[完成]建立您的新入口網站實例。 10**
- **相當於**psadmin**指令 更多資訊**

psadmin create-instance

## ▼ **刪除Portal Server實例**

您可以刪除 Portal Server 的實例。

- **登入[Portal Server](#page-30-0)管理主控台。 1**
- **選取[入口網站]標籤。 2**
- **選取Portal Server名稱。 3**
- **選取[伺服器實例]標籤。 4**
- **在表格中,選取您要移除的實例。 5**
- **按一下[刪除實例]按鈕。 6**
- **相當於**psadmin**指令 更多資訊**

psadmin delete-instance

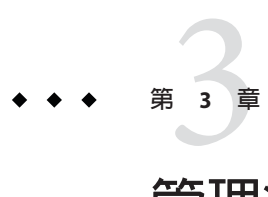

# **管理組織、角色和使用者**

Portal Server 管理員可透過特定一般使用者的識別定義,提供和限制對入口網站上內容 的存取。您可以設定入口網站頁面、屬性和存取策略,讓入口網站內容可供特定實體 使用。這些實體如下:

- 特定的組織
- 特定的子組織
- 角色
- 個別的一般使用者

要管理組織、角色和一般使用者,Portal Server 管理員必須使用 Portal Server 管理主控台 和 Sun JavaTM System Access Manager 主控台。本章說明 Portal Server 管理員如何使用 Access Manager 進行此作業。本章涵蓋下列主題:

- 第43頁的「瞭解如何將 Access Manager 與 Portal Server 搭配使用」
- 第44 百的 「建立 Portal Server 的新組織」
- 第 45 [頁的 「新增入口網站服務至組織」](#page-44-0)
- 第 48 [頁的 「瀏覽至特定節點」](#page-47-0)

**備註 –**本章說明如何使用已安裝並配置為支援舊有模式的Access Manager。如需關於舊 有模式和範圍模式的資訊,請參閱「Sun Java System Access Manager 管理指南」

## **瞭解如何將Access Manager與Portal Server搭配使用**

Portal Server 使用 Sun Java System Access Manager 服務來管理 Portal Server 一般使用者和 應用程式特定的屬性。您必須使用 Access Manager 主控台來管理與識別相關的作業。

要控制有權存取入口網站的使用者,Portal Server 管理員必須使用以下工具:

- Portal Server 管理主控台是一種瀏覽器介面,可讓管理員管理以下項目:
	- 入口網站和入口網站實例
- <span id="page-43-0"></span>■ 搜尋
- 遠端存取
- 單次登入
- 顯示設定檔文件
- 容器與通道
- Sun Java System Access Manager 主控台是一種瀏覽器介面,可讓不同存取層級的管理 員執行以下作業:
	- 建立和移除範圍與組織
	- 建立和刪除這些組織的使用者
	- 管理服務
	- 設定可保護和限制對組織資源存取的強制策略

Portal Server 管理員必須使用 Access Manager 執行以下作業:

- 管理以識別為基礎的物件 (包括使用者、角色和組織),以根據使用者在組織或子組 織內的角色,來管理和指派適當的存取權給使用者
- 透渦授權一般使用者管理組織、子組織、使用者、策略、角色和涌道,向特定的一 般使用者委託管理功能

Access Manager 使用簡易目錄存取協定 (Lightweight Directory Access Protocol, LDAP)。

如需關於 Access Manager 管理的資訊,請參閱「Sun Java System Access Manager 7.1 管理 指南」。

# **建立Portal Server的新組織**

新組織會繼承在頂層 Access Manager 組織註冊的服務。新組織繼承的一般服務包括:

- **Access Manager 配置**
	- 認證配置
- **認證模組**
	- 核心
	- LDAP
	- 策略配置

新組織使用 LDAP 認證,LDAP 服務設定繼承自對應的全域服務。

如需關於 Access Manager 管理的資訊,請參閱「Sun Java System Access Manager 7.1 管理 指南」。

## <span id="page-44-0"></span>▼ **建立Portal Server使用的新組織**

- **登入Access Manager主控台。 1** 如需關於 Access Manager 管理的資訊,請參閱「Sun Java ™ System Access Manager 7.1 管 理指南」。
- **在[識別管理]下,選取[檢視]功能表下的[組織]。 2**
- **按一下[新增]建立新組織。 3**
- **指定組織屬性。 4**

例如: 名稱 TestOrganization 組織別名 TestOrganization

**按一下[確定]。 5**

## ▼ **存取新組織**

**在您的瀏覽器中輸入此URL:** ●

**http://** *host***:***port***/amserver/UI/Login?org=** *organizationalias*

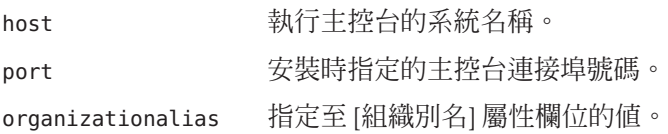

# **新增入口網站服務至組織**

只有將數個服務新增至組織後才能存取入口網站。您必須新增至組織的服務包括:

- Portal Server 配置
	- portalID 桌面
	- portalID訂閱
	- SSO 配接卡
	- portalID WSRP 用戶
- 行動應用程式配置
	- 行動通訊錄
	- 行動行事曆

**第**3**章** • **管理組織、角色和使用者** 45

■ 行動郵件

您可選擇性新增的服務包括:

- Secure Remote Access 配置
	- 存取清單
	- NetFile
	- Netlet
	- Proxylet

## ▼ **新增入口網站服務至組織**

入口網站需要將數個服務新增至組織,Portal Server 才能供組織存取。在您將入口網站 服務新增到組織後,使用 Portal Server 管理主控台來管理 Portal Server 設定。<sup>1</sup>

**登入Access Manager主控台。 1**

如需關於 Access Manager 管理的資訊,請參閱「Sun Java System Access Manager 7.1 管理 指南」。

- **在[識別管理]下,選取[檢視]功能表下的[組織]。 2**
- **按一下組織。 3**

例如:TestOrganization

- **在組織的[檢視]功能表中,選取[服務清單]。 4**
- **按一下[新增]。 5**
- **如果您的部署中有以下服務,則選取它們: 6**
	- 行動應用程式配置
		- 行動通訊錄
		- 行動行事曆
		- 行動郵件
	- Portal Server 配置
		- portalID 桌面
		- portalID訂閱
		- SSO 配接卡
	- 遠端 Portlet (WSRP)

<sup>1</sup> PortalID **桌面**服務新增至組織或角色中時,它會指定預設設定。它不會從上層的組織或角色繼承「PortalID 桌面」服務設定。您必須 視需要使用入口網站服務管理主控台管理這些服務設定。

- portalID WSRP 用戶
- Secure Remote Access 配置
	- 存取清單
	- NetFile
	- Netlet
	- Proxylet
- **按一下[確定]。 7**

## 為新使用者指定所需的入口網站服務

在將所有入口網站服務新增到組織後,您必須使用 Access Manager 主控台為新建立的一 般使用者新增服務,讓他們可以存取入口網站桌面以及任何所需的入口網站服務。

Access Manager 管理服務可讓您指定哪些服務在建立後,可動態新增到一般使用者項 目。如果您的入口網站部署允許建立使用者,例如「我要註冊」功能,則在 Access Manager 主控台中為您的組織指定「所需服務」設定。

新增入口網站服務至組織。請參閱第 45 [頁的 「新增入口網站服務至組織」。](#page-44-0) **開始之前**

**登入Access Manager主控台。 1**

> 如需關於 Access Manager 管理的資訊,請參閱「Sun Java System Access Manager 7.1 管理 指南」。

- **新增管理服務。 2**
	- **a. 在[識別管理]下,選取[檢視]功能表下的[組織]。**
	- **b. 按一下組織。**

例如:TestOrganization

- **c. 在組織的[檢視]功能表中,選取[服務清單]。**
- **d. 按一下[新增]。**
- **e. 選取[管理]服務,再按一下[確定]。**
- **指定[管理服務所需服務]的設定。 3** 此設定指定是否將所需服務清單上所有的服務指定給新的一般使用者。
	- **a. 選取[管理]服務設定。**

#### **第**3**章** • **管理組織、角色和使用者** 47

#### <span id="page-47-0"></span>**b. 對於[需要的服務]設定,指定以下服務:**

- SunPortalportalIDDesktopService
- SunPortalportalIDSubscriptionsService
- SunMobileAppABService
- SunMobileAppCalendarService
- SunMobileAppMailService
- SunSSOAdapterService
- **c. 按一下[儲存]。**
- **登出Access Manager主控台。 4**

### **瀏覽至特定節點**

Portal Server 使用 Access Manager 服務儲存應用程式和使用者特定的屬性。為了讓您管 理 LDAP 目錄節點 (DN) 的入口網站相關功能, Portal Server 管理主控台在**位置列** (標籤 列下方的水平列) 中提供 DN 的詳細資訊。

位置列可讓您執行以下作業:

- 識別目前選取的節點
- 最多檢視 10 個組織 DN
- 變更為另一個目錄名稱

目錄名稱可以是組織、角色或使用者名稱。

### **瞭解**付置列

位置列提供以下功能:

- **選取 DN** 使用此下拉式功能表顯示以下目錄節點類型:
	- 安裝 Portal Server 時所定義的預設組織。
	- 管理員使用 [新增 DN] 按鈕設定的節點。
- **選取的 DN** 識別目前所選的 DN。
- 輸入 DN 您能夠透過鍵入其完整名稱訪問任何已經定義的 DN。

#### ▼ **設定新目錄節點**

您可以選取新 DN,而不新增至位置列。

#### **登入[Portal Server](#page-30-0)管理主控台。 1**

- **選取位置列旁的[新增]按鈕。 2**
- **使用以下其中一個方法選取DN名稱: 3**
	- **選取在視窗中所列出的DN。**
	- **使用搜尋公用程式:**
		- **a. 鍵入搜尋字串。**
			- 您可以使用萬用字元。 搜尋結果會按照簡短名稱和對應的目錄節點顯示。
		- **b. 按一下[搜尋]按鈕。**
- **按一下[設定目前DN]按鈕。 4**

視窗隨即關閉,[選取的 DN] 欄位顯示新的目錄節點。目錄節點未新增到位置列選取項 目中。

### ▼ **新增目錄節點至位置列選取項目**

當您將目錄節點新增到位置列功能表時,該節點會作為 Cookie 儲存,以便在多個階段 作業期間,可在同一個瀏覽器中使用該目錄節點。

- **登入[Portal Server](#page-30-0)管理主控台。 1**
- **使用以下其中一個方法選取DN名稱: 2**
	- **使用[新增]按鈕:**
		- **a. 按一下[選取DN]功能表旁的[新增]按鈕。** [新增至 DN 清單] 快顯式視窗會開啓並顯示可用目錄節點的清單。
		- **b. 選取所需的DN。**
	- **使用搜尋公用程式:**
		- **a. 使用[搜尋]功能表選取物件類型。**
		- **b. 鍵入搜尋字串。** 您可以使用萬用字元。

搜尋結果會按照簡短名稱和對應 DN 顯示。

- **c. 選取所需的DN。**
- **選取目錄節點的名稱。 3**
- **(可選擇)編輯簡短名稱欄位以變更目錄節點在下拉式功能表中顯示的名稱。 4**
- **按一下[新增]按鈕。 5**

目錄節點便新增到 [選取 DN] 功能表中。

- ▼ **將目錄節點從位置列選取項目中移除** 您可以將目錄節點從位置列上顯示的下拉式清單中刪除。目錄節點本身不會被移除。 要將目錄名稱從 LDAP 資料庫中移除,您必須使用 Access Manager。 您無法移除在安裝期間定義的預設組織。
- **登入[Portal Server](#page-30-0)管理主控台。 1**
- **在[選取DN]下拉式功能表中,選取您要刪除的DN。 2**
- **按一下[選取DN]下拉式功能表按鈕旁的[刪除]按鈕。 3** 所選的目錄節點即被移除。
- ▼ **顯示目錄節點的資訊**
- **登入[Portal Server](#page-30-0)管理主控台。 1**
- **使用以下其中一個方法顯示目錄節點的相關資訊: 2**
	- **在[輸入DN]文字方塊內鍵入目錄節點的名稱,並按一下[執行]按鈕。**
	- **在[選取DN]功能表中選取目錄節點的名稱。**

<span id="page-50-0"></span>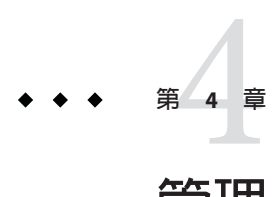

# **管理**Portal Server**桌面**

本章說明 Sun JavaTM System Portal Server 桌面及管理方式。

- 第 51 頁的 「瞭解 Portal Server 桌面管理」
- 第53 百的 「管理 Portal Server 桌面內容」
- 第 65 [頁的 「管理桌面屬性」](#page-64-0)
- 第 67 [頁的 「管理顯示設定檔」](#page-66-0)

## **瞭解Portal Server桌面管理**

本節說明 Portal Server 桌面的關鍵元件。將討論下列主題:

- 第 51 頁的 「瞭解顯示設定檔」
- 第 53 [頁的 「瞭解桌面屬性」](#page-52-0)

### **瞭解顯示設定檔**

您可以在安裝 Portal Server 時建立初始組織。接著安裝程式會根據您指定的輸入參數, 匯入顯示設定檔全域層級文件和預設組織顯示設定檔。

之後,每次建立新組織、子組織或角色時,將不會自動載入顯示設定檔。然而,新組 織、子組織或角色會繼承其父系的已定義顯示設定檔。如果新建立的組織、子組織或 角色有特定的項目,則您必須手動載入顯示設定檔。

顯示設定檔透過定義以下三個項目,為標準桌面建立顯示配置:

提供者定義 為提供者指定名稱和 Java 類別。提供者是一個用於產生顯 示於通道中的內容的範本。

通道定義 指定提供者類別實例的執行階段配置。通道是一個內容單 位,經常會以列和欄的方式排列。通道也可以擁有通道,稱 為**容器通道**。

提供者和通道特性定義 指定提供者和通道特性的值。定義於提供者中的特性通常會 指定源自提供者之通道的預設值。通道的顯示配置包括的特 性有標題、描述、通道寬度等等。定義於通道的特性通常會 指定不同於預設值的通道值。

> 容器特性定義關於如何顯示容器中包含的通道的顯示定義, 包括:容器配置 (窄-寬、寬-窄或窄-寬-窄);所包含通道的 清單;通道位置 (列號碼與欄號碼);所包含通道的視窗狀態 (最小化或分離)。

顯示設定檔僅用於為通道提供特性值。它實際上不會定義使用者在其桌面上看到的整 體版面配置或組織。然而,顯示設定檔確實間接控制著通道顯示的某些方面,例如表 格容器的欄配置或表格容器如何在表格中繪製通道。

當您嘗試儲存包含無效 XML 的顯示設定檔文件時,系統會報告錯誤。錯誤訊息會以標 題、訊息與子訊息出現。訊息方塊的標題是 [無效的 XML 文件]。訊息內容為以下內容 之一:

- 無法剖析 XML
- XML 中遺失的文件類型
- 無法儲存 DP
- 無效的 XML 輸入

如果您收到 [無效的 XML 文件] 錯誤訊息,您必須更正錯誤,才能儲存 XML 文件。

顯示文件的語法如下:

```
<?xml version="1.0" encoding="utf-8" standalone="no"?>
<DOCTYPE DisplayProfile SYSTEM " jar://resources/psdp.dtd">
```
<DisplayProfile version="1.0" priority="xxx">

```
<Properties>
    ...
    </Properties>
    </Channels>
    ...
    </Channels>
    <Providers>
    ...
    </Providers>
</DisplayProfile>
```
### <span id="page-52-0"></span>**瞭解桌面屬性**

桌面會合併使用者顯示設定檔合併集中的所有文件,並使用合併結果來配置使用者的 桌面。顯示設定檔合併集由與使用者相關聯的所有顯示設定檔文件所組成。顯示設定 檔會在 Portal Server 組織樹狀結構的不同層級中定義。樹狀結構不同層級中的顯示設定 檔文件可加以合併或組合,以建立使用者的顯示設定檔。

例如,使用者的顯示設定檔文件與角色顯示設定檔文件 (若有的話)、組織的顯示設定 檔文件、全域顯示設定檔文件合併,以構成使用者的顯示設定檔。

桌面顯示設定檔和其他配置資料會定義成服務屬性,如 Sun Java System Access Manager 服務管理架構下入口網站桌面服務的父系容器、桌面類型和編輯容器。當組織從 Sun Java System Access Manager 管理主控台新增入口網站桌面服務時,該組織內所有的使用 者皆會在其使用者設定檔中繼承該入口網站桌面服務屬性。入口網站桌面會查詢這些 屬性以決定如何將資訊集中並在入口網站桌面上顯示。

請參閱第 65 [頁的 「管理桌面屬性」](#page-64-0)

# **管理Portal Server桌面內容**

本節討論管理桌面內容的方式。如需關於桌面的詳細資訊,請參閱「Sun Java System Portal Server 7 Technical Overview」中的「Understanding the Standard Desktop」。

- 第53 百的 「管理 Portlet」
- 第 55 [頁的 「管理通道與容器」](#page-54-0)

## **管理Portlet**

本節說明如何部署和取消部署 Portlet,以及如何修改 Portlet 喜好設定。

Portlet 是 Web 應用程式,用於處理請求以及在入口網站環境中產生內容。Portlet 是由 Portlet 容器 (由 JSR 168 專家群組定義的 Portlet 規格之實作) 所管理。

Portlet 只能在所選的 DN 節點上部署一次。如果 Portlet 已在同一個 DN 節點上部署過, 您應取消部署 Portlet,然後再進行部署。如果想要 Portlet 位於多個子組織或角色上, 那麼將該 Portlet 部署在入口網站全域 DN 或父系組織上。

- 第54 百的 「部署 Portlet」
- 第 54 百的 「取消部署 Portlet」
- 第 55 [頁的 「修改](#page-54-0) Portlet 喜好設定」

### <span id="page-53-0"></span>▼ **部署Portlet**

- **登入[Portal Server](#page-30-0)管理主控台。 1**
- **選取[入口網站]標籤。 2**
- **在[入口網站]中選取入口網站伺服器。 3**
- **在[選取DN]下拉式功能表中選取任何DN。 4**
- **按一下[部署Portlet]啟動精靈。 5**
	- **a. 確定所選的入口網站和所選DN是您要部署Portlet的位置,再按[下一步]。**
	- **b. 指定portlet war檔案、角色檔案和使用者檔案。**

**備註 –**角色檔案和使用者檔案為選擇性的。war檔案、角色檔案和使用者檔案可位於 本地機器或遠端入口網站伺服器系統。

- **c. 選取本地系統或遠端入口網站伺服器系統的按鈕。**
	- **如果從本地機器上傳檔案,可使用瀏覽對話方塊從本地機器選取檔案。**
	- **如果從遠端入口網站伺服器系統上傳檔案,可使用檔案選擇器對話方塊選擇遠端 機器中的檔案。**
- **d. 驗證提供的資訊,再按[下一步]。**
- **e. 在部署Portlet時會顯示資訊頁面。**
- **遵循說明來部署Portlet。 6**
- **相當於**psadmin**指令 更多資訊**

psadmin deploy-portlet

### ▼ **取消部署Portlet**

- **登入[Portal Server](#page-30-0)管理主控台。 1**
- **選取[入口網站]標籤。 2**
- <span id="page-54-0"></span>**在[入口網站]中選取入口網站伺服器。 3**
- **在[選取DN]下拉式功能表中選取任何DN。 4**
- **按一下[取消部署Portlet]啟動精靈。 5**
- **依需要修改配置屬性。 6**
- **按一下[取消部署]以記錄變更。 7**
- **相當於**psadmin**指令 更多資訊**

psadmin undeploy-portlet

### ▼ **修改Portlet喜好設定**

- **登入[Portal Server](#page-30-0)管理主控台。 1**
- **按一下[一般作業]標籤,再選取子功能表中的[管理通道與容器]。 2**
- **選取要部署Portlet的入口網站和DN。 3** 顯示包含可用通道和 Portlet 的瀏覽樹狀結構。
- **在左框架的瀏覽樹狀結構中,選取該Portlet通道。 4** 喜好設定表格和特性表格顯示在右框架中。
- **在喜好設定表格中,按一下您要修改的喜好設定的[編輯值]連結。 5**
- **在喜好設定精靈中的文字方塊內輸入新值,再按一下[確定]。 6**
	- **要移除值,在清單中選取該值,再按一下[移除]。**
- **完成修改喜好設定後,按一下[儲存]。 7**
- **按一下[關閉]。 8**

### **管理通道與容器**

本節說明如何從管理主控台管理入口網站伺服器通道與容器。 將討論下列主題:

- 第 56 頁的 「檢視通道與容器」
- 第 58 百的 「修改通道和容器特性」
- 第 61 [頁的 「建立和刪除通道與容器」](#page-60-0)
- 第 63 [頁的 「建立標籤」](#page-62-0)
- 第 64 [頁的 「顯示通道和容器」](#page-63-0)

### **檢視通道與容器**

透過啟動桌面父系容器,可描繪使用者桌面。您可以在每個組織、角色和使用者 DN 中自訂父系容器屬性。藉由反覆選取要在桌面父系容器中顯示的子容器和通道,提供 特定 DN 的桌面內容。

通常,桌面父系容器會包含一些標籤或表格容器。父系容器中所選節點清單下的每個 標籤容器會在使用者桌面上顯示標籤。在標籤下顯示的通道是在標籤容器內部的通 道。

入口網站管理主控台中,[通道與容器管理] 左下框架中有兩個元件:

- [檢視類型] 功能表
- [通道與容器] 樹狀結構

[檢視類型] 功能表中的項目和樹狀結構中顯示的節點,取決於已合併的 [顯示設定檔 XML] 的內容。

樹狀結構包含容器和通道節點。向桌面提供內容的通道有三種類型:

- 提供者 (本機) 通道
- Portlet 通道
- 遠端 Portlet 通道

您可以按一下樹狀結構中的任何一個節點連結,右框架內隨即顯示特性和動作。

[檢視類型] 功能表中有兩種類型的項目:

- 顯示設定檔 XML 樹狀結構
- 桌面檢視

請參閱第 57 [頁的 「檢視顯示設定檔](#page-56-0) XML 樹狀結構和桌面檢視」

### **顯示設定檔XML樹狀結構**

樹狀結構在合併的顯示設定檔 (Display Profile, DP) XML 中顯示一組完整的通道與容 器。DP XML 樹狀結構中的根元素是 DP\_ROOT,這是顯示設定檔中所有通道和容器的 父系。您可以直接在 DP\_ROOT 下,或在 DP\_ROOT 下的容器中建立通道。

<span id="page-56-0"></span>在 DP XML 樹狀結構下列出的節點不一定會顯示在桌面上。顯示設定檔中的一些節點 永遠不會被參照或包含在桌面容器的階層結構中。

例如,桌面預設容器 JSPTabContainer 有兩個容器,*tab1* 和 *tab2*。如果 *tab1* 包含 *ch1* 和 *ch2*,*tab2* 包含 *ch3* 和 *ch4*,則 DP XML 樹狀結構中定義了五個通道。DP XML 樹狀結構 參照容器階層結構中的 *ch1* 到 *ch4*,但沒有參照 *ch5*。因此,在桌面上只會顯示 *ch1* 到 *ch4*。

#### **桌面檢視**

桌面檢視是合併顯示設定檔中可用的頂層容器。您可以在 DN 處將每個桌面檢視設定 為桌面的父系容器。當您選取桌面檢視時,樹狀結構會提供通道和容器的可視階層結 構,此結構可將內容描繪在桌面上。

在桌面檢視下顯示的通道和容器有兩種狀態:

- 已選取及在桌面上顯示
- 可用於選取

**備註–**在此狀態下,以灰色顯示通道和容器圖示。

您可以按一下右框架中的作業連結,來變更桌面檢視中的通道和容器的狀態。要顯示 關於狀態的工具提示,請將滑鼠放置在容器或通道圖示上。工具提示也會顯示節點的 完全合格名稱。

#### ▼ **檢視顯示設定檔XML樹狀結構和桌面檢視**

- **登入[Portal Server](#page-30-0)管理主控台。 1**
- **選取[入口網站]標籤。 2**
- **選取[入口網站]下的一個入口網站伺服器,再從[選取DN]下拉式功能表中選取任何 DN。 3**
	- **您也可以在[管理容器與通道]頁面的[選取DN]功能表中選取組織。**
- **在[作業]下,按一下[管理容器與通道]。 4**
- **在[檢視類型]下拉式功能表中,選取[DP XML樹狀結構]或[桌面檢視]。 5**

### <span id="page-57-0"></span>**修改通道和容器特性**

本節討論通道與容器的特性,以及修改特性的方式。

您可以執行下列作業:

- 第 59 [頁的 「建立特性」](#page-58-0)
- 第 60 [頁的 「編輯清單」](#page-59-0)
- 第 55 [頁的 「修改](#page-54-0) Portlet 喜好設定」
- 第 61 [頁的 「修改通道和容器特性」](#page-60-0)
- 第 67 [頁的 「上傳顯示設定檔」](#page-66-0)

### **瞭解特性**

當您按一下樹狀結構中的節點時,所顯示的特性是頂層特性或通道層級特性。這些特 性是在提供者層級定義,您可以為通道自訂這些特性。然而,這些新增到通道的新特 性無法新增到提供者。這也就是您為何無法在通道層級新增特性的原因。

特性表會顯示用戶端類型和語言環境。表格中沒有欄顯示特性類型,但是遵守以下慣 例:

- String 值欄有寬的文字欄位,最多可容納 30 個字元。
- Integer 值欄有窄的文字欄位,最多可容納 5 個字元。
- Boolean 值為單選按鈕。
- Map 名稱為連結。
- List 值欄中有 [編輯值] 連結。按一下該連結會開啟可新增和移除值的 精靈。
- Empty Collection 名稱為顯示 [編輯值] 連結的連結。名稱和值配對可加入空白集合 中,以像對映一般運作,加入後 [編輯值] 隨即消失。如果使用 [編 輯値] 精靈將値加入空白集合,該集合的行為會類似於 [清單],且 名稱連結會消失。

除了 [名稱] 和 [值] 欄之外,特性表還有兩欄:

- 種類 顯示特性是進階特性還是基本特性。進階特性一般而言適合經驗豐富的管理 員。
- 狀態 任何特性都有三個可能的狀態:
	- 預設 在提供者層級指定的值。
	- 繼承 在某上層層級修改的值。例如,如果目前節點為角色,則特性可能 已在角色的組織中進行了自訂。此組織可能是父系組織,或是父系組織的 父系。若特性是繼承的,則會顯示為連結。按一下這個連結則會顯示階層 結構中該特性繼承自的所有可能的父系節點。

■ 自訂 – 在此節點定義的值。

<span id="page-58-0"></span>特性表中有一些按鈕:

- 移除自訂 將在此節點定義的值從顯示設定檔中移除。如果特性在階層結構中進 行過自訂,此操作將導致從階層結構的某些父系繼承特性。如果未在 階層結構中的任何一處自訂值,則會顯示在提供者處定義的值,狀態 會顯示為 [預設]。
- 儲存 將值的新增、刪除和變更儲存。
- 重設 忽略變更,將值重設為資料存放區中上一次儲存的狀態。
- 清除所有排序 清除所有排序。

**提示 –**按一下任何欄標題,即可排序表格。當您先按一下[名稱]按鈕 來依照名稱排序時,在 [種類] 和 [狀態] 按鈕旁會出現 +。按一下 + 套 用下一個排序條件。

表格喜好設定 設定表格喜好設定。

除非有修改,用戶端類型和語言環境會設為預設值。

#### ▼ **建立特性**

您可以在 [新增特性] 精靈中編輯值,並加以儲存。您也可以新增名稱和值配對。

- **登入[Portal Server](#page-30-0)管理主控台。 1**
- **選取[入口網站]標籤。 2**
- **在[入口網站]中選取入口網站。 3**
- **在[選取DN]下拉式功能表中選取任何DN。 4**
- **在[作業]下,按一下[管理通道與容器]。 5**
- **在左框架的樹狀結構中選取一個容器,右框架隨即顯示[編輯特性]頁面。 6**
- **按一下[表格喜好設定]按鈕,設定用戶端和語言環境屬性。 7**
- **按一下[新增特性]按鈕以啟動精靈。 8**
- **選取特性類型,再按[下一步]。 9**

#### <span id="page-59-0"></span>**輸入名稱,選取值,再指定該特性是否為進階。 10**

**備註 –**當集合特性包含名稱和值配對時,其行為類似於對映。[集合]類型的特性可以為 巢式。表格上方的特性路徑將變更,以顯示目前的巢式結構,您也可以來回瀏覽。

任何尾隨值均爲選擇性的。例如,值可以是 en 或 en\_uS,但不能只是 uS。應遵循用於 指定語言環境的標準 Java 格式。

- **按一下[完成]以建立特性。 11**
- **按一下[關閉]在表格中顯示新特性。 12**

#### ▼ **編輯清單**

當集合特性只句含值時,其行為類似於 [清單]。

- **登入[Portal Server](#page-30-0)管理主控台。 1**
- **選取[入口網站]標籤。 2**
- **在[入口網站]中選取入口網站。 3**
- **在[選取DN]下拉式功能表中選取任何DN。 4**
- **在[作業]下,按一下[管理通道與容器]。 5**
- **在左框架的樹狀結構中選取一個容器,右框架隨即顯示[編輯特性]頁面。 6**
- **按一下特性的[編輯值]連結以啟動精靈。 7**
- **進行變更。 8**
	- **要新增值,在[新增值]文字方塊中輸入值名稱,再按一下[新增]。**
	- **要刪除值,在[值]清單中選取一個值,再按一下[移除]。**
- **按一下[關閉]。 9**

編輯特性頁面將更新清單中的值數目。

### <span id="page-60-0"></span>▼ **修改通道和容器特性**

- **登入[Portal Server](#page-30-0)管理主控台。 1**
- **選取[入口網站]標籤。 2**
- **在[入口網站]中選取入口網站。 3**
- **在[選取DN]下拉式功能表中選取任何DN。 4**
- **在[作業]下,按一下[管理通道與容器]。 5**
- **在左框架的樹狀結構中選取一個通道或容器,右框架隨即顯示[編輯特性]頁面。 6**
- **變更特性,並按一下[儲存]。 7**

#### **相當於**psadmin**指令 更多資訊**

psadmin modify-dp

### **建立和刪除通道與容器**

本節討論如何從入口網站管理主控台中建立和刪除通道與容器。

- 第 61 頁的 「建立通道或容器」
- 第 63 [頁的 「刪除通道或容器」](#page-62-0)
- ▼ **建立通道或容器**
- **登入[Portal Server](#page-30-0)管理主控台。 1**
- **選取[入口網站]標籤。 2**
- **在[入口網站]中選取入口網站。 3**
- **在[選取DN]下拉式功能表中選取任何DN。 4**
- **在[作業]下,按一下[管理通道與容器]。 5**
- **在左框架的樹狀結構中選取一個容器,右框架隨即顯示[編輯特性]頁面。 6**
- **在[作業]下,按一下[新增通道或容器]以啟動精靈。 7** 在精靈中,確定所選的入口網站和所選的 DN 是您要建立通道或容器的位置,再按 [下 一步]。
- **在精靈中建立容器或通道。 8**
	- **要建立容器,請執行以下步驟:**
		- **a. 在[容器提供者]下拉式功能表中選取一個提供者,再按[下一步]。**
		- **b. 在[通道或容器的名稱]文字欄位中輸入名稱,並按[下一步]。**
		- **c. 檢閱您選取的內容,並按一下[完成]。** 顯示一個確認建立容器的訊息。
		- **d. 按一下[關閉]。**
	- **要建立通道,請執行以下步驟:**
		- **a. 選取一個通道類型。** 從以下三種通道類型中選取:
			- 如果您選取 [提供者通道],則會顯示提供者通道清單。
			- 如果您選取 [JSR 168 Portlet 通道],則會顯示 Portlet 通道清單。
			- 如果您選取 [WSRP 遠端 Portlet 通道],則從下拉式功能表中選取已註冊的產 生器和遠端 Portlet。
		- **b. 在[通道或容器的名稱]文字欄位中輸入名稱,並按[下一步]。**
		- **c. 檢閱您選取的內容,並按一下[完成]。** 顯示一個確認建立通道的訊息。
		- **d. 按一下[關閉]。**

#### **相當於**psadmin**指令 更多資訊**

psadmin add-dp

### <span id="page-62-0"></span>▼ **刪除通道或容器**

- **登入[Portal Server](#page-30-0)管理主控台。 1**
- **選取[入口網站]標籤。 2**
- **在[入口網站]中選取入口網站。 3**
- **在[選取DN]下拉式功能表中選取任何DN。 4**
- **在[作業]下,按一下[管理通道與容器]。 5**
- **在左框架的樹狀結構中選取一個容器,右框架隨即顯示[編輯特性]頁面。 6**
- **在[作業]下,按一下[選取要刪除的通道或容器]。 7**
- **在[類型]下,選取[通道或容器]。 8** 顯示可用的通道或容器。
- **選取一個通道或容器,再按一下[刪除]。 9**

#### **相當於**psadmin**指令 更多資訊**

psadmin remove-dp

### **建立標籤**

本節說明如何使用入口網站伺服器管理主控台建立標籤。

### ▼ **建立標籤**

- **登入[Portal Server](#page-30-0)管理主控台。 1**
- **選取[入口網站]標籤。 2**
- **在[入口網站]中選取入口網站。 3**
- **在[選取DN]下拉式功能表中選取任何DN。 4**
- **在[作業]下,按一下[管理通道與容器]。 5**
- <span id="page-63-0"></span>**從左框架的樹狀結構中選取JSPTabContainer。 6**
- **在右框架的[作業]下,按一下[新增標籤]以啟動精靈。 7**

### **顯示通道和容器**

本節將討論如何在一般使用者桌面上顯示通道和容器。在內容頁面上也可顯示通道和 容器,以供一般使用者選取它們在桌面上顯示。

#### ▼ **在桌面上顯示通道和容器**

- **登入[Portal Server](#page-30-0)管理主控台。 1**
- **選取[入口網站]標籤。 2**
- **在[入口網站]中選取入口網站。 3**
- **在[作業]下,按一下[管理容器與通道]。 4**
- **在左框架的樹狀結構中選取一個容器,右框架隨即顯示[編輯特性]頁面。 5**
- **在[作業]下,按一下[顯示或隱藏入口網站桌面上的通道和容器]。 6**
- **在[準備好可使用]下,選取一個通道或容器。 7**
- **使用[新增]按鈕,將通道移至[內容頁面]或[入口網站桌面]上顯示。 8**
	- **使用[移除]按鈕,您可以將通道或容器移回[準備好可使用]。**
- **按一下[儲存]。 9**
- **相當於**psadmin**指令 更多資訊**

psadmin modify-dp。

## <span id="page-64-0"></span>**管理桌面屬性**

本節討論如何管理桌面屬性。如需詳細資訊,請參閱第 53 [頁的 「瞭解桌面屬性」。](#page-52-0)

頂層組織的桌面屬性與組織樹狀結構中其他層級的不同。您可將位置列變更為 [TopLevel] 來查看全域桌面屬性,然後選取其他辨別名稱來查看組織或角色的桌面屬 性。

### ▼ **設定桌面屬性**

- **登入[Portal Server](#page-30-0)管理主控台。 1**
- **選取[入口網站]標籤。 2**
- **選取[入口網站]下的一個入口網站伺服器,然後選取[桌面]。 3**
- **在[選取DN]下拉式功能表中選取任何DN。 4**
- **依需要修改[桌面屬性]下的配置屬性。 5**

可用的選項有:

- COS 優先順序 ファンジンのイベントの展示面範本時,用來解決衝突的桌面服務範本之衝 突解決層級。這個屬性只套用於 [組織] 和 [角色],不套用於 [ 使用者] 和 [全域 DN]。
- 父系容器 當未指定的提供者呼叫桌面時,識別要描繪的預設容器。父系 容器的值可以是其中一個定義為頂層容器的容器,它可在入口 網站頁面上繪製頁首和頁尾。如果容器的顯示設定檔特性 TopLevel 設定為 true,則該容器為頂層容器。
- 編輯容器 指定當 URL 中未指定編輯容器時包裝內容所使用的預設編輯 容器。當按一下通道標題列上的編輯連結時,父系容器會使用 此容器以繪製編輯頁面。
- 桌面類型 桌面查詢作業在搜尋範本和 JSP 時使用的以逗號分隔的清單。 查詢從清單中的第一個元素開始,而且每個元素都代表桌面範 本基底目錄下的一個子目錄。以 "sampleportal,foo" 為例,會順 序查詢 sampleportal 目錄、foo 目錄、預設目錄。
- 桌面屬性 指定是否為與角色相關聯的使用者顯示桌面屬性。這個動態屬 性主要用於管理標記程式庫中的角色型委託管理。這個屬性啟 用為顯示,允許委託管理員管理繼承自父系組織的通道/容 器。這個屬性只套用於 [組織] 和 [角色]。

顯示設定檔優先層級 設定顯示設定檔文件的優先權。顯示設定檔文件是由低優先權 合併至高優先權。較低的數字代表較低的優先權。例如,1 的 優先權比 2 低。高優先權的文件會使用合併語義來覆寫在較低 優先權文件中設定的值 (除非較低優先權的文件中要合併的物 件已被鎖定)。

**備註–**顯示設定檔優先權不會儲存為桌面服務屬性。

以下屬性僅套用於全域 (頂層) DN。

- XML 剖析驗證 のあります 啓用 XML 剖析驗證。
- 聯合 啟用 [識別聯合],以便使用者可以關聯、連線或連結多個 網際網路服務提供者的本機識別,讓它們具有一個網路識 別。
- 代管提供者 ID 指定提供使用者網路識別的主機之唯一識別碼。
- 階段作業清除間隔 以秒為單位指定階段作業清除間隔。
- 階段作業間置時間 以秒為單位指定間置時間,階段作業在經過間置時間後將 會終止。
- 用戶端階段作業最大數目 指定在任意指定時間允許的用戶端階段作業數目上限。
- 匿名桌面 啟用時,允許已選取的入口網站有匿名桌面。

聯合使用者的匿名存取 防止在代管提供者上具有網路識別的使用者藉由提供使用 者名稱及密碼來存取入口網站桌面。

有效的匿名桌面 UID 使用者 ID 清單,清單中的使用者有權不需認證即可存取 桌面。

#### **按一下[儲存]以記錄變更。 6**

否則,按一下 [重設] 還原任何已編輯項目。

**備註 –**要修改全域屬性,將位置列下拉式清單中的[DN]變更為[TopLevel]。

#### **相當於**psadmin**指令 更多資訊**

psadmin undeploy-portlet

### <span id="page-66-0"></span>**管理顯示設定檔**

本節說明如何管理 Sun Java System Portal Server 顯示設定檔。如需詳細資訊,請參[閱第](#page-50-0) 51 [頁的 「瞭解顯示設定檔」。](#page-50-0)

您可以從入口網站管理主控台執行以下作業:

- 第 67 頁的 「下載顯示設定檔」
- 第 67 頁的 「上傳顯示設定檔」
- 第 68 [頁的 「移除顯示設定檔」](#page-67-0)

### ▼ **下載顯示設定檔**

您可以將顯示設定檔下載到檔案中。

- **登入[Portal Server](#page-30-0)管理主控台。 1**
- **選取[入口網站]標籤。 2**
- **在[入口網站]下選取入口網站伺服器。 3**
- **在[選取DN]下拉式功能表中選取任何DN。 4**
- **按一下[作業]下的[下載顯示設定檔]。 5** 彈出瀏覽器的下載視窗。
- **選取一個位置,並按一下[儲存]。 6**

**備註–**此步驟會視瀏覽器的不同而異。

#### **相當於**psadmin**指令 更多資訊**

psadmin get-attribute

### ▼ **上傳顯示設定檔**

您可以將顯示設定檔上傳到檔案中。

- **登入[Portal Server](#page-30-0)管理主控台。 1**
- **選取[入口網站]標籤。 2**

**第**4**章** • **管理**Portal Server**桌面** 67

- <span id="page-67-0"></span>**在[入口網站]下選取入口網站伺服器。 3**
- **在[選取DN]下拉式功能表中選取任何DN。 4**
- **按一下[作業]下的[上傳顯示設定檔]。 5**
- **使用[瀏覽]按鈕選擇要上傳的顯示設定檔。 6**

**備註–**根據使用者的瀏覽器設定,檔案應位於本機上。

**按一下[上傳]。 7**

**相當於**psadmin**指令 更多資訊**

psadmin modify-dp。

### ▼ **移除顯示設定檔**

- **登入[Portal Server](#page-30-0)管理主控台。 1**
- **選取[入口網站]標籤。 2**
- **在[入口網站]下選取入口網站伺服器。 3**
- **在[選取DN]下拉式功能表中選取任何DN。 4**
- **按一下[作業]下的[移除顯示設定檔]。 5**
- **按一下警告對話方塊中的[確定]以確認刪除。 6**
- **相當於**psadmin**指令 更多資訊**

psadmin remove-dp

**第**  $\begin{array}{c}\n\overline{\phantom{0}} \\
\overline{\phantom{0}} \\
\phantom{0} \\
\phantom{0} \\
\phantom{0} \\
\phantom{0} \\
\phantom{0} \\
\phantom{0} \\
\phantom{0} \\
\phantom{0} \\
\phantom{0} \\
\phantom{0} \\
\phantom{0} \\
\phantom{0} \\
\phantom{0} \\
\phantom{0} \\
\phantom{0} \\
\phantom{0} \\
\phantom{0} \\
\phantom{0} \\
\phantom{0} \\
\phantom{0} \\
\phantom{0} \\
\phantom{0} \\
\phantom{0} \\
\phantom{0} \\
\phantom{0} \\
\phantom{0} \\
\phantom{0} \\
\phantom$ **5 章**

# **遠端**Portlet**的**Web**服務**

Sun Java™ System Portal Server 支援遠端 Portlet 的 Web 服務 (Web Services for Remote Portlets, WSRP)。本章提供使用 WSRP 的指南與最佳實務。本章包含下列章節:

- 第69 頁的 「瞭解 WSRP 標準」
- 第 70 [頁的 「管理產生器」](#page-69-0)
- 第 74 [頁的 「管理用戶」](#page-73-0)
- 第 80 [頁的 「管理](#page-79-0) WSRP 產生器」
- 第 84 [頁的 「管理](#page-83-0) WSRP 用戶」

### **瞭解WSRP標準**

WSRP 1.0 是 OASIS 標準,可簡化遠端應用程式和內容整合至入口網站的程序。WSRP 標準以常見且定義明確的介面與通訊協定,來定義以展示為導向的互動式 Web 服務, 用於處理使用者互動,並提供適合入口網站進行調解和聚集的展示區段,以及發佈、 尋找和連結這類服務的慣例。

由於 WSRP 介面常見且定義明確,因此所有實作 WSRP 標準的 Web 服務可以外掛到所 有與 WSRP 相容的入口網站 – 入口網站端只要有一個與服務無關的配接卡就足以整合 任何 WSRP 服務。因此, WSRP 讓內容和應用程式提供者不需再撰寫程式,即可提供 其服務給執行入口網站的組織。

如需詳細資訊,請參閱 WSRP 1.0 標準:

[http://www.oasis-open.org/committees/tc\\_home.php?wg\\_abbrev=wsrp](http://www.oasis-open.org/committees/tc_home.php?wg_abbrev=wsrp)

在 Portal Server 中 WSRP 1.0 標準的實作包括 WSRP 用戶和 WSRP 產生器。WSRP 產生器 實作支援發佈 JSR 168 portlet,以供遠端 WSRP 用戶使用。JSR 168 portlet 部署於入口網 站伺服器本機。這些 Portlet 可由 WSRP 產生器的實例發佈。

其他入口網站伺服器可透過其 WSRP 用戶,訂閱這些遠端 Portlet。雖然可預期本機 Portlet 將為入口網站提供大部份的基本功能,但是遠端 Portlet 仍允許連結至各種遠端 Portlet,而不需要在使用的入口網站伺服器本機上進行安裝或執行代碼。

### <span id="page-69-0"></span>**管理產生器**

本節說明以下主題:

- 第 70 頁的 「建立支援註冊的產生器」
- 第 71 [頁的 「建立不支援註冊的產生器」](#page-70-0)
- 第 72 百的 「啓用和編輯 WSRP 產生器特性」
- 第 73 [頁的 「自訂註冊認證程式類別」](#page-72-0)
- 第 73 [頁的 「產生註冊控點」](#page-72-0)

如果您要將在本機部署的 Portlet 提供給遠端做為 WSRP 用戶的其他入口網站,則建立 產生器。入口網站可代管多個產生器。用戶可匯入多個由產生器提供的遠端 Portlet。 您可以根據您要提供給 WSRP 用戶的 Portlet,來建立一個或多個產生器。產生器可支 援註冊,或不需要註冊。如果產生器支援註冊,則用戶必須註冊才能使用產生器。

### **建立支援註冊的產生器**

註冊可在用戶和產生器之間建立技術或業務關係。建立產生器時,您可以定義以下任 何一個註冊機制:頻帶內註冊或頻帶外註冊:

如果產生器需要註冊及啟用頻帶內註冊:用戶可透過 WSRP 介面提供詳細資訊,並在 產生器中註冊。此外用戶也可選擇透過頻帶外通訊進行註冊。亦即,用戶可提供透過 頻帶外通訊所取得的註冊控點。

如果產生器需要註冊及啓用頻帶外註冊:用戶應透過頻帶外通訊取得註冊控點,並在 註冊期間提供註冊控點。頻帶外註冊需要手動介入 (例如電話、電子郵件等等)。對於 支援頻帶外註冊的產生器,產生器會透過頻帶外通訊取得有關用戶的詳細資訊,並為 用戶建立註冊控點。註冊控點會透過頻帶外通訊告知用戶。

### ▼ **建立支援註冊的產生器**

- **登入[Portal Server](#page-30-0)管理主控台。 1**
- **選取[入口網站]標籤。 2**
- **在[入口網站]中選取入口網站伺服器。 3**
- **按一下[WSRP]標籤。 4**
- **從[選取DN]下拉式功能表中,選取任何DN,並按一下[產生器]標籤。 5** [WSRP 產生器] 表顯示所有已建立的產生器。

<span id="page-70-0"></span>**備註 –** 組織是在 Sun Java System Identity Server 中建立的。根據 Portlet 的可用性選取組織 或子組織的 DN。

- **按一下[新增]建立新產生器。 6**
- **輸入可識別產生器的名稱。 7**
- **選取[註冊必要]。 8**
- **選取[支援頻帶內註冊]。 9**
- **要新增註冊特性,按一下[新增列]。輸入值。輸入註冊特性的名稱與描述。 10**

**備註–**註冊特性是當用戶在特定的產生器中註冊時,您要向用戶取得的詳細資訊。用戶 所輸入的註冊特性可透過「註冊認證程式」類別進行驗證。

- **如果您要用戶透過頻帶外通訊(例如手機、電子郵件等等)提供詳細資訊,則選取[支援 頻帶外註冊]。 11**
- **按[下一步]。 12** [檢閱] 螢幕顯示您輸入的詳細資訊。檢閱詳細資訊。您可以按 [上一個] 變更您輸入的 詳細資訊。
- **按一下[完成]。 13**

#### **相當於**psadmin**指令 更多資訊**

psadmin create-producer

### **建立不支援註冊的產生器**

對於不需要註冊的產生器,用戶不需要輸入任何資訊或透過頻帶外通訊取得任何資 訊。在此情況下,用戶無法自訂 (或編輯) 由產生器提供的 Portlet。不支援註冊的產生 器會提供「唯讀的」入口網站給用戶。

### ▼ **建立不支援註冊的產生器**

- **登入[Portal Server](#page-30-0)管理主控台。 1**
- **選取[入口網站]標籤。 2**

**第**5**章** • **遠端**Portlet**的**Web**服務** 71

<span id="page-71-0"></span>**在[入口網站]中選取入口網站伺服器。 3**

- **按一下[WSRP]標籤。 4**
- **選取DN。 5**

[已配置的產生器] 表顯示所有已配置的產生器。

- **按一下[新增]。 6**
- **輸入產生器的名稱。 7**
- **為[註冊]選取[非必需]。 8**
- **按一下[完成]。 9**
- **相當於**psadmin**指令 更多資訊**

psadmin create-producer

### **啟用和編輯WSRP產生器特性**

可停用產生器。但是,所有在已停用產生器中註冊的用戶無法存取由產生器提供的 Portlet。

### ▼ **啟用和編輯產生器特性**

**在[產生器]標籤中,按一下產生器名稱連結。 1**

顯示 [編輯特性] 螢幕。螢幕顯示 WSDL (Web Services Definition Language, Web 服務定義 語言) URL。WSDL URL 是特定產生器的唯一的 URL,用戶透過此 URL 來存取產生器。

**新增一個或多個已發佈的Portlet至產生器。 2**

**備註 –**產生器必須至少有一個已發佈的Portlet才能啟用之。螢幕顯示所有與已建立產生 器的入口網站相關聯的已發佈 Portlet。

- **選取Portlet,並按一下[新增]。 3**
- **編輯[註冊認證程式類別] (如有需要)。 4 註冊認證程式**用於驗證由用戶輸入的註冊特性。您也可以根據需求自訂此類別。
- **按一下[儲存]。現在,可編輯螢幕中顯示的[使用中]核取方塊。選取[使用中]並按一下 5 [儲存]。**
**備註–**您也可以編輯產生器的其他特性。

#### **相當於**psadmin**指令 更多資訊**

psadmin set-attribute

## **自訂註冊認證程式類別**

您可以自訂 RegistrationValidator 類別。使用此類別,您可以處理註冊特性。例如, 驗證用戶的郵遞區號。RegistrationValidator 是 WSRP 產生器中註冊驗證的 SPI。如需關 於自訂驗證類別的資訊,請參閱 http://*portal*/portal/javadocs/。您也可以參閱 WSRP: 「「Sun Java System Portal Server 7.2 Developer's Guide」」中的「Validating Registration Data」。

## **產生註冊控點**

對於支援註冊的產生器,必須產生特定用戶的註冊控點。在產生註冊控點後,必須告 知用戶才能透過頻帶外通訊向產生器註冊。用戶在向產生器註冊時,必須輸入註冊控 點。

### ▼ **產生註冊控點**

- **按一下[用戶註冊]標籤。 1** 螢幕顯示所有已向特定產生器註冊的用戶。
- **按一下[新增]。 2**
- **鍵入詳細資訊,例如名稱、狀態、用戶代理程式和方法。 3**
	- 用戶名稱 用來識別用戶的唯一名稱。
	- 狀態 可為 [使用中] 或 [已停用]。
	- 用戶代理程式 指定用戶供應商的名稱和版本。「用戶代理程式名稱」應為 ProductName.MajorVersion.MinorVersion,其中 ProductName 指明用 戶為其部署安裝的產品, majorVersion 和 minorVersion 是供應商為其 產品定義的版本識別碼。此字串可包含產品或用戶希望提供的任何額 外字元/文字。
	- 方法 指定用戶是否以支援 HTML 標記 (包含使用 get 方法的表單) 的方式, 來實作 Portlet URL。
- **按[下一步]。 4** 螢幕顯示在建立產生器時指定的註冊特性值。
- **輸入值,並按[下一步]。按一下[完成]。 5**

## **管理用戶**

本節解釋必須在用戶端執行的作業。

將討論下列主題:

- 第 74 頁的 「新增已配置的產生器」
- 第 75 [頁的 「識別傳遞機制」](#page-74-0)
- 第 77 百的 「使用 WebServices SSO Portlet [建立使用者記號設定檔」](#page-76-0)
- 第 76 [頁的 「配置摘要密碼」](#page-75-0)
- 第77頁的「使用 WebServices SSO Portlet [建立使用者記號設定檔」](#page-76-0)
- 第 77 [頁的 「更新服務描述」](#page-76-0)
- 第 78 [頁的 「對映使用者種類至角色」](#page-77-0)
- 第 79 [頁的 「對映用戶屬性」](#page-78-0)
- 第 80 [頁的 「配置代理伺服器」](#page-79-0)

## **新增已配置的產生器**

要與產生器提供的 Portlet 通訊,用戶需要新增已配置的產生器。如果產生器需要註 冊,請使用以下方法新增已配置的產生器:

- 輸入註冊特性值 (頻帶內註冊)
- 輸入註冊控點 (頻帶外註冊)

如果產生器不需要註冊,則新增已配置產生器時不需要用戶輸入任何詳細資訊。

#### ▼ **新增已配置的產生器**

- **登入[Portal Server](#page-30-0)管理主控台。 1**
- **選取[入口網站]標籤。 2**
- **在[入口網站]中選取入口網站伺服器。 3**
- **按一下[WSRP]標籤。 4**
- **選取任何DN並按一下[新增]。 5**

<span id="page-74-0"></span>**鍵入已配置的產生器名稱。選取識別傳遞機制。預設為選取[無]。 6**

**備註–**識別傳遞機制可讓用戶入口網站的使用者向產生器入口網站提供其憑證。使用者 透過此機制在用戶入口網站和產生器入口網站之間聯合識別。

- **鍵入WSDL URL,並按[下一步]。 7**
- **如果產生器需要註冊,您有兩種方式可以註冊產生器:輸入註冊特性值(頻帶內註冊) 或輸入註冊控點(頻帶外註冊)。按[下一步]。 8**
- **如果您在步驟7中選取第一個方法,則輸入註冊特性,並按[下一步]。如果您選取第二 9 個方法,則輸入透過頻帶外通訊取得的註冊控點,並按[下一步]。**
- **檢閱詳細資訊,並按一下[完成]。 10**
- **相當於**psadmin**指令 更多資訊**

psadmin create-configured-producer

### **識別傳遞機制**

識別傳遞是一種機制,WSRP 用戶透過此機制將使用者識別提供給 WSRP 產生器 Web 服務。它是一種聯合機制,使用者可將其識別在用戶與產生器之間聯合。在成功聯合 後,用戶入口網站會將使用者識別傳遞至產生器入口網站。從用戶收到使用者憑證 後,WSRP 產生器會驗證憑證,然後允許或拒絕存取指定使用者環境中的資源。

使用者有兩個入口網站識別。也就是,一個是產生器入口網站的識別,一個是用戶入 口網站的識別。使用者使用提供的識別傳遞機制聯合這些識別。這便為用戶入口網站 和產生器入口網站提供單次登入機制。當使用者透過用戶入口網站登入入口網站時, 使用者會得到直接登入產生器入口網站時所取得的內容。使用者使用聯合識別所做的 變更,將在使用者登入產生器入口網站時生效。

Sun Java System WSRP 產生器支援以下識別傳遞:

- SSO 記號:如果產生器入口網站和用戶入口網站連線至同一個 Access Manager 實 例,則選取此選項。一般建議用於產生器入口網站和用戶入口網站部署在同一個組 織中的配置。
- WSS 使用者名稱記號設定檔 (僅使用者名稱):使用 WSS 規格,其中將使用者名稱做 為 WS 安全性標頭,從用戶入口網站傳遞至產生器入口網站。
- WSS 使用者名稱記號設定檔 (含密碼摘要): WS 安全性標頭傳送以產生器為目標的 使用者 ID,並帶有 [摘要] 格式的密碼。

<span id="page-75-0"></span>■ WSS 使用者名稱記號設定檔 (含密碼文字):WS 安全性標頭傳送以產生器為目標的 使用者 ID,並帶有 [文字] 格式的密碼。

在上述清單中,最後三個選項會實作「OASIS WSS 使用者名稱」記號設定檔規格。此 規格說明如何搭配 Web 服務使用「使用者名稱記號」。WSS 規格說明 Web 服務用戶如 何透過以使用者名稱識別請求者,以及選擇性使用密碼向 Web 服務產生器認證識別的 方式,來提供使用者記號。

**備註 –**許多入口網站供應商支援並實作OASIS WSS使用者名稱記號設定檔規格。當需要 互通的功能時,使用三個選項中的一個。

Portal Server 中有兩個識別傳遞機制層級。首先,用戶入口網站的管理員會發現產生器 入口網站支援其中一個上述指定的識別傳遞機制。管理員可允許使用者傳送其識別。 Portal Server 用戶支援所有上述的「識別傳遞機制」。

建立用戶後,管理員必須根據用戶支援的識別傳遞機制來建立遠端通道。當通道可於 使用者桌面上使用後,通道即準備好接受識別傳遞。

在產生器處會自動設定識別傳遞機制。 會先檢查 Sun SSO 的認證,接著是 OASIS 使用 者名稱記號設定檔,然後是「無識別傳遞」模式。

## **配置摘要密碼**

只有新使用者在執行 configuration 指令將 LDAP 密碼以一般文字格式存放後,才可使 用「摘要密碼」功能。

建立用戶時應選擇 [使用者身份識別傳遞機制] 的 [WSS 使用者名稱記號設定檔 (含 PasswordDigest)] 選項。

Web Services SSO Portlet 必須加以編輯以選取適當的 Web 服務 URL (產生器),並提供新 的使用者名稱和密碼。

#### ▼ **配置接受摘要密碼**

按照以下步驟配置 Sun Java System WSRP 產生器以接受摘要密碼。

**執行指令** /opt/SUNWdsee/ds6/bin/dscfg set-server-prop pwd-storage-scheme:CLEAR **以變更Directory Server的密碼儲存模式,以儲存一般文字密碼。 1**

**備註 –** 假設 Directory Server 的預設安裝位置是 /opt/SUNWdsee。

**在AM主控台中建立新使用者,以確定可使用含密碼摘要的使用者記號設定檔。 2**

#### <span id="page-76-0"></span>**建議 更多資訊**

- 使用 [WSS 使用者名稱記號設定檔 (含 PasswordDigest)] 時, 在產生器入口網站和用 戶入口網站之間的通訊應該是安全的,因為用戶和產生器之間的密碼是以一般文字 傳送的。
- 兩個指向同一個產生器 URL 的不同用戶應使用相同的識別傳遞機制類型。

## **使用WebServices SSO Portlet建立使用者記號設定 檔**

如果使用者使用識別傳遞機制,那麼您可以建立使用者記號設定檔來認證使用者憑 證。您可以為產生器所提供的特定 Web 服務定義使用者名稱和密碼。

### ▼ **使用WebServices SSO Portlet提供使用者憑證**

- **登入Portal Server桌面。 1**
- **在WebServices SSO Portlet中,按一下[編輯]按鈕。 2**
- **在[建立新的用戶記號設定檔]區段中,選取您要建立使用者記號設定檔的Web服務 3 URL。**
- **輸入使用者名稱和密碼。按一下[新增]。 4** 您也可以編輯或移除現有的使用者記號設定檔。

### **更新服務描述**

用戶配置產生器後,可使用 [更新服務描述] 選項更新日後對產生器所做的任何變更。 例如,新增新 Portlet 或在註冊後變更註冊特性。

#### ▼ **更新服務描述**

- **登入[Portal Server](#page-30-0)管理主控台。 1**
- **選取[入口網站]標籤。 2**
- **在[入口網站]中選取入口網站伺服器。 3**
- **按一下[WSRP]標籤。 4**
- <span id="page-77-0"></span>**選取DN (Distinguished Name,辨別名稱)。 5**
- **按一下已配置產生器的連結。 6**
- **在[編輯已配置產生器]螢幕中,按一下[更新服務描述]。 7**

#### **相當於**psadmin**指令 更多資訊**

psadmin update-configured-producer-service-description

## **對映使用者種類至角色**

WSRP 支援產生器服務描述中所包含的使用者種類的概念。將使用者種類對映至角 色,可讓使用者將在用戶入口網站中定義的角色對映至在 Portlet 中定義的角色。Sun Java System Portal Server 將 Java System Access Manager 的角色對映至 Portlet 的角色。這 些角色可對映至對應的 WSRP 使用者種類。

您可以執行下列作業:

- 第78 頁的「在 Portlet 中建立角色」
- 第 79 [頁的 「將使用者種類對映至角色」](#page-78-0)

部署 Portlet 時可在 Portlet 中定義角色。

**備註 –** 在 Portlet 中定義的角色必須存在於產生器的 Access Manger 中。

#### ▼ **在Portlet中建立角色**

以下作業會在 Sun Java System Access Manager 的 AM 主控台和 Portlet 中建立角色。

- **登入Access Manager主控台。 1**
- **建立角色,並將使用者新增至角色。 2**
- **在Portlet應用程式的webxml中,新增以下程式碼: 3 <security-role> <role-name>PS\_TEST\_DEVELOPER\_ROLE<role-name>**

**</security-role>**

**在入口網站的**portlet.xml**中新增以下幾行。 4 <security-role-ref>**

<span id="page-78-0"></span>**<role-name>PS\_TEST\_DEVELOPER\_ROLE<role-name>**

**<role-link>PS\_TEST\_DEVELOPER\_ROLE<role-link>**

**</security-role-ref>**

- **建立Portlet應用程式war檔案。 5**
- **使用以下項目建立角色檔案。 6**

**cn\=AM\_TEST\_DEVELOPER\_ROLE,o\=DeveloperSample,dc\=india,dc\=sun,dc\=com=PS\_TEST\_ DEVELOPER\_ROLE**

**使用以下指令部署Portlet。 7**

/opt/SUNWportal/bin/psadmin deploy-portlet -u *amadmin* -f *ps\_password* -d *"o=DeveloperSample,dc=india,dc=sun,dc=com"* -p *portal1* -i *stockprice-8080* --rolesfile *rolesfile* TestPortlet.war

#### **相當於**psadmin**指令 更多資訊**

psadmin deploy-portlet

## ▼ **將使用者種類對映至角色**

按照以下步驟將使用者種類對映至角色:

**在[用戶]標籤中,按一下產生器名稱連結。 1**

[編輯已配置產生器] 螢幕顯示以下內容:使用者種類:產生器 Portlet 中的角色。本機 角色:在用戶的 Sun Java System Access Manager 中定義的角色。

**在[使用者種類至角色對映]區段中,將使用者種類對映至在用戶處定義的角色,再按 2 一下[確定]。**

## **對映用戶屬性**

WSRP 用戶的 Sun Java System Portal Server 實作將存放在 Sun Java System Directory Server 使用者項目上的一般使用者屬性對映至 WSRP 規格強制的標準使用者屬性集。

如果用戶 Portlet 使用任何未在 LDAP 模式中指定的屬性,則建立自訂物件類別以存放 這些屬性,並將此物件類別新增至使用者項目。建立屬性後,使用 Sun Java System Access Manager 管理主控台將 LDAP 屬性對映至對應的 WSRP 屬性。

## <span id="page-79-0"></span>**配置代理伺服器**

必須為用戶和 Web 容器 XML 檔案配置代理伺服器。

您可以執行下列作業:

- 第 80 頁的 「在共用代理程式容器中為用戶配置代理伺服器」
- 第80 百的 「配置 Web 容器 XML 檔案 」

#### ▼ **在共用代理程式容器中為用戶配置代理伺服器**

- **執行** ./cacaoadm get-param java-flags**。 1**
- **複製值,並貼至** ./cacaoadm set-param java-flags**。 2**
- **現在將下列內容新增至指令:**-Dhttp.proxyHost= *webcache.canada.sun.com* -Dhttp.proxyPort=*8080* -Dhttp.proxyUser= *Proxyuser* -Dhttp.proxyPassword=*Password* **3**
- **按Enter鍵。 4**
- **重新啟動共用代理程式容器伺服器。 5**

#### ▼ **配置Web容器XML檔案**

**編輯以下檔案: 1**

vi /var/opt/SUNWappserver/domains/domain1/config/domain.xml

- **設定以下JVM選項: 2**
	- Dhttp.proxyHost
	- Dhttp.proxyPort
	- Dhttp.proxyUser
	- Dhttp.proxyPassword

## **管理WSRP產生器**

本節說明如何管理 Sun Java System Portal Server Web Services for Remote Portlets (WSRP) 服務。管理 WSRP 產生器的作業為:

- 第 81 [頁的 「建立](#page-80-0) WSRP 產生器」
- 第 81 百的 「編輯 WSRP 產生器」
- 第 82 [頁的 「建立用戶註冊」](#page-81-0)

<span id="page-80-0"></span>■ 第 83 [頁的 「編輯用戶註冊」](#page-82-0)

## ▼ **建立WSRP產生器**

WSRP 產生器是透過下列各項建立的:

- 產生器實例的名稱 (對整個入口網站伺服器而言必須是唯一的)
- 是否必須註冊。如果必須註冊,則所有 WSRP 用戶皆必須對此產生器實例註冊後才 能發出請求。系統會拒絕未註冊 WSRP 用戶發出的請求。
- 是否支援頻帶內註冊。頻帶內註冊允許 WSRP 用戶有計劃性地註冊。否則,頻帶外 註冊需要於 WSRP 用戶管理員與 WSRP 產生器管理員之間進行手動連絡 (如藉由電 子郵件或電話),以建立並交換對註冊控點的存取。
- **登入[Portal Server](#page-30-0)管理主控台。 1**
- **選取[入口網站]標籤。 2**
- **在[入口網站]中選取入口網站伺服器。 3**
- **按一下[WSRP],再按一下子功能表中的[產生器]。 4**
- **在[選取DN]下拉式功能表中選取任何DN。 5**
- **從[WSRP產生器]中按一下[新增],以啟動精靈。 6**
- **遵循說明來建立指定的產生器。 7** 如需關於屬性的詳細資訊,請參閱「Sun Java System Portal Server 7.2 Technical Reference」

#### **相當於**psadmin**指令 更多資訊**

psadmin create-producer

## ▼ **編輯WSRP產生器**

您可以採用下列步驟編輯「WSRP 產生器」:

- 在已發佈的清單中新增或移除 Portlet。
- 變更註冊需求。

<span id="page-81-0"></span>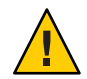

**注意–**應為現有產生器修改此選項。

- 啟用或停用頻帶內註冊。
- 指定 [註冊認證程式類別]。「WSRP 產生器」會使用註冊認證程式類別來驗證 WSRP 用戶送出的值是否可接受。
- 新增註冊特性。特性中的任何變更都將套用至後續之在產生器中註冊的用戶。
- **登入[Portal Server](#page-30-0)管理主控台。 1**
- **選取[入口網站]標籤。 2**
- **在[入口網站]中選取入口網站伺服器。 3**
- **按一下[WSRP],再按一下子功能表中的[產生器]。 4**
- **在[選取DN]下拉式功能表中選取任何DN。 5**
- **選取WSRP產生器並依需要修改其配置屬性。 6** 如需關於屬性的詳細資訊,請參閱「Sun Java System Portal Server 7.2 Technical Reference」
- **按一下[儲存]以記錄變更。 7**

#### **相當於**psadmin**指令 更多資訊**

psadmin set-attribute

## ▼ **建立用戶註冊**

每一個用戶註冊都代表一個已與 WSRP 產生器建立關係的遠端 WSRP 用戶。一個 WSRP 產生器允許多個 WSRP 用戶向其進行註冊。註冊機制允許 WSRP 用戶向 WSRP 產生器 描述其功能。

WSRP 用戶是以頻帶外的方式 (如電子郵件或電話) 新增。新增用戶註冊時輸入的資訊 必須符合指定了註冊控點的 WSRP 用戶功能。用戶註冊允許 WSRP 產生器設定由 WSRP 用戶在 WSRP 產生器上所建立工件 (例如 Portlet 喜好設定) 的範圍。

- **登入[Portal Server](#page-30-0)管理主控台。 1**
- **選取[入口網站]標籤。 2**
- <span id="page-82-0"></span>**在[入口網站]中選取入口網站伺服器。 3**
- **按一下[WSRP],再按一下子功能表中的[產生器]。 4**
- **在[選取DN]下拉式功能表中選取任何DN。 5**
- **選取WSRP產生器,然後選取[用戶註冊]。 6**
- **按一下[新增]以啟動精靈。 7**
- **遵循說明來建立指定的用戶註冊。 8** 如需關於屬性的詳細資訊,請參閱「Sun Java System Portal Server 7.2 Technical Reference」

#### **相當於**psadmin**指令 更多資訊**

psadmin create-consumer-registration

### ▼ **編輯用戶註冊**

您可以手動編輯現有用戶註冊。請注意,您也可以透過頻帶內註冊的方式,從「WSRP 用戶」端進行編輯。確定未同時使用頻帶外和頻帶內註冊。

- **登入[Portal Server](#page-30-0)管理主控台。 1**
- **選取[入口網站]標籤。 2**
- **在[入口網站]中選取入口網站伺服器。 3**
- **按一下[WSRP],再按一下子功能表中的[產生器]。 4**
- **在[選取DN]下拉式功能表中選取任何DN。 5**
- **選取產生器,再依次選取WSRP產生器和[用戶註冊]。 6**
- **選取用戶註冊並依需要修改其配置屬性。 7** 如需關於屬性的詳細資訊,請參閱「Sun Java System Portal Server 7.1 Technical Reference」
- **按一下[儲存]以記錄變更。 8**

## **管理WSRP用戶**

本節說明管理 WSRP 用戶的作業:

- 第 84 頁的 「新增已配置的產生器」
- 第 84 頁的 「編輯已配置的產生器」
- 第 85 [頁的 「指定用戶名稱」](#page-84-0)
- 第 86 頁的 「WSRP [通道疑難排解」](#page-85-0)

## ▼ **新增已配置的產生器**

- **登入[Portal Server](#page-30-0)管理主控台。 1**
- **選取[入口網站]標籤。 2**
- **在[入口網站]中選取入口網站伺服器。 3**
- **按一下[WSRP],再按一下子功能表中的[產生器]。 4**
- **在[選取DN]下拉式功能表中選取任何DN。 5**
- **按一下在[已配置產生器]下的[新增],以啟動精靈。 6**

#### **遵循說明來建立指定的已配置產生器。** 如需關於屬性的詳細資訊,請參閱「Sun Java System Portal Server 7.1 Technical Reference」 **7**

#### **相當於**psadmin**指令 更多資訊**

psadmin create-configured-producer

## ▼ **編輯已配置的產生器**

- **登入[Portal Server](#page-30-0)管理主控台。 1**
- **選取[入口網站]標籤。 2**
- **在[入口網站]中選取入口網站伺服器。 3**
- **按一下[WSRP],再按一下子功能表中的[用戶]。 4**
- <span id="page-84-0"></span>**在[選取DN]下拉式功能表中選取任何DN。 5**
- **選取一個已配置的產生器,並依需要修改配置屬性。 6**

**備註 –** 使用 [更新服務描述] 選項更新任何對產生器所進行的變更。請參閱第 77 [頁的](#page-76-0) [「更新服務描述」。](#page-76-0)

如需關於屬性的詳細資訊,請參閱「Sun Java System Portal Server 7.1 Technical Reference」

**按一下[儲存]以記錄變更。 7**

#### **相當於**psadmin**指令 更多資訊**

psadmin set-attribute

## ▼ **指定用戶名稱**

WSRP 用戶在註冊期間會將用戶名稱傳送到產生器。指定的用戶名稱值會作為預設值 使用,除非在組織或子組織層級中指定了用戶名稱值。

- **登入[Portal Server](#page-30-0)管理主控台。 1**
- **選取[入口網站]標籤。 2**
- **在[入口網站]中選取入口網站伺服器。 3**
- **按一下[WSRP],再按一下子功能表中的[用戶]。 4**
- **在[選取DN]下拉式功能表中選取任何DN。 5**
- **按一下[WSRP用戶]下的[編輯]。 6**
- **指定用戶名稱。 7**
- **按一下[確定]。 8**

#### **相當於**psadmin**指令 更多資訊**

psadmin set-attribute

## <span id="page-85-0"></span>▼ **WSRP通道疑難排解**

如果您無法存取 WSRP 通道,請檢查 Derby 是否已啓動並在執行中。如果 Derby 未執 行,請將其重新啓動。如果重新啓動 Derby 後仍無法存取 WSRP 通道,請依下列步驟 存取 WSRP 通道。

- **登入Application Server管理主控台。 1**
- **按一下左窗格中的[資源]。 2**
- **瀏覽至JDBC,然後按一下[連線池]。 3**
- **按一下[WSRPDataSourcePoo]。 4** [**編輯連線池**] 頁面會顯示在右窗格中。
- **透過選取[必要]來啟用連線驗證,然後按一下[儲存]。 5**
- **重新整理入口網站的桌面以檢視WSRP通道。 6**

<span id="page-86-0"></span>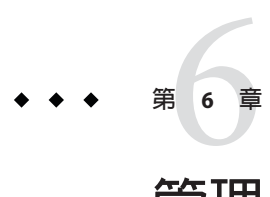

# **管理**Portal Server**一般使用者行為追蹤**

本章說明如何追蹤 Sun Java™ System Portal Server 7.2 使用者行為。

本章包含下列章節:

- 第 87 百的 「瞭解 Portal Server 使用者行為追蹤」
- 第88 頁的 「設定 Portal Server [使用者行為追蹤」](#page-87-0)

# **瞭解Portal Server使用者行為追蹤**

Portal Server 使用者行為追蹤 (User Behavior Tracking, UBT) 提供一種可追蹤 Portal Server 應用程式上一般使用者作業的方法。入口網站桌面上的使用者作業會擷取至 ubt 記錄 檔中。ubt 記錄檔會以 W3C 標準延伸式記錄檔案格式記錄。在此記錄檔中,您可以使 用 Portal Server 主控台或 psadmin generate-ubt-report 指令建立多種一般使用者行為追 蹤報告。您也可以使用如 AWStats 等協力廠商工具來產生 UBT 報告。

您也可以從 UBTConfig.properties 檔案啟用 UBT。請至 /var/opt/SUNWportal/portals/portalID/config/UBTConfig.properties,並設定 com.sun.portal.ubt.enable=true。

該表格顯示 UBT 報告、其描述以及報告可用格式的清單。

**表6–1** 使用者行為追蹤報告

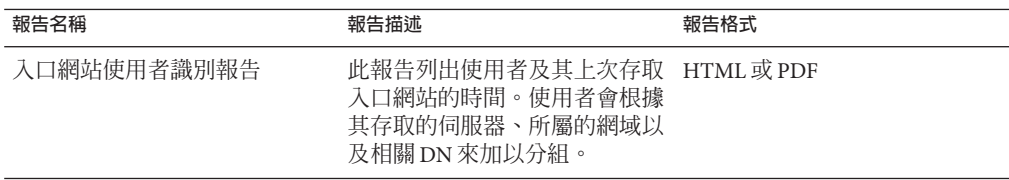

<span id="page-87-0"></span>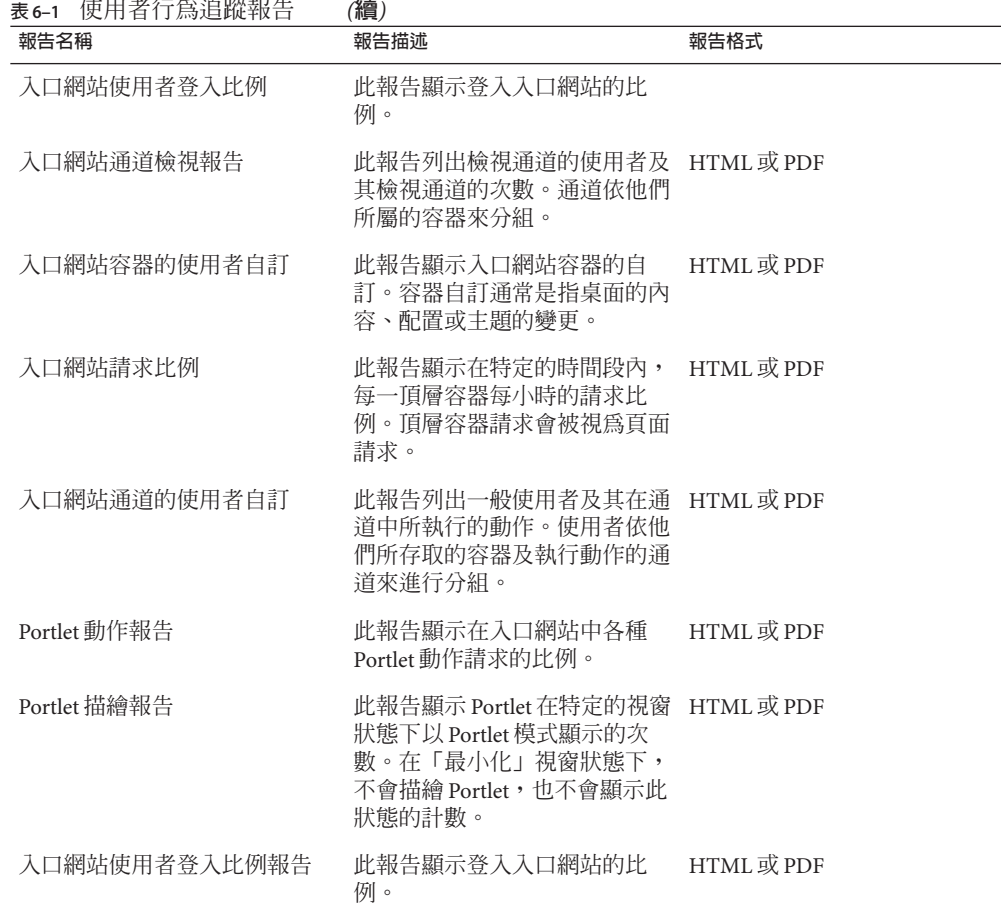

# **設定Portal Server使用者行為追蹤**

本節提供如何啟用使用者行為追蹤以及如何產生報告的資訊。

您可以從入口網站伺服器管理主控台執行以下作業:

- 第 89 [頁的 「啟用使用者行為追蹤記錄」](#page-88-0)
- 第 89 [頁的 「產生使用者行為追蹤報告」](#page-88-0)

## <span id="page-88-0"></span>▼ **啟用使用者行為追蹤記錄**

Portal Server 應用程式上的 UBT 記錄功能預設為不啟用。

- **登入[Portal Server](#page-30-0)管理主控台。 1**
- **選取[一般作業]標籤。 2**
- **在[報告與記錄]下,按一下[入口網站使用報告]來啟動精靈。 3**
- **在[選取入口網站]下拉式功能表中,選取一個入口網站實例,並按一下[確定]。 4** 隨即顯示 [使用者行為追蹤] 頁面。
- **按一下[設定]子功能表,並啟用[一般特性]下的[UBT記錄]。 5** 如需關於 [一般特性]、[處理器特性] 和 [事件設定] 的詳細資訊,請參閱「Sun Java System Portal Server 7.2 Technical Reference」

**備註 –**至於所有其他的特性,預設值均已設定好,並足以應付UBT作業所需。要將變 更套用到 Portal Server 的所有實例上,請按一下 [套用至所有實例] 按鈕。否則,按一下 [ 套用至選取的實例] 按鈕。

**存取入口網站的桌面,並確定使用者行為追蹤記錄檔已產生。 6** 使用者行為追蹤記錄預設會寫入 /PortalData-Dir/portals/PortalID/logs/instanceID/ubt.0.0.log 檔案。

## ▼ **產生使用者行為追蹤報告**

- **登入[Portal Server](#page-30-0)管理主控台。 1**
- **選取[一般作業]標籤。 2**
- **在[報告與記錄]下,按一下[入口網站使用報告]來啟動精靈。 3**
- **在[選取入口網站]下拉式功能表中,選取一個入口網站實例,並按一下[確定]。 4** 隨即顯示 [使用者行為追蹤] 頁面。
- **按一下[報告]子功能表。 5**

列出八個報告。這些報告全部可以 PDF 或 HTML 格式產生。如需詳細資訊,請參閱 表 [6–1](#page-86-0)。

**第**6**章** • **管理**Portal Server**一般使用者行為追蹤** 89

#### **相當於**psadmin**指令 更多資訊**

psadmin generate-ubt-report

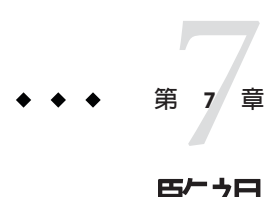

# **監視**Portal Server**作業**

本章說明如何設定 Sun Java™ System Portal Server 監視。

本章包含下列章節:

- 第 91 頁的 「瞭解 Portal Server 監視」
- 第 92 [頁的 「設定](#page-91-0) Portal Server 監視」
- 第 93 [頁的 「收集](#page-92-0) Portal Server 監視資料」

# **瞭解Portal Server監視**

監視可幫助記錄有關入口網站伺服器的執行階段資源資訊。桌面監視會不斷記錄由入 口網站伺服器所收到的請求上有關內容、編輯和處理類型的資訊。它也會為入口網站 伺服器不同通道的每一個請求類型,記錄其最小、最大和平均回應時間的資訊。

從監視入口網站作業收集的資訊對於最佳化入口網站回應時間 (透過將需要更高回應時 間的通道移到單獨的次要標籤,或根據快取符合項目來設定桌面通道的逾時特性) 非常 有用。

入口網站伺服器中的 Java Virtual Machine (JVM) 會收集桌面的監視資料。監視資訊可在 入口網站伺服器管理主控台上檢視,或可使用 psadmin 監視子指令存取。請參閱「Sun Java System Portal Server 7.1 Command Line Reference」。

監視會使用 Java Management Extensions (JMX™ 技術),並在入口網站伺服器實例的 MBeansServer 中註冊管理 Bean (Management Bean, MBean); MBeansServer 代表入口網 站伺服器桌面和入口網站桌面通道。每個 MBean 屬性代表為一個資源收集的監視資 料。入口網站管理主控台和 psadmin 監視子指令會與 MBean 通訊,以收集和展示入口 網站伺服器實例的監視資料。

# <span id="page-91-0"></span>**設定Portal Server監視**

#### 藉由存取存放在

/var/opt/SUNWportal/portals/*portalID*/config/instanceID/monitoring.properties 檔 案中的監視特性,可配置監視。監視預設為啟用。要停用監視,請將 com.sun.portal.monitoring.MonitoringContext.monitoring.disable 特性設定為 true。 重新啟動 JVM 時,監視會停用。

您也可以從入口網站管理主控台啟用或停用監視。

- 第 92 頁的 「啟用或停用入口網站監視」
- 第 92 頁的 「檢視桌面統計資料」
- 第 93 [頁的 「檢視通道統計資料」](#page-92-0)

## ▼ **啟用或停用入口網站監視**

- **登入[Portal Server](#page-30-0)管理主控台。 1**
- **選取[入口網站]標籤。 2**
- **在[入口網站]下選取入口網站伺服器。 3**
- **按一下[監視]標籤。 4**
- **按一下[設定]子功能表。 5**
- **選取一個入口網站實例。 6**
- **按一下[啟用監視]或[停用監視]按鈕。 7**

## ▼ **檢視桌面統計資料**

- **登入[Portal Server](#page-30-0)管理主控台。 1**
- **選取[入口網站]標籤。 2**
- **在[入口網站]下選取入口網站伺服器。 3**
- **按一下[監視]標籤。 4**
- **按一下子功能表中的[桌面請求/回應統計資料]。 5**

# <span id="page-92-0"></span>▼ **檢視通道統計資料**

- **登入[Portal Server](#page-30-0)管理主控台。 1**
- **選取[入口網站]標籤。 2**
- **在[入口網站]下選取入口網站伺服器。 3**
- **按一下[監視]標籤。 4**
- **按一下子功能表中的[通道動作統計資料]。 5**
- **在[選取DN]下拉式功能表中,選擇一個組織。 6**
- **在[伺服器實例]下拉式功能表中,選取該伺服器。 7**

# **收集Portal Server監視資料**

監視會收集七種由桌面接收的資料請求。每種請求都會以類型為 DesktopRequestStatistic 的 MBean 表示, MBean 名稱特性為請求類型。例如, type=DesktopRequestStatistics,name=Content 名稱特性可協助識別桌面內容請求統計 資料。

# **桌面統計資料**

以下清單說明七種請求:

- Content 桌面成功處理內容請求的次數,以及其花費的時間。
- Edit 桌面成功處理編輯請求的次數,以及其花費的時間。

Exception 由於請求處理過程中的某些異常,桌面無法回應請求的次數。異常資訊 會記錄到入口網站伺服器記錄檔中。

LocalAuth 桌面回應本機認證請求的次數。

Logout 使用者從入口網站伺服器登出的次數,以及其登出花費的時間。

PreLogin 桌面回應預先登入的次數。

Process 桌面處理編輯請求的次數,以及其花費的時間。

您可以在入口網站管理主控台內檢視桌面統計資料。

# **通道統計資料**

每個類型的通道動作均以類型為 ChannelActionStatistic 的 MBean,再加上可識別通 道的附加名稱特性來表示。要知道完整的 MBean 名稱,請使用指令 psadmin get-monitoring-mbean-names。

入口網站桌面根據逾時通道特性為通道展示快取內容檢視

以下清單說明為每個桌面通道監視的通道動作類型:

Content 通道提供者成功產生內容檢視的次數和回應時間。

Edit 通道提供者成功展示編輯檢視的次數和回應時間。

Process 通道提供者處理編輯檢視的次數。

您可以從入口網站管理主控台內檢視通道統計資料。

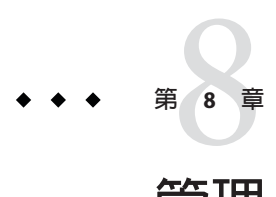

# **管理**Portal Server**記錄**

本章說明如何取得 Sun Java™ System Portal Server 記錄資訊。

本章包含下列章節:

- 第 95 頁的 「瞭解 Portal Server 記錄」
- 第 95 頁的 「管理 Portal Server 記錄」

# **瞭解Portal Server記錄**

Portal Server 支援在所有元件間進行記錄。所有記錄與記錄配置在入口網站元件之間都 是一致的。有七個標準記錄層級,範圍從嚴重到輕微。記錄可被傳送至不同檔案或資 料槽,並可由單個或多個檔案所組成,即每個元件有一個檔案。

您可設定每個模組、子模組的記錄層級,同時可針對每個元件內各個模組、子模組將 記錄傳送至不同的檔案。

# **管理Portal Server記錄**

您可以使用以下元件設定和管理 Portal Server 記錄:

- 記錄檢視器
- 一般記錄器設定
- 特定記錄器設定

您可以從入口網站管理主控台管理入口網站記錄。

- 第 96 [頁的 「管理記錄檢視器」](#page-95-0)
- 第 97 [頁的 「自訂記錄顯示」](#page-96-0)
- 第 97 [頁的 「管理一般記錄器設定」](#page-96-0)
- 第 98 [頁的 「管理特定記錄器設定」](#page-97-0)

## <span id="page-95-0"></span>▼ **管理記錄檢視器**

- **第31[頁的「登入管理主控台」。](#page-30-0) 1**
- **選取[入口網站]標籤。 2**
- **在[入口網站]下選取入口網站伺服器。 3**
- **按一下[記錄],再按一下子功能表中的[記錄檢視器]。 4**
- **在[實例名稱]下拉式功能表中,選取一個入口網站實例。** 顯示記錄檢視器的 [搜尋條件] 和 [搜尋結果] 頁面。 **5**

#### **輸入[搜尋條件]的值,再按一下[搜尋]。 6**

可用的搜尋選項有:

記錄檔案名稱 具有記錄內容的檔案名稱。

記錄層級 所選層級或較高層級的訊息會在記錄中顯示。可用的層級有 SEVERE、WARNING、INFO、CONFIG、FINE、FINER 和 FINEST。預設層級為 INFO,因此記錄將包含 INFO、WARNING 或 SEVERE 層級的訊息。

> 要確保您要檢視的訊息會出現在記錄中,請先在 [特定記錄器設定] 頁面中設定適當的記錄層級。

時間戳記 顯示某段時間的記錄訊息。

您可以檢視最新的 100 筆記錄項目,或在 [開始日期] 和 [結束日期] 文 字方塊中輸入時段。

如果您選擇 [特定範圍]:

- [開始日期] 與 [結束日期] 值都是必須輸入的值
- [開始日期] 不得晚於 [結束日期]
- [結束日期] 的值不得晚於「今日日期」
- [開始時間] 與 [結束時間] 値可以選用。如果指定了 [開始時間] 的 值,則必須指定 [結束時間] 值。時間值語法的格式必須為 hh:mm:ss.SSS。SSS 代表亳秒。例如,18:20:10.000

#### **相當於**psadmin**指令 更多資訊**

「Sun Java System Portal Server 7.2 Command-Line Reference 」「Sun Java System Portal Server 7.2 Command-Line Reference」中的「psadmin set-logger」「psadmin set-logger」

## <span id="page-96-0"></span>▼ **自訂記錄顯示**

您可以使用以下步驟自訂 [搜尋結果] 頁面:

- **第31[頁的「登入管理主控台」。](#page-30-0) 1**
- **選取[入口網站]標籤。 2**
- **在[入口網站]中選取入口網站伺服器。 3**
- **按一下[記錄],再從[實例名稱]下拉式功能表中選取一個入口網站伺服器。 4**
- **在[記錄檢視器結果]表中,按一下[時間戳記]欄標題以排序訊息。 5**
- **按一下詳細資訊連結,會以新視窗檢視已設定格式的記錄訊息。 6**

### ▼ **管理一般記錄器設定**

- **第31[頁的「登入管理主控台」。](#page-30-0) 1**
- **選取[入口網站]標籤。 2**
- **在[入口網站]中選取入口網站伺服器。 3**
- **按一下[記錄],再選取子功能表中的[一般記錄器設定]。 4**
- **在[實例名稱]下拉式功能表中,選取一個入口網站實例。 5**
- **依需要修改配置屬性。 6**

可用的選項有:

**一般** 記錄層級 — 選取記錄層級設定,就可以選擇要檢視的記錄檔中的 資訊。

可以選擇的記錄層級包括:

- Severe 使用者可以看見的錯誤
- Warning 使用者警告
- Info 提供給使用者的資訊
- Config 提供給開發人員的靜態設定資訊
- Fine 基本追蹤資訊
- Finer 詳細追蹤資訊
- Finest 完整追蹤資訊
- Off 可以用來關閉記錄
- All 表示應記錄所有訊息

#### <span id="page-97-0"></span>**檔案處理器屬性**

- 限制 以位元組為單位指定記錄檔大小。如果記錄檔大小超過 此值,則會根據檔案計數重建記錄檔。預設值是 5 MB。
- 檔案計數 當記錄到達指定的位元組大小時,便以產生號碼 (檔案式樣中的 %g) 遞增 1 的方式建立新的空白檔案。預設值是 2。要關閉記錄檔重建,將值設定為 0。
- 附加 指定新訊息是否附加至現有檔案。預設為 True。
- 篩選器 要篩選傳往如入口網站記錄或由自訂記錄處理器指定 之目標的記錄,您可以外掛自訂記錄篩選器。自訂篩選器必須 實作介面 java.util.logging.Filter。在欄位中輸入篩選器的 絕對類別名稱。此外也將篩選器類別放置在 Application Server 類別路徑中,如此一來在啟動伺服器時便會安裝篩選器。

**其他**

- 自訂處理器 要傳送記錄的目標不是入口網站記錄, 您可以外 掛自訂記錄處理器。自訂處理器必須延伸類別 java.util.logging.Handler (JSR 047 相容 API)。在欄位中輸入 處理器的絕對類別名稱。此外也將處理器類別放置在 Application Server 類別路徑中, 如此一來在啓動伺服器時便會 安裝處理器。您可指定多個處理器。使用逗號來分隔多個名 稱。
- 使用 Web 容器記錄檔 要停用入口網站記錄管理,並將所有記 錄傳送到 Web 容器記錄檔,則選擇 [是],其他狀況則選擇 [否 ]。預設為 [否]。
- **按一下[套用至選取的實例]或[套用至所有實例]以記錄變更。 7**

#### **相當於**psadmin**指令 更多資訊**

「Sun Java System Portal Server 7.2 Command-Line Reference 」「Sun Java System Portal Server 7.2 Command-Line Reference」中的「psadmin set-logger」「psadmin set-logger」

### ▼ **管理特定記錄器設定**

- **第31[頁的「登入管理主控台」。](#page-30-0) 1**
- **選取[入口網站]標籤。 2**
- **在[入口網站]中選取入口網站伺服器。 3**
- **按一下[記錄],再選取子功能表中的[特定記錄器設定]。 4**
- **在[實例名稱]下拉式功能表中,選取一個入口網站實例。 5**
- **依需要修改配置屬性。 6**

可用的選項有:

#### **記錄器設定**

- 記錄器名稱 按一下記錄器名稱可取得記錄器的配置詳細資訊。
- 記錄層級 您可以藉由選取記錄層級設定來選擇要檢視記錄器記錄 檔中的哪些資訊,或者您可以繼承父系記錄器的記錄層級。例如, 如果 debug.com.sun.portal 的記錄層級是 INFO, debug.com.sun.portal.desktop 是 [繼承父系記錄器層級],則其值也 會是 INFO。
- 記錄檔合併策略 對於記錄器,您可以選擇是否要將訊息記錄在與 父系相同的記錄檔中 (記錄至父系記錄檔), 或是記錄到個別檔案中 (記錄至個別記錄檔)。
- 父系處理器 對於記錄器,如果 [記錄檔案合併策略] 設定為 [記錄至 個別記錄檔],那麼您可以選擇是否要將訊息記錄至個別記錄檔和父 系記錄檔 (繼承父系處理器),或只記錄到不同的檔案 (不繼承父系處 理器)。
- 父系處理器 對於記錄器,如果 [記錄檔案合併策略] 設定為 [記錄至 個別記錄檔],那麼您可以選擇是否要將訊息記錄至個別記錄檔和父 系記錄檔 (繼承父系處理器),或只記錄到不同的檔案 (不繼承父系處 理器)。
- 堆疊追蹤–對於記錄器,您可以選擇是否要記錄所有層級的堆疊追 蹤 (列印所有層級的堆疊追蹤),為僅記錄到 WARNING 層級 (列印堆 疊追蹤直到警示層級)。

**備註 –**如果[記錄檔案合併策略]值為[記錄至父系記錄檔],則會忽略 [父系處理器] 和 [堆疊追蹤] 值。如果 [記錄檔合併策略] 的值為 [記錄 至個別記錄檔],且 [父系處理器] 的值是 [繼承父系處理器],則 [堆 疊追蹤] 的 [列印所有層級的堆疊追蹤] 無效。

#### **按一下[套用至選取的實例]或[套用至所有實例]以記錄變更。 7**

#### **相當於**psadmin**指令 更多資訊**

「Sun Java System Portal Server 7.2 Command-Line Reference 」「Sun Java System Portal Server 7.2 Command-Line Reference」中的「psadmin set-logger」「psadmin set-logger」

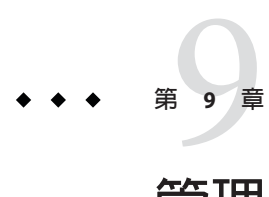

# **管理**Portal Server**社群**

本章說明如何管理社群及其使用者。社群所有者可透過社群資訊 Portlet 實現此功能。 系統管理員還可透過 Portal Server 管理主控台和 psadmin 指令行介面實現類似的功能。 如需管理社群的指令行公用程式的資訊,請參閱「Technical Note: Managing Sun Java System Portal Server 7.2 Update 1 Communities」技術說明。

**備註–**如果需要為入口網站設定社群屬性,可執行以下連結中的**新增社群範例**程 序:[http://docsview.sfbay/app/docs/doc/820-0043/gdsbd?1=en\[amp \]a=view](http://docsview.sfbay/app/docs/doc/820-0043/gdsbd?1=en&a=view)。

本章包含下列章節:

- 第101 頁的「瞭解 Portal Server 社群」
- 第 105 [頁的 「瞭解社群範本」](#page-104-0)
- 第111 百的「管理 Portal Server 社群」

## **瞭解Portal Server社群**

本章包含下列項目:

- 第 101 頁的 「管理存取控制」
- 第 103 [頁的 「管理成員資格」](#page-102-0)
- 第 104 [頁的 「管理社群狀態」](#page-103-0)
- 第 104 [頁的 「管理種類」](#page-103-0)

### **管理存取控制**

雖然「社群」通常意味著公開,且可讓所有人存取資訊,不過為社群建立存取控制仍 然大有必要。例如在以企業為基礎的社群中,可能需要限制某些社群,並使發佈至這 些社群的資料保持私有與安全。本節說明可用的存取控制設定及其常用配置。

#### **可用設定**

以下是可根據社群需求設定存取控制的三個社群部分。

成員資格存取

- 成員資格不受限 (公開):未限制成員資格的社群對任何使用者開 放。
- 成員資格受限 (私有):限制成員資格的社群需要使用者向社群所 有者提出要求,然後等待所有者授予或拒絕其成員資格。或者, 所有者可邀請或明確地新增一個或多個使用者至社群。

社群列出

- 列出 (公開):社群已在社群種類中註冊,且可由任何使用者瀏覽 及搜尋。
- 未列出 (私有):無法在社群種類中搜尋及瀏覽社群。

#### 內容保護

- 未保護 (公開):非社群成員可搜尋及存取在社群上發佈的資料。
- 受保護(私有):所有在社群上發佈的資料都受到嚴密保護,只能 由社群成員搜尋及存取。

#### **常用配置**

在建立社群期間或之後,社群所有者或系統管理員可控制存取控制的各個不同部分。 請注意,第 102 頁的 「可用設定」一節中所述的每個設定相互獨立。換言之,選取一 個設定的選項不會影響其他設定的行為或選項。例如,可不列出未限制成員資格的社 群,同時可保護其內容。社群所有者可根據社群的性質自訂存取控制。兩種最常用的 配置說明如下。

#### **公開社群**

任何使用者都可加入公開社群並取得成員資格。社群已在社群種類中列出,且可由任 何使用者瀏覽及搜尋。在社群上發佈的內容也可由任何使用者搜尋及存取。

使用舊版 Portal Server 軟體建立的社群被視為公開社群,且會在系統升級至此版 Portal Server 軟體時被當作公開社群運作。

#### **私有社群**

私有社群是最安全的社群。它不會在社群種類中顯示,因此無法對其進行瀏覽或搜 尋。私有社群是未列出且受保護的社群,此社群限制了成員資格。社群所有者可邀請 或手動新增使用者至社群。社群的內容受到保護,非社群成員無法檢視或搜尋任何發 佈的內容。

## <span id="page-102-0"></span>**管理成員資格**

可在社群中為使用者指定不同角色。兩種主要的角色為 OWNER 和 MEMBER。角色為 MEMBER 的使用者具備所有一般成員權限。如果同時為其指定了 OWNER 角色,則該 使用者還會取得管理社群的權限。使用者所擁有的權限和可檢視的內容,是透過合併 每個指定給使用者的角色所對應的顯示設定檔來控制的。系統管理員在設計每個社群 角色的顯示設定檔範本時必須很小心。如需詳細資訊,請參閱社群範本一章。

非社群成員使用者實際上取得了 VISITOR 角色, 因此非社群成員使用者瀏覽特定社群 頁面時一定會合併 visitor.xml。如果使用者沒有明確的角色,或具有 BANNED、 INVITED、PENDING 和 REJECTED 等暫態角色,則該使用者是非社群成員。

#### **受限制的成員資格工作流程**

要加入私有社群或限制了成員資格的社群,使用者應當要求成員資格。然後社群所有 者可核准或拒絕要求。若獲得核准,使用者會立即成為社群的成員。若要求被拒絕, 使用者會在登入入口網站時收到拒絕通知,且會在確認拒絕通知後會回到訪客狀態。 遭拒的使用者稍後可再次提交要求。如果所有者不希望某些使用者提交成員資格要 求,還可禁止這些使用者。

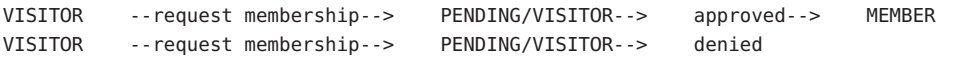

| -->REJECTED/VISITOR --acknowledges

--> VISITOR

#### **邀請使用者**

社群所有者可邀請使用者加入社群。受邀請的使用者可在登入入口網站時看到邀請。 然後,使用者可接受或拒絕邀請。

VISITOR--> invited--> INVITED/VISITOR--> accepts--> MEMBER VISITOR--> invited--> INVITED/VISITOR--> declines--> VISITOR

如果系統設定正確,會透過電子郵件將邀請訊息傳送給受邀請的使用者。要透過電子 郵件接收邀請,使用者必須在其入口網站中正確設定電子郵件地址。

#### **禁止使用者**

「禁止」是所有者阻止某些使用者存取社群的程序。可禁止社群成員、非社群成員甚 至所有者存取社群,在限制了成員資格的社群,被禁止的使用者甚至無法提交加入社 群的要求。

所有者可取消禁止被禁止的使用者,並恢復該使用者先前的權限。如果使用者被禁止 之前為社群成員,則取消禁止後會重新成為社群成員。同樣,如果使用者被禁止之前 為社群所有者,則取消禁止後會再次成為社群所有者。

<span id="page-103-0"></span>MEMBER--> banned--> BANNED/VISITOR--> unbanned--> MEMBER OWNER/MEMBER--> banned--> BANNED/VISITOR--> unbanned--> OWNER/MEMBER

## **管理社群狀態**

本節包含下列項目:

- 第 104 頁的 「啟用和停用社群」
- 第 104 頁的 「刪除和復原社群」

### **啟用和停用社群**

入口網站管理員可使用 Portal Server 管理主控台或 psadmin CLI 停用社群。同樣,只有 入口網站管理員可啟用被停用的社群。所有使用者 (包括社群成員和所有者) 都無法存 取被停用社群。同樣也不能搜尋任何在被停用的社群中發佈的內容。預設情況下會啟 用新建立的社群。

可使用 disabled.xml 範本顯示如何將被停用的社群呈現給使用者。如需社群範本的顯 示設定檔的詳細資訊,請參閱第 105 [頁的 「瞭解社群範本」。](#page-104-0)

#### **刪除和復原社群**

社群所有者或系統管理員可刪除社群。無法存取被刪除的社群及其資料。不過資料仍 會保留在後端儲存中,因此可視需求復原社群。復原被刪除社群的作業由入口網站管 理員完成。提供此還原功能是為了復原被惡意或意外刪除的社群。由於刪除並非永久 性的,因此無法以相同名稱建立新社群。目前不支援永久刪除社群。但是,我們可以 使用 psadmin 子指令 destroy-community 來永久移除社群。

可使用 deleted.xml 範本顯示如何將被刪除的社群呈現給使用者。如需社群範本的顯示 設定檔的詳細資訊,請參閱第 105 [頁的 「瞭解社群範本」。](#page-104-0)

### **管理種類**

建立社群及瀏覽社群的種類樹由搜尋伺服器的分類法提供。如需如何對其進行管理的 詳細資訊,請參閱第 193 百的 「管理種類」。

## <span id="page-104-0"></span>**瞭解社群範本**

本章包含下列項目:

- 第 105 頁的 「社群範本簡介」
- 第 107 [頁的 「範本語法和語義」](#page-106-0)
- 第 108 [頁的 「範本描述元檔案」](#page-107-0)
- 第 109 [頁的 「建立和修改範本」](#page-108-0)

## **社群範本簡介**

本節包含下列項目:

- 第 105 頁的 「社群範本是什麼?」
- 第 105 頁的 「如何儲存範本?」
- 第 107 [頁的 「如何管理範本?」](#page-106-0)

### **社群範本是什麼?**

社群範本由一組服務 (通道) 和可視配置組成。不過,社群範本不一定會表示配置,例 如在 wiki 社群範本中,配置由 wiki 自己表示。社群範本在角色顯示設定檔文件中定義 社群可用的服務類型、每項服務的預設設定,以及連結服務的容器。

實際上,社群範本是由屬性檔案、影像以及一個或多個顯示設定檔文件組成。每個社 群角色 (例如 OWNER、VISITOR、MEMBER) 都擁有顯示設定檔文件。每個角色範本 定義了與特定角色關聯的服務和配置 (如需這些角色的詳細資訊,請參閱第 103 [頁的](#page-102-0) [「管理成員資格」](#page-102-0))。角色範本的內容會在顯示設定檔文件中顯示。實際上,社群範本 包含處理不同角色 (每一角色各一個顯示設定檔文件) 以及取決於一個或多個角色的邏 輯,您可取得一組不同的服務和不同的配置。將社群標記為刪除 (deleted.xml) 或停用 ( disable.xml) 時,也會產生可用於自訂內容的顯示設定檔文件。

可透過社群範本建立社群。系統可擁有任意數目的社群範本。在「企業範例」中,一 般使用者可在建立社群時選擇社群範本。

#### **如何儲存範本?**

社群範本儲存在檔案系統中。社群範本儲存在

*PortalServer-DataDir*/portals/*portal-URI*/communitytemplates 目錄中 (此目錄稱為 *communityTemplateBaseDir*)。請注意,這表示每個入口網站 (在多重入口網站部署環境 中) 必須擁有一組自己的社群範本。*communityTemplateBaseDir* 中的資源束定義與每個 範本相關的中介資料。此外,每個範本都擁有用來儲存角色範本的目錄。

```
communityTemplateBaseDir -+-- template1 -+-- deleted.xml
                      | |
                      | +-- disabled.xml
                      | |
                                  | +-- member.xml
                      | |
                                  | +-- owner.xml
                      | |
                                  | +-- visitor.xml
                      |
                     -+-- template2 -+-- deleted.xml
                      | |
                                  | +-- disabled.xml
                      | |
                                  | +-- member.xml
                      | |
                                  | +-- owner.xml
                      | |
                                  | +-- visitor.xml
                      |
                     -+-- template3 -+-- deleted.xml
                      | |
                      | +-- disabled.xml
                      | |
                                  | +-- member.xml
                      | |
                                  | +-- owner.xml
                      | |
                                  | +-- visitor.xml
                      |
                      +-- template1.properties
                      |
                      +-- template1_en.properties
                      |
                      +-- template1_fr.properties
                      |
                      +-- template2.properties
                      |
                      +-- template3.properties
                      |
                      +-- template3_en_US.properties
                      |
                      +-- ...
```
**範例 9–1** 範例*communityTemplateBaseDir*

<span id="page-106-0"></span>顯示設定檔 disabled.xml 和 deleted.xml 檔案會控制社群在被停用或被標記為刪除後的 內容。如需詳細資訊,請參閱第 104 [頁的 「管理社群狀態」。](#page-103-0)

#### **如何管理範本?**

入口網站管理員可在系統中新增社群範本、更新現有社群範本、歸檔及復原社群範 本,以及將社群範本從一個入口網站實例匯出至其他實例,及/或使它們保持同步。

### **範本語法和語義**

每個範本都由一個或多個 XML 格式的角色範本 (member.xml、owner.xml、 visitor.xml、deleted.xml、disabled.xml) 組成。範本目錄包含它所服務之角色的 XML 檔案,例如,用於社群成員的 member.xml、用於社群所有者的 owner.xml,以及用 於社群訪客的 visitor.xml。

每個角色範本都是該角色的社群使用者的顯示設定檔文件。檔案必須以顯示設定檔 DTD 為基礎。

```
<?xml version="1.0" encoding="utf-8" standalone="no"?>
<!DOCTYPE DisplayProfile SYSTEM "jar://resources/psdp.dtd">
<DisplayProfile version="1.0" priority="%COMMUNITY_DP_PRIORITY%">
    <Properties/>
    <Channels>
        <Container name="%COMMUNITY_CONTAINER%" provider="JSPTableContainerProvider">
            <Properties>
                <String name="title" value="%COMMUNITY_NAME%"/>
                <String name="description" value="%COMMUNITY_DESCRIPTION%"/>
                <Boolean name="compileToRealPath" value="true"/>
            </Properties>
            <Available>...</Available>
            <Selected>...</Selected>
            <Channels>...</Channels>
    </channels>
    <Providers/>
</DisplayProfile>
```
在建立社群時,範本引擎會使用實際值動態替代顯示設定檔中的下述記號 (由 % 括住)。

```
%COMMUNITY_NAME%           爲社群指定 (對使用者友善) 名稱。例如,
                      tourists。
%COMMUNITY_ID% 指定識別群組的唯一字串。此名稱僅用於內部
                      表示,不會在使用者介面中公開。例如,
                      jdo__tourists。
%COMMUNITY_DESCRIPTION% 包含社群的描述。
```
<span id="page-107-0"></span>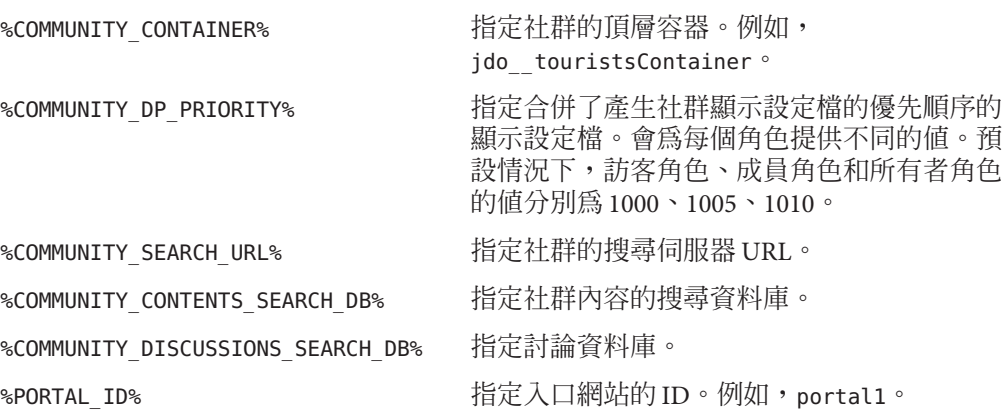

## **範本描述元檔案**

每個範本都包含資源束屬性檔案,用於定義與該範本相關的中介資料。資源束是可本 土化的描述元檔案。每個範本描述元檔案 (必須) 定義下列屬性:

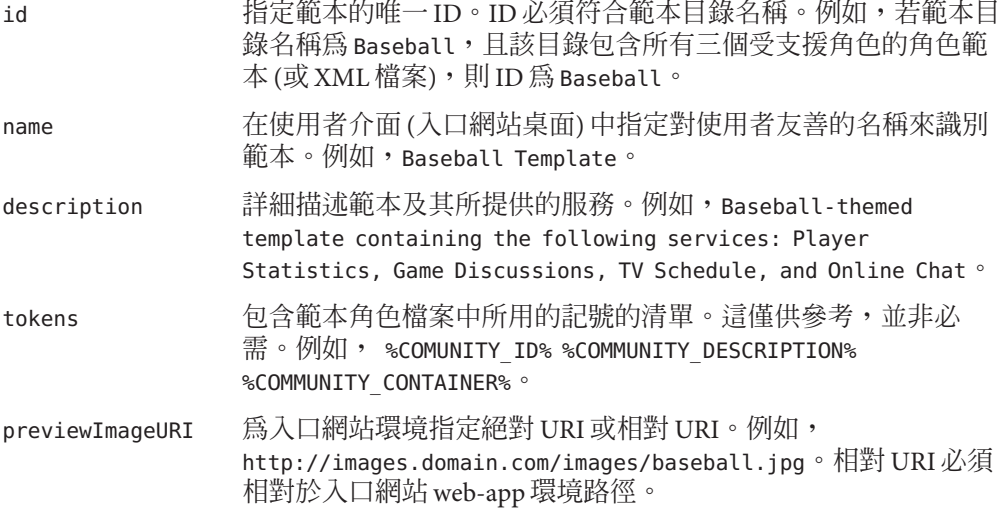

**範例9–2** 範例描述元檔案

id=Baseball

name=Baseball Template

description=Baseball-themed template containing the following services: Player Statistics, Game Discussions, TV Schedule, and Online Chat tokens=%COMUNITY\_ID% %COMMUNITY\_DESCRIPTION% %COMMUNITY\_CONTAINER% previewImageURI=http://images.domain.com/images/baseball.jpg
# <span id="page-108-0"></span>**建立和修改範本**

可依照本節中的指示建立新範本或修改現有範本。您可使用下列三種方式之一建立範 本:

- 使用 psadmin 公用程式匯出範本、新增內容以及匯入內容。
- 建立內容並匯入內容以覆寫現有範本。
- 將新檔案新增至現有範本。

## ▼ **為單一入口網站環境建立新範本**

**移至***communityTemplateBaseDir***。 1**

建立:

- 新範本的新目錄
- 將現有範本複製到新的範本目錄

例加, 鍵入:

cd *PortalServer-DataDir*/portals/*portal-URI*/communitytemplates mkdir *NewTemplate* cp 2column/\* *NewTemplate*/

- **在新的範本目錄中,視需要修改以角色為基礎的顯示設定檔文件。** 如需以角色為基礎之顯示設定檔文件的詳細資訊,請參閱第 107 [頁的 「範本語法和語](#page-106-0) [義」。](#page-106-0) **2**
- **建立並編輯屬性檔案,以包含「範本描述元檔案」中所述的屬性,然後儲存檔案。 3** 例如,要為新範本建立新的屬性檔案,請鍵入: cp 2colimn.properties *NewTemplate*.properties 或者,

touch *NewTemplate*.properties

**備註–**要查看新增的範本,可登出任何目前的入口網站階段作業,然後重新登入即可看 到變更。

## 白訂或修改單一入口網站環境的現有範本

- **移至***communityTemplateBaseDir*/*template***目錄,並開啟要修改的檔案。 1**
- **登出任何目前的入口網站階段作業,然後重新登入即可看到變更。 2**

## ▼ **為多重入口網站環境建立範本**

在多重入口網站環境中 (系統中有一個以上的入口網站),使用 PAR 機制 (而非直接編輯 *communityTemplateBaseDir* 中的檔案) 以跨多重入口網站套用社群範本的變更。如此會 讓所有入口網站擁有一組相同的社群範本。如果不想使用跨入口網站的同步環境,請 使用第 109 [頁的 「為單一入口網站環境建立新範本」中](#page-108-0)的指示。

**可使用** psadmin export --type desktop **匯出桌面資料 (包含社群範本),然後將它匯出以 1 編輯內容;也可只使用社群範本(而不使用任何其他桌面資料)從頭開始建立新的PAR結 構。**

依照第 109 [頁的 「為單一入口網站環境建立新範本」中](#page-108-0)的指示編輯內容。

■ **建立包含下列內容的新PAR檔案:**

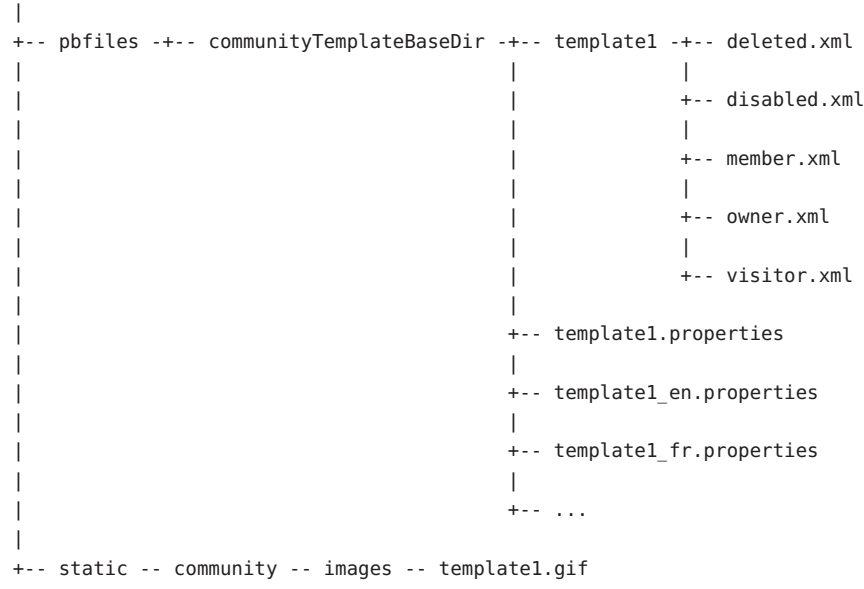

-+-- META-INF -- MANIFEST.MF

- **視需要編輯或新增內容。 2**
- **建立新PAR檔案。 3**
- **使用** psadmin import **子指令跨所有入口網站匯入 PAR 內容。 4**

如果您匯出所有桌面資料,請注意 psadmin export 子指令將匯出所有桌面資料;如果 您只使用社群範本從頭開始建立新 PAR 結構,則該指令只會匯出社群範本。

提示 - 如需詳細資訊,請參閱「Sun Java System Portal Server 7.2 Command-Line Reference」中的「psadmin export」。

# **管理Portal Server社群**

本節說明如何從 Sun Java™ System Portal Server 管理主控台建立及管理社群和社群使用 者。

- 第 111 頁的 「管理社群和使用者」
- 第 116 [頁的 「管理社群](#page-115-0) Web 服務 URL」

[社群管理] 頁面中的表格列出了入口網站中的社群。使用者可搜尋社群、管理社群和 社群使用者。

社群管理表格包含下列資訊:

- 社群名稱
- 社群中的使用者數目
- 指出社群是啟用還是停用
- 指出社群是使用中還是標記為刪除
- 指出社群是列出還是未列出
- 指出社群是否限制成員資格
- 指出社群是否受保護

如需如何管理社群和使用者的步驟,請參閱第 111 頁的 「管理社群和使用者」。

# **管理社群和使用者**

本節說明如何從 Sun Java System Portal Server 管理主控台管理社群和使用者。

使用下列步驟管理社群和使用者:

- 第 112 [頁的 「搜尋社群」](#page-111-0)
- 第 112 [頁的 「建立社群」](#page-111-0)
- 第 112 [頁的 「管理社群使用者」](#page-111-0)
- 第 114 [頁的 「管理擱置的使用者」](#page-113-0)
- 第 114 [頁的 「啟用社群」](#page-113-0)
- 第 114 [頁的 「停用社群」](#page-113-0)
- 第 115 [頁的 「取消標記要刪除的社群」](#page-114-0)
- 第 115 [頁的 「標記要刪除的社群」](#page-114-0)
- 第 115 [頁的 「編輯社群」](#page-114-0)

### <span id="page-111-0"></span>▼ **搜尋社群**

- **在[入口網站]標籤中按一下某個入口網站。 1**
- **按一下[社群]標籤。 2**

顯示 [社群管理] 頁面。

**在[搜尋社群]文字方塊中鍵入社群的名稱,然後按一下[搜尋]。 3** 列出符合搜尋條件的社群。

**提示 –**可使用萬用字元進行搜尋。例如,如果您的搜尋條件是**\*blog**,則會列出所有名 稱中的任意位置包含 blog 一字的社群。鍵入 **\*** 將顯示所有社群。

### ▼ **建立社群**

- **在[入口網站]標籤中按一下某個入口網站。 1**
- **按一下[社群]標籤。 2** 顯示 [社群管理] 頁面。
- **按一下[新增]按鈕。 3** 顯示 [建立社群] 頁面。
- **在文字方塊中鍵入值,並從下拉式功能表中選取。 4**
- **按一下[確定]完成。 5**

## ▼ **管理社群使用者**

- **在[入口網站]標籤中按一下某個入口網站。 1**
- **按一下[社群]標籤。 2** 顯示 [社群管理] 頁面。

**選取社群。 3**

**備註–**一次只能管理一個社群

- **按一下[管理目前的使用者]按鈕。 4** 顯示 [管理使用者] 頁面。
- **按一下[新增]按鈕。 5** 顯示 [新增社群使用者] 頁面。

**備註 –**如果要變更現有使用者的狀態,請移至步驟7。

- **在[使用者DN]文字方塊中鍵入使用者名稱,然後按一下[新增]。 6**
	- **a. 如果不知道使用者名稱,則按一下[選擇]。** 顯示 [選取使用者] 頁面。
	- **b. 在[搜尋使用者]文字方塊中鍵入搜尋條件,然後按一下[搜尋]。**

**提示 –**可使用萬用字元進行搜尋。例如,如果您的搜尋條件是**\*user**,則會列出所有 名稱中的任意位置包含 user 一字的使用者 ID。鍵入 **\*** 將顯示所有使用者。

- **c. 指定使用者,並按一下[選取]。** [新增社群使用者] 頁面中的 [使用者 DN] 文字欄位會顯示選取的使用者名稱。
- **d. 按一下[新增]。**
- **要變更現有使用者的狀態,可選取使用者。 7**
- **按一下某個可用的選項按鈕。 8** 可用的選項有:
	- **移除** 從社群移除使用者
	- **指定所有權** 將所有者權限指定給社群成員
	- **取消指定所有權** 移除所有者權限
	- **禁止** 從社群禁止
	- **取消禁止** 取消從社群禁止
- **按[上一頁]回到[社群管理]頁面。 9**

## <span id="page-113-0"></span>▼ **管理擱置的使用者**

- **在[入口網站]標籤中按一下某個入口網站。 1**
- **按一下[社群]標籤。 2** 顯示 [社群管理] 頁面。
- **選取社群,然後按一下[管理擱置的使用者]按鈕。 3** 顯示 [管理擱置的使用者] 頁面。
- **從[等待成員資格核准]表格中選取使用者,然後按一下[核准]或[拒絕]按鈕。 4**
- **按[上一頁]回到[社群管理]頁面。 5**

### ▼ **啟用社群**

- **在[入口網站]標籤中按一下某個入口網站。 1**
- **按一下[社群]標籤。 2** 顯示 [社群管理] 頁面。
- **選取社群。 3**

**備註–**可選取多個社群。

- **按一下[啟用]按鈕。 4**
- ▼ **停用社群**
- **在[入口網站]標籤中按一下某個入口網站。 1**
- **按一下[社群]標籤。 2** 顯示 [社群管理] 頁面。

**選取社群。 3**

**備註–**可選取多個社群。

**按一下[停用]按鈕。 4**

## <span id="page-114-0"></span>▼ **取消標記要刪除的社群**

- **在[入口網站]標籤中按一下某個入口網站。 1**
- **按一下[社群]標籤。 2** 顯示 [社群管理] 頁面。
- **在[名稱]下選取社群。 3**

**備註–**可選取多個社群。

**按一下[取消刪除標記]按鈕。 4**

## ▼ **標記要刪除的社群**

- **在[入口網站]標籤中按一下某個入口網站。 1**
- **按一下[社群]標籤。 2** 顯示 [社群管理] 頁面。
- **在[名稱]下選取社群。 3**

**備註–**可選取多個社群。

**按一下[標記以進行刪除]按鈕。 4**

**備註 –** 要永久刪除社群,可使用以下指令:psadmin remove-community -u amadmin -f password\_file -p portal --name community\_name

### ▼ **編輯社群**

- **在[入口網站]標籤中按一下某個入口網站。 1**
- **按一下[社群]標籤。 2** 顯示 [社群管理] 頁面。
- **按一下社群。 3**

顯示 [編輯] 頁面。

- <span id="page-115-0"></span>**變更社群的值和選項。 4**
- **按一下[儲存]。 5**

# **管理社群Web服務URL**

社群搜尋和管理功能涉及社群 Web 服務。預設情況下,社群 Web 服務 URL 包含與第一 個入口網站實例相同的主機。在使用負載平衡器的多節點安裝中,您可變更社群 Web 服務 URL 以使用負載平衡器主機。

## ▼ **取得及設定社群Web服務URL**

● 在終端機視窗中鍵入下列指令:

```
./psadmin get-attribute -u amadmin -p portal-URI -m communities -a
WebServicesURL
```
./psadmin set-attribute -u *amadmin* -p *portal-URI* - m communities -a WebServicesURL *URL*

*amadmin* 指定管理員的辨別名稱。

*portal-URI* 指定入口網站 ID。

WebServicesURL 指定 WebServicesURL 屬性的值。例如,URL 的格式可以是 http://foo.com:8080/communitymanagerwebservices/communitymanager webservices。請注意,URL 的 communitymanagerwebservices/communitymanagerwebservices 部分 不可變更。

**備註 –** WebServicesURL屬性沒有預設值。預設情況下,空值表示將使用第一個入口網站 實例的主機。

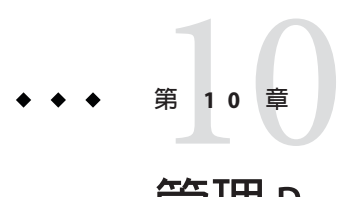

# **管理**Portal Server**訂閱**

本章說明 Sun Java™ System Portal Server 訂閱元件及其管理方式。本章包含以下主題:

- 第117 頁的 「瞭解 Portal Server 訂閱」
- 第 118 [頁的 「設定訂閱」](#page-117-0)
- 第122 百的「管理 Portal Server 討論」

# **瞭解Portal Server訂閱**

「訂閱」可讓一般使用者建立一個設定檔,以涵蓋許多資訊來源,如種類、討論和可 搜尋文件。每當一般使用者存取「訂閱」通道時,設定檔都會用最新資訊更新。「訂 閱」通道會摘要符合一般使用者為分類文件或討論定義的每個設定檔項目的相關資訊 項目數。

您可以使用搜尋伺服器來比對以下類型的內容:

- 目標種類中某特定日期範圍內的新文件
- 討論中某特定日期範圍內的新相關註釋
- 已儲存搜尋的文件符合項目數

結果會顯示為顯示符合設定檔項目之資訊數目的連結。這個連結會重新導向一般使用 者至符合資訊本身的詳細檢視。

種類訂閱情況中,連結會重新導向一般使用者至搜尋通道,此通道會以標準種類搜尋 結果格式摘要感興趣的特定文件。「訂閱」通道是將一般使用者導向更詳細檢視的入 口。

「效能評測器」功能會在指定的感興趣內容變更時,以電子郵件發出通知。「效能評 測器」為一般使用者從 Access Manager 取得訂閱詳細訊息,向搜尋伺服器擷取結果,並 傳送電子郵件通知給一般使用者。您可以在組織層級排程執行「效能評測器」的特定 時間。

# <span id="page-117-0"></span>**設定訂閱**

您可以啟用或停用訂閱。可在下列層級設定訂閱:

- 根層級
- 組織層級
- 一般使用者層級

# ▼ **設定訂閱**

- **第31[頁的「登入管理主控台」。](#page-30-0) 1**
- **選取[入口網站]標籤。 2**
- **在[入口網站]下選取入口網站伺服器。 3**
- **按一下[訂閱]標籤。 4**
- **選擇以下其中一個項目來設定訂閱層級,並設定預設值: 5**
	- **在[選取DN]下拉式功能表中,選擇[TopLevel [全域]]。**

**備註 –**在「頂層」管理訂閱會設定系統範圍內每種類型(或種類、討論與已儲存的搜 尋) 的最大訂閱數。

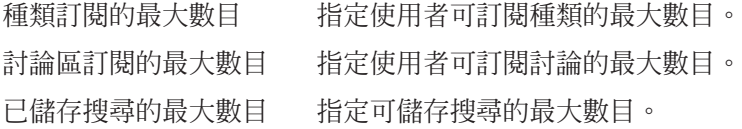

■ **從[選取DN]下拉式功能表中,選擇任何組織。**

**備註 –**在「組織」層級管理訂閱會覆寫系統範圍內每種類型(即種類、討論與已儲存 的搜尋) 的最大訂閱數。

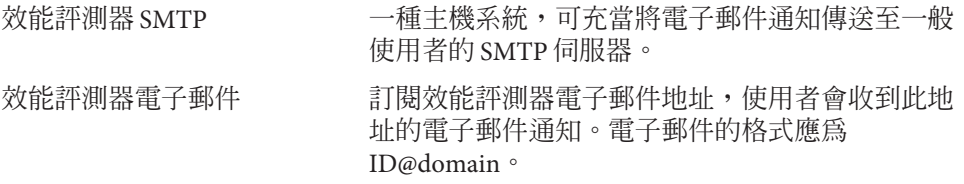

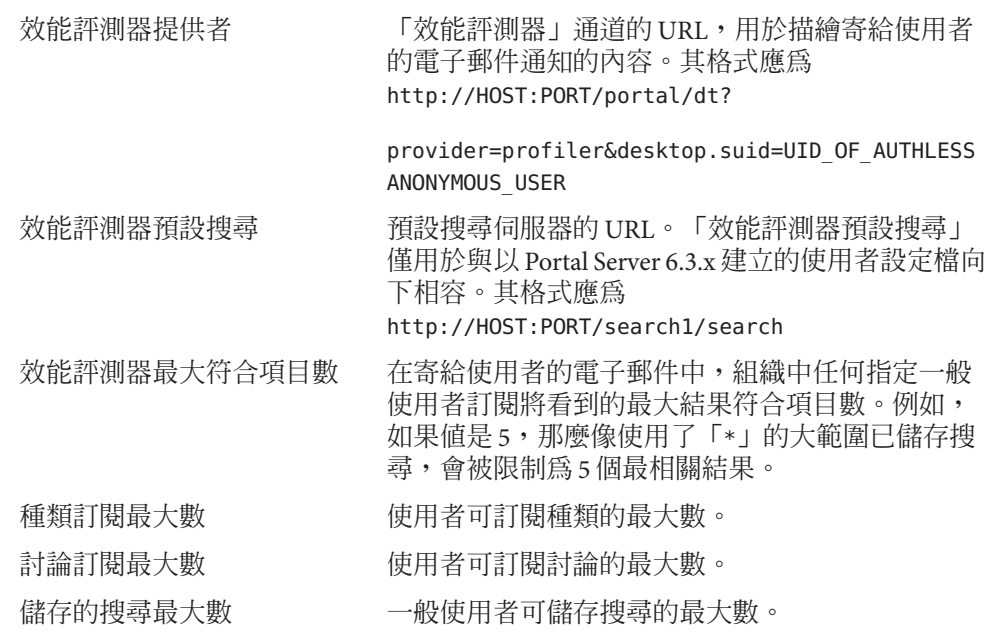

■ **在[選取DN]下拉式功能表中選取任何使用者。**

**備註–**在「組織使用者」層級管理訂閱可編輯使用者的「訂閱」設定。管理員可以 維護使用者的服務資料。

- 更新使用者訂閱
- 刪除使用者訂閱

啟用的效能評測器 選擇 [使用中] 讓使用者接收電子郵件通知。

對於每種類型的訂閱,新增或移除訂閱。格式:

種類訂閱

label | target category | scope | lapsed time | rating | server | database | status

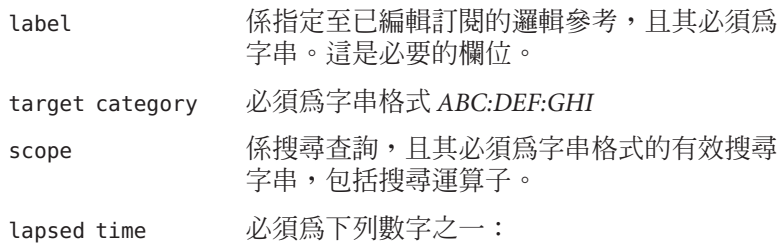

其中

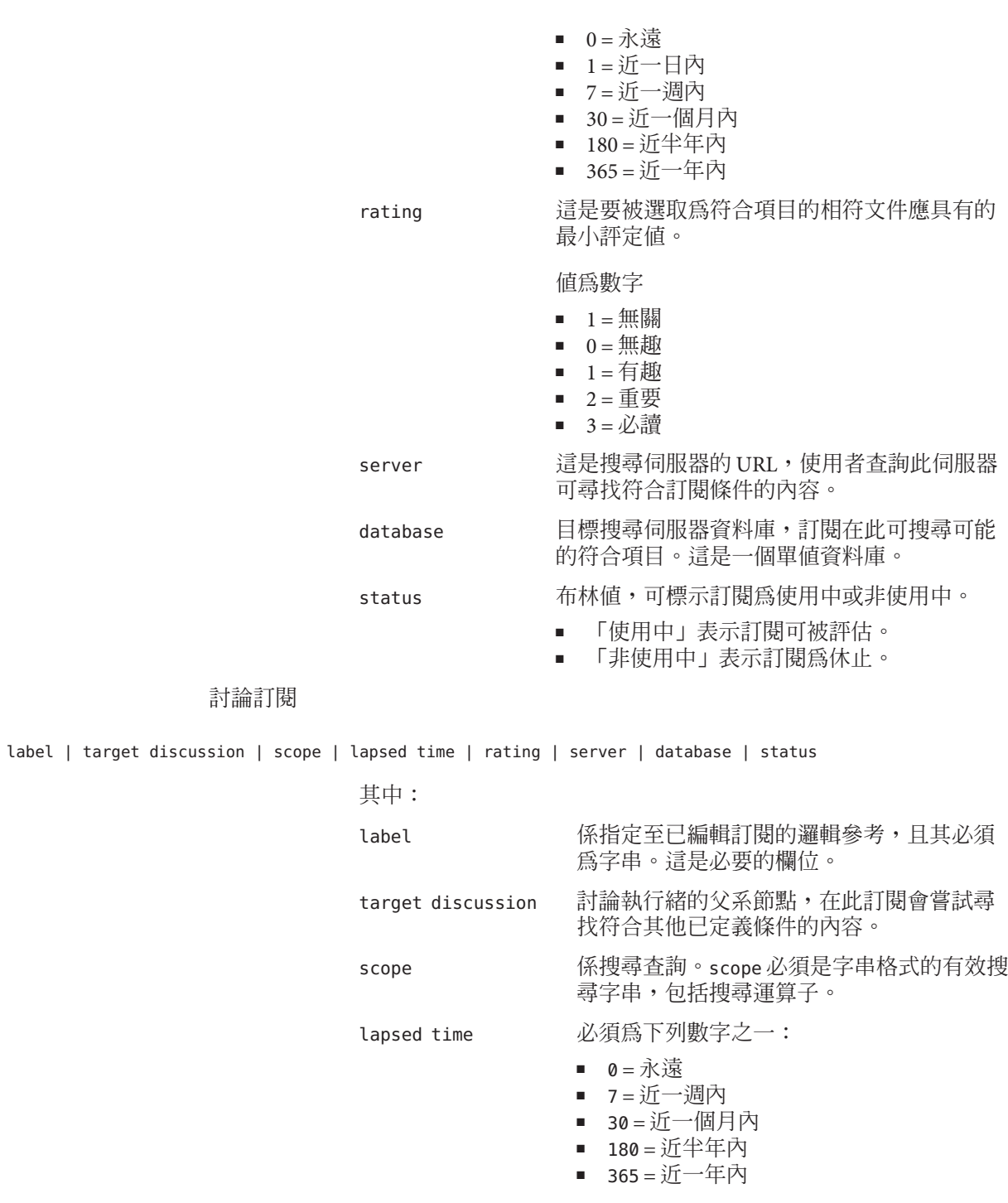

rating 這是要被選取為符合項目的相符文件應具有 的最小評定值。

#### 值為數字

- $1 =$  無關
- $0 = 1$   $\text{H}$
- 1 = 有趣
- 2 = 重要
- 3 = 必讀
- server <br>這是搜尋伺服器的 URL,使用者查詢此伺服 器可尋找符合訂閱條件的內容。
- database 目標搜尋伺服器資料庫,訂閱在此可搜尋可 能的符合項目。這是一個單值資料庫。
- status 布林值,可標示訂閱為使用中或非使用中。
	- 「使用中」表示訂閱可被評估。
	- 「非使用中」表示訂閱為休止。

#### 已儲存搜尋

label | scope | lapsed time | rating | server | database | status

其中

- label 係指定至已編輯訂閱的邏輯參考,且其必須為字 串。這是必要的欄位。
- scope 係搜尋查詢,且其必須為字串格式的有效搜尋字 串,包括搜尋運算子。

#### lapsed time 必須為下列數字之一:

- 0 = 永遠
- 1 = 近一日內
- 7 = 近一週內
- 30 = 近一個月內
- 180 = 近半年內
- 365 = 近一年內

rating 這是要被選取為符合項目的相符文件應具有的最小評定值。

值為數字

- $1 = \text{H}$ 關
- 0 = 無趣
- 1 = 有趣
- 2 = 重要

■ 3 = 必讀

<span id="page-121-0"></span>server 這是搜尋伺服器的 URL,使用者查詢此伺服器可尋找符合訂閱條件 的內容。

database 目標搜尋伺服器資料庫,訂閱在此可搜尋可能的符合項目。這是一 個單值資料庫。

status 有林值,可標示訂閱為使用中或非使用中。

- 「使用中」表示訂閱可被評估。
- 「非使用中」表示訂閱為休止。
- **按一下[儲存]。 6**

#### **相當於**psadmin**指令 更多資訊**

「Sun Java System Portal Server 7.2 Command-Line Reference 」「Sun Java System Portal Server 7.2 Command-Line Reference」中的「psadmin set-attribute」「psadmin set-attribute」

# **管理Portal Server討論**

本節說明討論通道及其管理方式。

本節包含下列項目:

- 第 122 頁的 「瞭解討論提供者」
- 第 123 [頁的 「管理討論提供者」](#page-122-0)
- 第 125 頁的 「[DiscussionLite](#page-124-0) 通道」

## **瞭解討論提供者**

「討論」通道以討論提供者為基礎,與搜尋通道的 JavaServer Pages™ (JSP™) 檔案類似。 討論通道有查詢部分和顯示部分,並使用桌面主題。

討論提供者:

- 使用桌面主題
- 以 JSP 技術為基礎
- 使用搜尋標記程式庫和 API 從後端「搜尋」服務擷取資料。

討論和註釋會儲存為討論資料庫中的不同資源描述元 (Resource Descriptor, RD)。討論提 供者支援:

- <span id="page-122-0"></span>■ 完整檢視 (使用「討論」通道) 和縮寫式檢視 (使用 DiscussionLite 通道):
- 從討論通道開始新的討論
- 將回覆貼至現有討論
- 從搜尋通道啟動一個以 Web 文件為基礎的新討論
- 「討論清單」:
	- 擷取根據最後修改日期排序的主要貼文
	- 具有頁碼以便使用者可以存取之前的討論
- 顯示每個討論子樹狀結構的討論檢視。主要項目會詳細顯示,且子樹狀結構會顯示 於主項目之下。檢視討論包括:
	- 頁面上的數個篩選器。根據如文件評定 (無關、無趣、有趣、重要與必讀) 等篩 選器來顯示文件。
	- 顯示喜好設定可以設定為串型或平型顯示。
	- 展開的臨界值可以幫助控制子樹狀結構中的顯示項目。使用者可以選擇只展開評 定級別高的文件、全部展開或全部摺疊。預設值是全部摺疊。全部展開會顯示所 有已篩選的註釋,顯示討論的描述,提供用於評定討論的功能表,並可讓使用者 發佈回覆。
	- 支援在討論中搜尋。使用者也能選擇透過通道編輯頁面來設定這些喜好設定。
- 註釋與評定討論。例如,使用者可以:
	- 在現有討論上新增註釋。
	- 評定所有討論及註釋。使用者的評定並不是立即可視。評定會根據演算法計算, 任何註釋的評定都是逐步上升的。例如,在將某個註釋標示為「重要」之前,它 必須有三次被評定為「重要」。
	- 搜尋所有討論,以及在討論中搜尋。這些功能會路由至搜尋提供者。使用者也可 以根據評定在「進階搜尋」中搜尋。
	- 訂閱。已認證的使用者可以藉由選取訂閱連結來選擇訂閱特定討論。請求是由訂 閱提供者所處理。

## **管理討論提供者**

您可以建立一個討論提供者通道,並透過入口網站伺服器管理主控台加以管理:

- 第 124 [頁的 「從討論提供者建立通道」](#page-123-0)
- 第 124 [頁的 「刪除討論提供者通道」](#page-123-0)
- 第 125 [頁的 「配置討論提供者通道」](#page-124-0)

一般使用者可使用通道編輯頁面來配置討論通道。

### <span id="page-123-0"></span>▼ **從討論提供者建立通道**

- **第31[頁的「登入管理主控台」。](#page-30-0) 1**
- **選取[入口網站]標籤。 2**
- **在[入口網站]下選取入口網站伺服器。 3**
- **在[選取DN]下拉式功能表中選取任何DN。 4**
- **選取您要建立通道的容器。 5** 容器 [作業與特性] 會顯示在右面板中。
- **在[作業]下,按一下[新增通道或容器]以啟動精靈。 6**
	- **a. 在[選取入口網站]下拉式功能表中,選取一個入口網站伺服器。**
	- **b. 在[選取DN]下拉式功能表中選取任何DN。**
	- **c. 在[類型]下,選取通道,並按[下一步]。**
	- **d. 在[通道類型]下,選取[提供者通道],並按[下一步]。**
	- **e. 在[提供者]下拉式功能表中,選取討論提供者,並按[下一步]。**
	- **f. 在文字方塊中輸入通道名稱,並按[下一步]。**
	- **g. 檢閱通道資訊,並按一下[完成]。**
	- **h. 按一下[關閉]。**

以討論提供者為基礎的通道即建立。

#### ▼ **刪除討論提供者通道**

- **第31[頁的「登入管理主控台」。](#page-30-0) 1**
- **選取[入口網站]標籤。 2**
- **在[入口網站]下選取入口網站伺服器。 3**
- **在[選取DN]下拉式功能表中,選擇討論提供者通道所在的DN。 4**

<span id="page-124-0"></span>提示 – 在下拉式功能表中選取 [DP XML 樹狀結構] 做為 [檢視類型],以列出 DP\_ROOT 下的所有通道和容器。

- **選取通道所在的容器。 5** 顯示容器 [作業與特性] 頁面。
- **按一下[選取要刪除的通道或容器]。 6**
- **選取討論提供者通道。 7**
- **按一下[刪除]。 8**
- ▼ **配置討論提供者通道**
- **第31[頁的「登入管理主控台」。](#page-30-0) 1**
- **選取[入口網站]標籤。 2**
- **在[入口網站]下選取入口網站伺服器。 3**
- **從[選取DN]下拉式功能表中,選擇討論提供者通道所在的DN組織。 4**

**提示 –** 在下拉式功能表中選取 [DP XML 樹狀結構] 做為 [檢視類型],以列出 DP\_ROOT 下的所有通道和容器。

**選取您要配置的討論提供者通道。 5** 如需關於屬性的詳細資訊,請參閱「Sun Java System Portal Server 7.1 Technical Reference」。

# **DiscussionLite通道**

DiscussionLite 通道顯示最近 20 個討論標題和日期。討論會依建立日期 (最後修改時間) 排序,並且會先顯示最新的討論。標題可以重新配置。

DiscussionLite 通道檢視中提供的連結可:

- 檢視每個討論。
- 檢視所有以「討論通道」為目標的討論。
- 開始討論。

依預設,通道會顯示在單一容器中,並且所有連結都在會在 JSPDynamicSingleContainer 中開啟。

可以從管理主控台配置特性。依預設,一般使用者無法編輯此通道的特性。

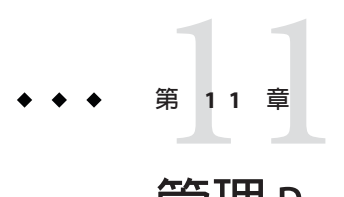

# **管理**Portal Server**單次登入配接卡**

本章描述如何配置單次登入 (single sign-on, SSO) 配接卡,以調整一般使用者可用的選 項。本章包含下列章節:

- 第 127 頁的 「單次登入配接卡簡介」
- 第 128 [頁的 「管理中介配接卡」](#page-127-0)
- 第 129 [頁的 「管理配接卡」](#page-128-0)
- 第 131 [頁的 「建立匿名使用者」](#page-130-0)

# **單次登入配接卡簡介**

單次登入配接卡服務讓一般使用者能使用應用程式,例如入口網站伺服器提供者或任 何其他 Web 應用程式,以便在登入一次後即取得對各種資源伺服器之已認證的存取權 限。可以存取的資源伺服器會依系統中可用 SSO 配接卡介面的實作而定。

Portal Server 提供下列資源伺服器的 SSO 配接卡:通訊錄、行事曆與郵件。Instant Messaging 通道的單次登入並非透過 SSO 配接卡達成,而是透過使用 Sun Java System Portal Server 認證方法達成。如需此方法的資訊,請參閱 Instant Messaging 通道中的 authMethod 特性。「通訊錄」、「行事曆」和「郵件」服務可以透過下列產品取得:

- Sun Java System Calendar Server 5.1.1, 6.0, 6 2006Q2
- Sun Java System Sun Java System Messaging Server 5.2, 6.0, 6 2006Q2

資源伺服器一般是由使用標準應用程式介面 (Application Programming Interface, API) 的 應用程式來存取,例如存取郵件伺服器的 JavaMail™ API。要使用 API 建立認證連線, 必須為 API 提供連線的配置資料。SSO 配接卡的目的在提供此配置資料,而 SSO 配接 卡服務用於儲存該資料。

SSO 配接卡服務定義兩個層級的資料:中介配接卡和配接卡。中介配接卡定義將供使 用者使用的連線類別。單一中介配接卡由許多使用者來使用。所定義的資料值,對於 使用中介配接卡的所有使用者而言均相同,包括預設值與哪些值可由使用者編輯的識 別。所以,中介配接卡是在全域服務層級中進行定義。

<span id="page-127-0"></span>配接卡以中介配接卡為基礎,藉由提供組織、角色或使用者特定的資料值建立。配接 卡參照中介配接卡,並且從中介配接卡取得使用者無法編輯之特性的資料值。當一般 使用者變更配接卡的使用者可編輯特性時,該配接卡只能套用於該位使用者。

使用 SSO 配接卡服務的 Sun Java System Sun Java System Portal Server 通訊通道參照中介配 接卡或配接卡來取得與資源伺服器連線所需的資料值。如果通道參照中介配接卡,且 使用者儲存了配置資訊,參照會變更為參照配接卡。接著配接卡會參照中介配接卡。

SSO 配接卡的所有管理作業均可透過 Portal Server 主控台 Web 應用程式或 psadmin 指令 行介面完成。Portal Server 主控台的預設部署 URI 為 /psconsole。Solaris 中的 psadmin CLI 的預設位置為 /opt/SUNWportal/bin。

# **管理中介配接卡**

中介配接卡定義將供使用者使用的連線類別。單一中介配接卡由許多使用者來使用。

您可使用中介配接卡執行下列作業:

- 第 128 頁的 「檢視中介配接卡」
- 第 128 頁的 「建立中介配接卡」
- 第 129 [頁的 「檢視配接卡」](#page-128-0)

# ▼ **檢視中介配接卡**

- **第31[頁的「登入管理主控台」。](#page-30-0) 1**
- **選取[SSO配接卡]標籤。 2** 表格中顯示中介配接卡清單。

#### **相當於**psadmin**指令 更多資訊**

「Sun Java System Portal Server 7.2 Command-Line Reference 」「Sun Java System Portal Server 7.2 Command-Line Reference」中的「psadmin list-ssoadapters」「psadmin list-ssoadapters」

# ▼ **建立中介配接卡**

- **第31[頁的「登入管理主控台」。](#page-30-0) 1**
- **選取[SSO配接卡]標籤。 2**
- **在[中介配接卡清單]中,按一下[新增中介配接卡]以啟動精靈。 3**

**遵循說明並按一下[確定]以建立指定的中介配接卡。 4**

#### <span id="page-128-0"></span>**相當於**psadmin**指令 更多資訊**

「Sun Java System Portal Server 7.2 Command-Line Reference 」「Sun Java System Portal Server 7.2 Command-Line Reference」中的「psadmin create-ssoadapter-template」 「psadmin create-ssoadapter-template」

# ▼ **檢視配接卡**

- **第31[頁的「登入管理主控台」。](#page-30-0) 1**
- **選取[SSO配接卡]標籤。 2**
	- **要檢視DN的配接卡,按一下[檢視下列位置的配接卡]。**
		- **a. 在[選取DN]下拉式功能表中選取任何DN。** 隨即列出所選 DN 的配接卡。
	- **要檢視中介配接卡的配接卡,請在[中介配接卡清單]下,選取一個中介配接卡。**
		- **a. 按一下[檢視所選中介配接卡的配接卡]。**

#### **相當於**psadmin**指令 更多資訊**

「Sun Java System Portal Server 7.2 Command-Line Reference 」「Sun Java System Portal Server 7.2 Command-Line Reference」中的「psadmin list-ssoadapters」「psadmin list-ssoadapters」

**備註 –**CLI唯一允許的配接卡清單為按DN排序的清單。

# **管理配接卡**

配接卡以中介配接卡為基礎,藉由提供組織、角色或使用者特定的資料值建立。配接 卡參照中介配接卡,並且從中介配接卡取得使用者無法編輯之特性的資料值。當一般 使用者變更配接卡的使用者可編輯特性時,該配接卡只能套用於該位使用者。

您可以使用下列 SSO 配接卡配置來執行下列作業:

- 第 130 [頁的 「建立配接卡」](#page-129-0)
- 第 130 [頁的 「編輯配接卡配置屬性」](#page-129-0)

## <span id="page-129-0"></span>▼ **建立配接卡**

- **第31[頁的「登入管理主控台」。](#page-30-0) 1**
- **選取[SSO配接卡]標籤。 2**
- **在[中介配接卡清單]下,選取一個中介配接卡。 3**
- **按一下[檢視所選中介配接卡的配接卡]。 4**
- **按一下[新增配接卡]。** 隨即顯示 [新增配接卡] 頁面。 **5**
- **依需要提供配置屬性。 6**
- **按一下[確定]。 7**

#### **相當於**psadmin**指令 更多資訊**

「Sun Java System Portal Server 7.2 Command-Line Reference 」「Sun Java System Portal Server 7.2 Command-Line Reference」中的「create-ssoadapter-config」 「create-ssoadapter-config」

## ▼ **編輯配接卡配置屬性**

- **第31[頁的「登入管理主控台」。](#page-30-0) 1**
- **選取[SSO配接卡]標籤。 2**
- **按一下[檢視下列位置的配接卡]。 3**
- **在[選取DN]下拉式功能表中選取任何DN。** 隨即顯示配接卡清單。 **4**
- **選取一個配接卡並依需要修改其配置屬性。 5**
- **按一下[確定]。 6**

#### <span id="page-130-0"></span>**相當於**psadmin**指令 更多資訊**

「Sun Java System Portal Server 7.2 Command-Line Reference 」「Sun Java System Portal Server 7.2 Command-Line Reference」中的「psadmin set-ssoadapter-property」「psadmin set-ssoadapter-property」

# **建立匿名使用者**

一般使用者無需登入,即可存取管理員所配置的任何唯讀通訊通道。不過一般使用者 通常無法編輯此類通道。

# ▼ **建立匿名使用者清單**

- **第31[頁的「登入管理主控台」。](#page-30-0) 1**
- **選取[SSO配接卡]標籤。 2**
- **在[SSO配接卡作業]中,按一下[編輯無須驗證即可存取SSO配接卡的使用者清單]。 3**
- **在[使用者位置]中,按一下[新增使用者]。 4**
- **在[已找到使用者]表格中,選擇使用者。 5**
- **按一下[新增選取的使用者]。 6**

**備註 –**「匿名使用者」功能只有透過Portal Server管理主控台使用。

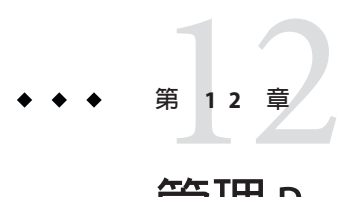

# **管理**Portal Server Mobile Access

本章描述如何在 Portal Server 7.2 中配置 Mobile Access, 以及如何在成功 URL 中提及變 更。

將討論下列主題:

- 第133 頁的 「Mobile Access 簡介」
- 第134頁的「配置 [Mobile Access](#page-133-0)」
- 第 137 [頁的 「管理行動裝置」](#page-136-0)
- 第 147 [頁的 「配置行動認證」](#page-146-0)
- 第 149 [頁的 「管理行動入口網站桌面」](#page-148-0)

# **Mobile Access簡介**

Mobile Access 將 Sun Java System Portal Server 平台的服務與功能延伸至行動裝置,例如 行動電話與個人數位助理。

Mobile Access 軟體可讓入口網站使用者獲得與使用瀏覽器 (需要超文字標記語言 (HyperText Markup Language, HTML)) 存取的內容相同之內容。它支援 Sun Java System Portal Server Secure Remote Access 軟體, 並使用 Sun Java System Access Manager 軟體的管 理主控台。

Mobile Access 產品的功能與 Portal Server 軟體已實現無縫整合。若您知道如何管理 Portal Server 軟體,則瞭解如何管理 Mobile Access 軟體將不是件困難的事。

# <span id="page-133-0"></span>**配置Mobile Access**

# ▼ **在Portal Server 7.2中配置Mobile Access**

- **登入Portal Server管理主控台。 1**
- **按一下[入口網站]標籤。 2**
- **按一下可用入口網站清單中的portal1入口網站。 3**
- **從[選取DN]下拉式清單中選取[企業範例]。 4**
- **將[桌面屬性]中[父系容器]欄位的值變更為WirelessDesktopDispatcher。 5**

# ▼ **啟用Mobile Access匿名桌面**

- **登入Portal Server管理主控台。 1**
- **按一下[入口網站]標籤。 2**
- **按一下可用入口網站清單中的入口網站。 3**
- **從[選取**DN**]清單中選取[頂層**(**全域**)**]。 4**
- **在[有效的匿名桌面**UID**]下,設定匿名部署入口網站使用的預設使用者DN。 5** 要讓入口網站使用者可以使用行動裝置存取「企業範例匿名行動桌面」,請將預設的 使用者 DN 設為 *anonymousenterprise*。

# ▼ **在成功URL中提及變更**

- **登入Access Manager主控台。 1**
- **選取[服務配置]標籤。 2**
- **按一下[認證模組]下的[核心]。 3**
- **將[預設成功登入URL]的屬性編輯為**/portal/dt**。 4**

# **Mobile Access軟體**

瞭解以下 Mobile Access 軟體的功能以及它們如何擴展 Portal Server 軟體功能十分有用:

## **入口網站桌面**

您的入口網站提供行動入口網站桌面以及標準入口網站桌面。無線桌面派送程式 (其為 Mobile Access 軟體的元件) 會控制它們。Portal Server 桌面 servlet 會將請求轉發至無線桌 面派送程式。無線桌面派送程式會使用顯示設定檔配置資料決定應將使用者請求路由 至哪個入口網站桌面 (標準或行動)。無論使用者如何存取入口網站,入口網站桌面都 是使用者的入口網站介面。

依預設, 您可以在行動入口網站桌面上使用並看見下列通道:

- 使用者資訊
- 書籤
- 個人備註

如需行動入口網站桌面的詳細資訊,請參閱第 149 [頁的 「管理行動入口網站桌面」](#page-148-0)

## **用戶端類型**

Mobile Access 軟體實際支援所有可用的行動裝置。它使用用戶端設定檔識別每個行動 裝置或用戶端。將根據裝置的瀏覽器所使用的裝置標記語言為每個用戶端指定一個稱 為「用戶端類型」的唯一識別碼。

這些標記語言包括:

- HDML (Handheld Device Markup Language, 掌上型裝置標記語言)
- cHTML (compact Hypertext Markup Language, 壓縮超文字標記語言)
- iHTML (i-mode Hypertext Markup Language, i-mode 超文字標記語言)
- JHTML (J-Sky Hypertext Markup Language, J-Sky 超文字標記語言)
- XHTML (Extensible Hypertext Markup Language, 可延伸超文字標記語言)
- WML (Wireless Markup Language, 無線標記語言)
- VoiceXML (Voice eXtensible Markup Language, 語音可延伸標記語言) 和 HTML (Hypertext Markup Language, 超文字標記語言)

**雖然使用者可透過使用其中一種標記語言的任何行動裝置來存取入口網站內容,但** Mobile Access 軟體仍然保證支援 Nokia 6310i 用戶端的 WML 與 Handspring Treo 180 用戶 端的 cHTML。

「用戶端管理員」為 Access Manager 管理主控台的一部份,可用於管理用戶端設定檔。 如需行動用戶端類型與裝置偵測的詳細資訊,請參閱第 2 章。

## **Mobile Access認證模組**

Mobile Access 軟體支援 Portal Server 軟體提供的認證模組,但也可讓您:

- 允許使用者在登入行動入口網站桌面時略過密碼提示。
- 允許使用者以匿名使用者身份登入。

如需使用這些認證模組的詳細資訊,請參閱第 147 [頁的 「配置行動認證」。](#page-146-0)

## **通道、容器與提供者**

Mobile Access 軟體使用提供者、通道與容器將內容呈現在行動入口網站桌面上。

本節提供下列資訊:

- 第 136 頁的 「通道」
- 第 136 頁的 「容器通道」
- 第 136 頁的 「提供者」

#### **通道**

通道在行動入口網站桌面上顯示內容。通道由支援通道所需的提供者物件、配置設定 以及資料檔案 (例如範本) 構成。

#### **容器通道**

容器 (或容器通道) 是集合其他通道內容以在行動入口網站桌面中顯示內容的通道。 Mobile Access 軟體會新增以下預設容器通道至 Portal Server 軟體所包含的容器通道:

- ISPNativeContainer
- WirelessDesktopDispatcher

#### **提供者**

提供者是將通道內容呈現給行動入口網站桌面上的使用者之基本實作。它們採用常規 資源的介面。

提供者內容來源可包括:

- 檔案的內容
- 應用程式的輸出
- 服務的輸出

提供者是 Iava 類別檔案,它們會以適當的格式為每種類型的行動裝置提供內容。建立 行動入口網站桌面時,會詢問每個提供者其相關通道的內容。

新增至預設容器的提供者為:

■ WirelessDesktopDispatcherProvider

■ WirelessJSPDesktopProvider

如需使用通道、容器和提供者以配置行動入口網站桌面的詳細資訊,請參閱第 149 [頁的](#page-148-0) [「管理行動入口網站桌面」。](#page-148-0)

# <span id="page-136-0"></span>**管理行動裝置**

Sun Java System Portal Server Mobile Access 7.1 軟體使用 Sun Java System Access Manager 用 戶端偵測模組識別和管理各種用戶端或行動裝置,入口網站使用者使用這些用戶端或 裝置來存取入口網站。

本節提供下列主題的相關資訊:

- 第 137 頁的 「認識用戶端偵測」
- 第 138 [頁的 「管理用戶端資料庫」](#page-137-0)
- 第 138 [頁的 「使用用戶端管理員」](#page-137-0)
- 第 141 [頁的 「管理用戶端類型資料」](#page-140-0)

# **認識用戶端偵測**

用戶端偵測會決定每個存取入口網站的行動裝置之功能與特性。為此,用戶端偵測使 用複合式功能與喜好設定檔 (CC/PP) 規格、UAProf 或預先配置資料。Mobile Access 軟 體需要為每個用戶端定義三個特性。他們是:

- clientType 為用戶端資料提供唯一索引的名稱。Nokia6310i\_1.0 是 Nokia 6310i 行動 電話的 clientType 值。
- parentId 裝置的直接父系的 ID。(對於沒有父系的物件,該值與 clientType 相同。 )Nokia 是 Nokia 6310i 行動電話的 parentId 值。
- userAgent HTTP 使用者代理程式字串。對於基底與樣式資訊,該值可以為空。 Nokia6310/1.0 是 Nokia 6310i 行動電話的 userAgent 值。

Mobile Access 軟體也使用條件式特性儲存與擷取用戶端類型的特定特性值。 desktopContainer 條件式特性就是一個範例。無線桌面派送程式會讀取此特性以決定 此要求的用戶端類型需要何種桌面容器。

Mobile Access 軟體將用戶端類型資料從檔案

/var/opt/SUNWam/config/ldif/sunAMClient\_data.ldif 匯入 LDAP 目錄,並使用 Access Manager 軟體 API 識別 clientType 屬性符合項目。以下列順序決定符合項目:

- 1. 完全相符
- 2. 部份相符
- 3. 關鍵字相符

您也可以根據基底設定檔來動態套用 UAProf 設定檔。使用者必須保留 FEDIClientDetector 並執行下列作業之一:

- <span id="page-137-0"></span>■ 將防火牆配置為允許從 Mobile Access 系統存取公開網際網路或選擇性的手提裝置供 應商網站。
- 將 Mobile Access 系統 IVM 配置為使用代理伺服器存取公開網際網路或選擇性的手提 裝置供應商網站。
- 在 Mobile Access 系統可存取的內部 Web 伺服器上發佈 UAProf 設定檔 (RDF 檔案), 並將 Mobile Access 系統上的 DNS 配置為對所有 UAProf 請求使用內部 Web 伺服器而 不是公開網際網路。

**備註–**要將代理伺服器配置為選擇性地存取公開網際網路:

JVM 可讓使用者在使用外部代理伺服器的 Web 容器中為外部連線指定代理伺服器詳細 資訊。JVM 也可讓您指定不應使用指定代理伺服器的主機。您可以將 Mobile Access 系 統 JVM 配置為使用代理伺服器存取公開網際網路。

在 Web 容器中使用下列 JVM 選項:

Dhttp.proxyHost=*your-proxy-server-host*

Dhttp.proxyPort=*your-proxy-server-port*

使用下列選項供特定網域和主機繞過代理伺服器:Dhttp.nonProxyHosts="\*. *domain-name*|*hostname* |localhost"

# **管理用戶端資料庫**

用戶端資料儲存於兩個位置:

- 內部程式庫或資料庫句含所有預設用戶端資料的定義。內部程式庫由 Access Manager 軟體進行定義並支援。
- 外部程式庫包含自訂的用戶端資料定義。該定義將覆寫內部程式庫的用戶端資料。

安裝 Mobile Access 軟體時,所有用戶端資料會儲存於內部程式庫。一旦自訂了某個裝 置,則會建立該裝置的覆寫版本並儲存於外部程式庫。這些程式庫中的資料會在伺服 器啟動時進行合併。

# **使用用戶端管理員**

Access Manager 管理主控台會提供「用戶端管理員」,可讓您管理行動裝置的特性。

本節說明「用戶端管理員」提供的關於用戶端類型的下列類型的資訊:

此部分也說明如何建立和自訂用戶端類型:

### **標記語言**

Mobile Access 軟體支援行動用戶端瀏覽器使用的下列標記語言:

- HDML(掌上型裝置標記語言)— Openwave 的專用語言,使用 Openwave 瀏覽器的行 動裝置專用。它使用 Openwave 的「掌上型裝置傳輸協定」(Handheld Device Transport Protocol, HDTP)。此類別的裝置範例包括 RIM 950 和使用 UP.Browser 3.0 或 之前版本的裝置。
- JHTML (J-Sky 超文字標記語言) 日文 J-Sky 裝置的 Vodafone 專用語言。此類別的 裝置範例包括 J-Phone 2.0、J-Phone 3.0 與 Mitsubishi V101D。
- WML (無線標記語言) 以 XML (可延伸標記語言) 與部分「無線應用程式協定 (WAP)」為基礎。該類別中的裝置範例包括 Motorola i95、Nokia 6310i 與 Siemens S40。
- XHTML(可延伸超文字標記語言)— 重新公式化的 HTML 4.0,任何人可以藉由新增 元素與定義新屬性進行擴展。該類別中的裝置範例包括:Motorola T720、Nokia 3560 與 Sony Ericsson T68。
- cHTML (壓縮超文字標記語言) 適用於行動裝置的 HTML (超文字標記語言) 的簡 單版本。該類別的裝置範例包括 Handspring Treo 180、Palm i705 掌上設備與 Toshiba e400 系列。
- iHTML (內嵌超文字標記語言) 適用於和 NTT DoCoMo 的日本 i-mode 服務搭配使 用的標記語言。它與 cHTML 類似,但提供專屬擴充特性。該類別中的裝置範例包 括 NTTDoCoMo 電話。

## **樣式**

「樣式」是某種標記語言的相關裝置群組之特性集。例如,「Nokia 樣式」套用於 Nokia 製造的所有 WML 裝置。

每個標記語言至少有一個「樣式」。某些標記語言擁有多個樣式。

您無法覆寫「樣式」特性。若您使用現有用戶端做為建立新裝置時的範本,則新用戶 端會繼承現有用戶端的「樣式」特性。

#### **裝置資訊**

裝置資訊是您可以更新的裝置特定的用戶端類型資料。

當變更預設用戶端類型的裝置資訊時,會建立一個新的、單獨的預設用戶端類型版 本。該自訂資訊儲存於外部程式庫中,預設裝置資訊仍保留於內部程式庫中。將新增 兩個星號至每個自訂裝置的用戶端類別名稱,以區別內部程式庫中的裝置。

### **篩選器選項**

[篩選器] 選項是一個搜尋欄位,它可讓您找到並列出指定至特定樣式的特定用戶端類 型群組。

## **用戶端編輯器**

「用戶端編輯器」可讓您建立與自訂用戶端類型,並管理用戶端特性。

「用戶端編輯器」會在下列群組中組織特性:

- 一般
- 硬體平台
- 軟體平台
- 網路特性
- BrowserUA
- WapCharacteristics
- PushCharacteristicsNames
- 附加特性

## ▼ **啟動用戶端管理員**

- **以管理員身份登入Access Manager管理主控台。依預設,[身份管理]是在標頭框架(頂 1 端的水平框架)中選取;而[組織]則是在瀏覽框架(左邊的垂直框架)中選取。**
- **按一下[服務配置]標籤。 2**
- **在左側的[服務配置]框架中的[Access Manager配置]標題下,按一下[用戶端偵測]箭 3 頭。[用戶端偵測]全域喜好設定會出現於右側的[資料]框架中。**
- **按一下[用戶端類型]標籤後面的[編輯]連結。隨即會顯示[用戶端管理員]介面。依預設 4 會顯示關於HTML裝置的詳細資訊。**
- ▼ **檢視樣式特性**
- **以管理員身份登入Access Manager管理主控台。依預設,[身份管理]是在標頭框架(頂 1 端的水平框架)中選取;而[組織]則是在瀏覽框架(左邊的垂直框架)中選取。2. 3. 4.5 6. 7. 8.**
- **按一下[服務配置]標籤。 2**
- **在左側的[服務配置]框架中的[Access Manager配置]標題下,按一下[用戶端偵測]箭 3 頭。[用戶端偵測]全域喜好設定會出現於右側的[資料]框架中。**
- **按一下[用戶端類型]標籤後面的[編輯]連結。隨即會顯示[用戶端管理員]介面。依預設 4 會顯示關於HTML裝置的詳細資訊。**
- **在頂層標籤中按一下您要檢查其特性的裝置之標記語言(例如,WML)。若使用您選取之 5 標記語言的用戶端類型位於資料庫中,則將依照字母順序顯示。**
- <span id="page-140-0"></span>**在[樣式]下拉式功能表中選取您需要的樣式(例如,Nokia)。會為所選樣式顯示已存在 6 於資料庫中的用戶端類型清單。**
- **按一下[目前]樣式特性連結。隨即會顯示[編輯樣式]頁面。依預設會顯示[一般]特性樣 7 式。**
- **在[特性]下拉式功能表中按一下您要檢視的特性類型(例如:軟體平台)。 8**

**備註 –**特性類型選項包括[一般]、[硬體平台]、[軟體平台]、[網路特性]、 [BrowserUA]、[WapCharacteristics]、[PushCharacteristicsNames] 及其他特性。

**要返回[用戶端管理員]頁面,請按一下[取消]。 9**

## **管理用戶端類型資料**

您可以在管理主控台中使用「用戶端管理員」管理用戶端類型資料。

您可以變更用戶端類型特性、建立新用戶端類型以適用於新裝置、使用網站的自訂名 稱與其他特性設定用戶端類型以及移除自訂用戶端類型。

當您選擇根據現有裝置 (一個稱為繼承的程序) 建立新裝置時,您必須根據現有裝置的 樣式或特性建立新裝置。檢查新裝置與現有裝置以決定何種選項 (樣式或特性) 較好。 兩種選擇皆需要自訂裝置定義。

**備註–**用戶端類型資料庫由內部與外部程式庫組成。當在內部程式庫變更或新增至預設 用戶端類型資訊時,更新會儲存於外部程式庫中。用戶端類型名稱中新增的兩個星號 表示您已自訂該用戶端類型。

本節提供完成以下作業的指示:

- 第 141 頁的 「編輯用戶端類型」
- 第 143 [頁的 「依繼承樣式建立新裝置」](#page-142-0)
- 第 144 [頁的 「依繼承特性建立新裝置」](#page-143-0)
- 第 145 [頁的 「移除自訂裝置」](#page-144-0)
- 第 146 頁的 「在 Portal Server [主控台中識別入口網站使用者的已選取用戶端類型」](#page-145-0)

#### ▼ **編輯用戶端類型**

- **以管理員身份登入Access Manager管理主控台。依預設,[身份管理]是在標頭框架(頂 端的水平框架)中選取;而[組織]則是在瀏覽框架(左邊的垂直框架)中選取。 1**
- **按一下[服務配置]標籤。 2**
- **在左側的[服務配置]框架中的[Access Manager配置]標題下,按一下[用戶端偵測]箭 3 頭。[用戶端偵測]全域喜好設定會出現於右側的[資料]框架中。**
- **按一下[用戶端類型]標籤後面的[編輯]連結。隨即會顯示[用戶端管理員]介面。依預設 4 會顯示關於HTML裝置的詳細資訊。**
- **在頂層標籤中按一下您要編輯之裝置的標記語言(例如,WML)。若使用您選取之標記語 5 言的用戶端類型位於資料庫中,則將依照字母順序顯示。**
- **在[樣式]下拉式功能表中選取您需要的樣式(例如,Nokia)。會為所選樣式顯示已存在 6 於資料庫中的用戶端類型清單。**
- **在[用戶端類型]清單中,向下捲動以尋找您要編輯的用戶端(例如,Nokia6310i\_1.0)。 7** 用戶端將依字母順序列出。
- **要直接移至特定用戶端類型或用戶端類型群組,請使用[篩選器]選項。在[篩選器]文字 方塊中,輸入您要檢視的用戶端類型的第一個字元或前幾個字元,然後按一下[篩選器] 按鈕。(例如:要尋找以字母S開頭的用戶端類型,請鍵入S\*。) 8**
- **要移至特定頁面,請捲動至底部並使用箭頭或[執行]選項。 9**
- **對於您要編輯的用戶端,請按一下[動作]欄中的[編輯]連結。此時會顯示[編輯用戶端 10 類型]頁面。依預設會顯示[一般]特性。**
- **在[特性]下拉式功能表中選取您要變更的特性類型(例如,軟體平台)。 11**
- **變更或新增您要改變的每個特性值。 12**

**提示 –**要清除變更或重新變更,請按一下[重設]。要在不進行任何變更的情況下返回用 戶端類型螢幕,請按一下 [取消]。

**按一下[儲存]以套用這些變更。 13** 若沒有按一下 [儲存],將不會套用變更。您只能一次變更一個特性類型,並在變更其 他特性類型之前儲存所做的變更。

現在,該裝置的特性已變更,並會顯示該樣式用戶端類型的清單。

**要驗證其特性是否已變更,請在[用戶端類型]清單中尋找您的用戶端類型。用戶端類 14 型名稱中新增的兩個星號表示您已自訂該用戶端類型。**

<span id="page-142-0"></span>**備註 –** 無論何時變更預設用戶端類型,皆會在 [動作] 欄中新增 [預設] 連結。該 [預設] 連 結指向內部程式庫。

要移除您的變更並將用戶端類型的特性重設為預設值,請按一下此連結。不會提供提 示以詢問您是否要完成該動作。

## ▼ **依繼承樣式建立新裝置**

- **以管理員身份登入Access Manager管理主控台。依預設,[身份管理]是在標頭框架(頂 1 端的水平框架)中選取;而[組織]則是在瀏覽框架(左邊的垂直框架)中選取。**
- **按一下[服務配置]標籤。 2**
- **在左側的[服務配置]框架中的[Access Manager配置]標題下,按一下[用戶端偵測]箭 3 頭。[用戶端偵測]全域喜好設定會出現於右側的[資料]框架中。**
- **按一下[用戶端類型]標籤後面的[編輯]連結。隨即會顯示[用戶端管理員]介面。依預設 4 會顯示關於HTML裝置的詳細資訊。**
- **在頂層標籤中按一下您要設定的裝置標記語言(例如,WML)。若使用您選取之標記語言 5 的用戶端類型位於資料庫中,則將依照字母順序顯示。**
- **在[樣式]下拉式功能表中選取您需要的樣式(例如,Nokia)。會為所選樣式顯示已存在 6 於資料庫中的用戶端類型清單。**
- **按[新增裝置]按鈕以顯示[建立新裝置]頁面。 7**
- **輸入[裝置使用者代理程式]值。 8**
- **按[下一步]。您提供的[裝置使用者代理程式]值會顯示於[用戶端類型名稱]與HTTP使 9 用者代理程式字串欄位中。** 若需要,請變更這些值。
- **按一下[確定]以儲存這些特性。現在您的新裝置已定義,並會顯示[編輯樣式]頁面。這 10 裡顯示的是從您指定的父系「樣式」繼承的預設特性。**
- **在[特性]下拉式清單中選取您要修改的特性類型(例如:軟體平台)。 11**

**備註 –**特性類型選項包括[一般]、[硬體平台]、[軟體平台]、[網路特性]、 [BrowserUA]、[WapCharacteristics]、[PushCharacteristicsNames] 及其他特性。

**按一下[儲存]以儲存這些值的變更。 12**

<span id="page-143-0"></span>**提示 –**要清除變更或重新變更,請按一下[重設]。要在不進行任何變更的情況下返回用 戶端類型螢幕,請按一下 [取消]。

**搜尋[用戶端類型]清單以驗證您的用戶端類型是否可用。用戶端類型名稱中新增的兩 13 個星號表示您已自訂該用戶端類型。**

**備註 –** 無論何時加入新的用戶端類型,皆會在 [動作] 欄中新增 [刪除] 連結。[刪除] 連結 指向外部程式庫。

- 14 要柊除新用户端類型,請按一卜此連結。不曾提供提示以詢問您是否要完成該動作。
- ▼ **依繼承特性建立新裝置**
- **以管理員身份登入Access Manager管理主控台。依預設,[標頭框架]中的[身份管理]及[ 1 瀏覽框架]中的[組織]皆已選取。**
- **按一下[服務配置]標籤。 2**
- **在左側的[服務配置]框架中的[Access Manager配置]標題下,按一下[用戶端偵測]箭 3 頭。[用戶端偵測]全域喜好設定會出現於右側的[資料]框架中。**
- **按一下[用戶端類型]標籤後面的[編輯]連結。隨即會顯示[用戶端管理員]介面。依預設 4 會顯示關於HTML裝置的詳細資訊。**
- **在頂層標籤中按一下您要複製的裝置標記語言(例如,WML)。若使用您選取之標記語言 5 的用戶端類型位於資料庫中,則將依照字母順序顯示。**
- **在[樣式]下拉式清單中,選取您要的預設樣式(例如,Nokia)。會為所選樣式顯示已存 6 在於資料庫中的用戶端類型清單。**
- **在[用戶端類型]清單中,向下捲動以尋找您要使用為新用戶端類型範本的特定用戶端 7 (例如,Nokia6310i\_1.0)。**

**提示–**用戶端將依字母順序列出。

- **要直接移至特定用戶端類型或用戶端類型群組,請使用[篩選器]選項。在[篩選器]文字 8 方塊中,輸入您要檢視的用戶端類型的第一個字元或前幾個字元,然後按一下[篩選器] 按鈕。(例如:要尋找以字母S開頭的用戶端類型,請鍵入S\*。)**
- **要直接至特定頁面,請捲動至底部並使用箭頭或[執行]選項。 9**
- **按一下用戶端類型(用做新用戶端類型範本)的[動作]欄位的[複製]連結。螢幕上會顯示 10 [複製裝置]頁面。會顯示您要複製的裝置之[用戶端類型]與[裝置使用者代理程式]特 性,其名稱前會新增Copy\_of\_。(例如Copy\_of\_Nokia6310i\_1.0)**
- **若需要,請輸入這些特性的新名稱。 11**
- **按一下[複製]以套用這些變更。此時會顯示[編輯用戶端類型]頁面。依預設會顯示[一 12 般]特性。這裡可用的所有特性檢視值會從用戶端類型(您用做該新用戶端類型的主要 代理程式)中繼承。**

**提示 –**要在不進行任何變更的情況下返回用戶端類型螢幕,請按一下[取消]。在[特性] 下拉式功能表中,選取您要變更的特性類型 (例如,軟體平台)。

**變更或新增您要改變的每個特性值。 13**

> **提示 –**要清除值或重新變更,請按一下[重設]。要在不進行任何變更的情況下返回用戶 端類型螢幕,請按一下 [取消]。

**按一下[儲存]以套用這些變更。 14**

**備註 –**若沒有按一下[儲存],將不會套用變更。您只能一次變更一個特性類型,並在變 更其他特性類型之前儲存所做的變更。現在,該裝置的特性已變更,並會顯示該樣式 用戶端類型的清單。

#### **搜尋[用戶端類型]清單以驗證您的用戶端類型複製是否可用。用戶端類型名稱中新增 15 的兩個星號表示您已自訂該用戶端類型。(例如Copy\_of\_Nokia6310i\_1.0 \*\*)**

**備註 –** 無論何時加入新的用戶端類型,皆會在 [動作] 欄中新增 [刪除] 連結。[刪除] 連結 指向外部程式庫。

**要移除新用戶端類型,請按一下此連結。不會提供提示以詢問您是否要完成該動作。 16**

#### ▼ **移除自訂裝置**

若您設定的自訂裝置不正確且不想進行修改,可使用這些步驟將它完全移除。

- **以管理員身份登入Access Manager管理主控台。依預設,[身份管理]是在標頭框架(頂 1 端的水平框架)中選取;而[組織]則是在瀏覽框架(左邊的垂直框架)中選取。**
- **按一下[服務配置]標籤。 2**
- **在左側的[服務配置]框架中的[Access Manager配置]標題下,按一下[用戶端偵測]箭 3 頭。[用戶端偵測]全域喜好設定會出現於右側的[資料]框架中。**
- **按一下[用戶端類型]標籤後面的[編輯]連結。隨即會顯示[用戶端管理員]介面。依預設 4 會顯示關於HTML裝置的詳細資訊。**
- **在頂層標籤按一下您要刪除的裝置標記語言(例如,WML)。若使用您選取之標記語言的 5 用戶端類型位於資料庫中,則將依照字母順序顯示。**
- **在[樣式]下拉式功能表中選取您需要的樣式(例如,Nokia)。會為所選樣式顯示已存在 6 於資料庫中的用戶端類型清單。**
- **在[用戶端類型]清單中,向下捲動以尋找您要移除的自訂用戶端(例如, 7 Copy\_of\_Nokia6310i\_1.0)。**

**提示–**用戶端將依字母順序列出

- **要直接移至特定用戶端類型或用戶端類型群組,請使用[篩選器]選項。在[篩選器]文字 8 方塊中,輸入您要檢視的用戶端類型的第一個字元或前幾個字元,然後按一下[篩選器] 按鈕。(例如:要尋找以字母S開頭的用戶端類型,請鍵入S\*。)**
- **要直接至特定頁面,請捲動至底部並使用箭頭或[執行]選項。 9**
- **在要移除的自訂用戶端[動作]欄位中按一下[刪除]連結。隨即顯示此樣式用戶端類型的 10 修訂清單。**
- **搜尋[用戶端類型]清單以驗證您的用戶端類型是否已不再可用。 11**
- ▼ **在Portal Server主控台中識別入口網站使用者的已選取用戶端類型**
- **以管理員身份登入Portal Server管理主控台。根據預設,會選取[一般作業]標籤,並顯 1 示[一般管理作業]頁面。**
- **按一下[入口網站]標籤。顥示[入口網站]頁面。[入口網站]表中顯示可用的入口網站。 2**
- **按一下您要管理的入口網站名稱。顯示[桌面作業與屬性]頁面。此頁面會列出可編輯 3 的Portal Server桌面作業和屬性。**
- **在[選取DN]選項中,選擇username (使用者) DN。如果username (使用者) DN選項無法 4 使用,您必須將此DN新增至[選取DN]清單。按照步驟新增username (使用者) DN。**
	- **a. 按一下[新增DN]按鈕。隨即顯示[新增至DN清單]視窗。**
- **b. 在[搜尋]選項中,選取[使用者]選項。**
- **c. 在[使用者]選項後的文字方塊中輸入使用者名稱。**
- **d. 按一下[搜尋]。如果使用者名稱為可用,它會顯示在[找到的]表格中。**
- **e. 選取要新增的使用者名稱前面的核取方塊,然後按一下[新增]。則username (使用 者) DN便會新增到[選取DN]選項中。**
- **在[作業]清單中,按一下[管理容器與通道]。管理容器與通道:顯示[Portal名稱]頁 面。此頁面的左框架中會顯示可用的[檢視類型],在右框架中顯示所選取[檢視類型]的 特性。 5**
- **在[檢視類型]選項中,選擇[WirelessDesktopDispatcher]選項。隨即在右框架中顯示 6 WirelessDesktopDispatcher的[作業與特性]。**
- **在[內容]表格中,選取在[選取的用戶端]特性前的核取方塊。 7**
- **如果您需要變更用戶端類型和語言環境設定,則按一下[表格喜好設定]按鈕。[用戶端 8 類型]設定為設定入口網站用戶端類型時所需,而[語言環境]設定為設定語言屬性時所 需。** 在 [屬性] 表格的頂端顯示 [表格喜好設定] 方塊。

**在[用戶端類型和語言環境]欄位中,輸入適當的用戶端類型和語言環境資訊。 9**

- **按一下[確定]。 10**
- **按一下[儲存]。 11** 用戶端類型會新增至 [值] 欄。

### **配置行動認證**

Portal Server Mobile Access 軟體支援 Sun Java System Portal Server 軟體提供的認證模組。 本章介紹對提供行動存取的入口網站很有用的三個認證模組:

- 第 147 頁的 「NoPassword 認證」
- 第 148 [頁的 「匿名認證」](#page-147-0)
- 第149 百的 「[MSISDN](#page-148-0) 認證」

# **NoPassword認證**

若網站規格需要,可不提示輸入使用者 ID 而允許使用者登入行動入口網站桌面。

#### <span id="page-147-0"></span>▼ **從Access Manager主控台啟用NoPassword模組**

- **以管理員的身份登入Sun Java System Access Manager管理主控台。根據預設,已選取[存 1 取控制]標籤並顯示[範圍]頁面。您會在[範圍]表格中看到可用的範圍名稱。**
- **按一下india範圍。[india -特性]頁面隨即顯示,且其下方會列出india範圍的[範圍屬性 2 ]。**
- **按一下[認證]標籤。[india -認證]特性隨即顯示。檢查[模組實例]表格下是否有可用 3 NoPassword模組實例。**
- **按一下[認證鏈接]表格中的[ldapService認證鏈接]。[ldapService -特性]頁面隨即顯示。 4 顯示可用的實例。**

**備註 –**如果您沒有做為「預設認證鏈接」或「管理員鏈接」的ldapService,則不會為您 執行「NoPassword 認證」。如果需要「NoPassword 認證」,則將 NoPassword 新增至 各自的已配置認證鏈接。對於「預設認證鏈接」,將 NoPassword 新增至各自的已配置 認證鏈接。在預設的安裝方案中,會為 ldapService 配置此兩者。

- **選擇[NoPassword]實例。 5**
- **按一下[新增]按鈕。[NoPassword]實例即新增至[實例]清單中。 6**
- **按[儲存]按鈕。您會收到認證鏈接特性已更新的資訊。 7**
- **按一下[登出]按鈕。 8**
- **嘗試再次登入Sun Java System Access Manager管理主控台。您將會收到[此伺服器使用 NoPassword認證]訊息。 9**

### **匿名認證**

若希望使用者像已認證使用者一樣存取入口網站,可以允許使用者以匿名使用者身份 登入行動入口網站桌面。該功能將呈現已認證階段作業的使用者行動與語音入口網站 桌面的快照。

**備註–**匿名使用者無法變更、儲存或改變包含狀態資料的通道內容或配置。若支援匿名 認證,請確定這些使用者不能編輯這些通道。

要實作匿名認證,請參閱「Sun JavaTM System Portal Server 7.1 管理指南」。

<span id="page-148-0"></span>匿名認證的入口網站桌面使用 WirelessDesktopDispatcher 與裝置特定的容器以供 JavaServer PagesTM (JSPTM) 軟體與範本使用。匿名使用者可以看見的通道必須包括於 這些容器中,與提供給已認證使用者的容器相同。

- ▼ **要支援可能需要用戶端特定的行動或語音入口網站桌面並可供匿名 使用者使用的新裝置**
- **建立適當的裝置特定容器。 1**
- **在匿名使用者顯示設定檔中改變WirelessDesktopDispatcher以使用該特定裝置類型的新 容器。 2**

### **MSISDN認證**

可將組織的使用者配置為使用 MSISDN (Mobile Station ISDN,行動台 ISDN,此為用於 識別特定訂閱者的標準國際電話號碼) 認證。這可讓使用者無需傳送認證憑證,即可登 入行動入口網站桌面。此功能會限制登入 URL 的格式。建議使用下列格式的 URL:

http:/*/access-manager-host*: *port*/*service-deploy-URI*/UI/Login?module-MSISDN& *org-name*

要實作 MSISDN 認證並瞭解其配置方式,請參閱「Sun Java System Access Manager 7 2005Q4 管理指南」。

# **管理行動入口網站桌面**

Portal Server Mobile Access 軟體使用 Portal Server 管理主控台管理行動入口網站桌面。

**備註 –** 為了瞭解本章提供的資訊並管理行動 Portal 桌面,您必須熟悉 Portal Server 管理主 控台。

本節說明以下主題:

- 第 150 [頁的 「瞭解無線桌面派送程式」](#page-149-0)
- 第 150 [頁的 「無線桌面派送程式特性」](#page-149-0)
- 第 151 [頁的 「條件式特性」](#page-150-0)
- 第 151 [頁的 「通道狀態特性」](#page-150-0)

# <span id="page-149-0"></span>**瞭解無線桌面派送程式**

一旦安裝 Mobile Access 軟體,Portal Server 就會提供行動入口網站桌面與標準入口網站 桌面。在使用者登入 Portal Server 時,無線桌面派送程式 (Mobile Access 軟體的一個元 件) 會決定哪個入口網站桌面適合傳送使用者請求。無線桌面派送程式會使用顯示設定 檔配置資料決定哪種入口網站桌面 (標準、行動) 適合傳送使用者的請求。

無線桌面派送程式:

- 決定桌面請求的用戶端類型
- 使用顯示設定檔配置將用戶端匹配至適合的容器
- 將請求傳送至適當容器

行動入口網站桌面的預設通道是 WirelessDesktopDispatcher。按照步驟在 Portal Server 7.2 管理主控台中編輯 WirelessDesktopDispatcher 容器,以支援特定裝置的其他容器。

▼ **在Portal Server 7.2管理主控台中編輯父系容器**

- **以管理員身份登入Portal Server 7.2管理主控台。 1**
- **按一下[入口網站]標籤。隨即顯示可用的入口網站。 2**
- **按一下您要管理的入口網站名稱。 3**
- **從[選取DN]下拉式清單方塊中選取[組織]選項。顯示[桌面作業與屬性]頁面。[桌面屬 4 性]下的[父系容器]為可用。所選取DN顯示設定檔中的頂層容器值會在[父系容器]文字 方塊中顯示。**
- **編輯[父系容器]文字方塊中的值以支援特定裝置的其他容器。 5**
- **按一下[儲存]。 6**

# **無線桌面派送程式特性**

本節說明為 WirelessDesktopDispatcher 容器列出的特性。

無線桌面派送程式特性包括:

- desktopContainer desktopContainer 特性會將行動裝置對映到適當的容器。該對映 會識別傳送請求的方式。依預設,顯示本機內容的裝置發出的 HTTP 請求 (例如, 使用 WML 的 Nokia 裝置) 會傳送至 JSPNativeContainer。
- selectedClients selectedClients 特性會追蹤用於存取入口網站的行動裝置。每當使 用者使用新裝置存取入口網站時,該裝置的用戶端類型會新增至 selectedClients 特性 集。

<span id="page-150-0"></span>在標準入口網站桌面中的 [行動裝置] 編輯頁面。此特性也會用於顯示裝置清單。個人 使用者可以檢視他們使用何種裝置,並可以將其新增至清單,方法是使用其他裝置登 入行動入口網站桌面。

#### ▼ **瀏覽至WirelesDesktopDispatcher容器特性頁面**

- **以管理員身份登入Portal Server 7.1管理主控台。顯示[一般管理作業]頁面。 1**
- **在[配置]下,按一下[管理通道與容器]按鈕。隨即顯示[資料集合]快顯視窗。 2**
- **在[選取入口網站]下拉式清單方塊中,選取您要管理的入口網站。 3**
- **在[選取DN]下拉式清單方塊中,選擇DN。 4**
- **按一下[確定]。隨即在右框架中列出WirelessDesktopDispatcher容器的作業和特性。您 5 可以在此頁面中修改這些特性的值。**
- **編輯[editContainerName]文字方塊中的值以符合適當的裝置。 6**

# **條件式特性**

用戶端類型的條件式特性可讓管理員指定用戶端類型特定的通道或容器通道特性。用 戶端類型的條件式特性也可以是階層式,如同用戶端資料也是階層式。

條件式特性的語法是 client=clientType。例如, client=WML 是 WML 用戶端類型的條件 式特性名稱。

無線桌面派送程式的 desktopContainer 特性是用戶端類型 client=WML 的用戶端條件式 特性範例。

此處是 Nokia 裝置預設 desktopContainer 特性的階層式表示形式:

client=Nokia —> desktopContainer=JSPNativeContainer

然而,由 Nokia 用戶端樣式定義的 WML 用戶端子集會使用不同的 desktopContainer 定 義。它們使用 JSPNativeContainer。

# **通道狀態特性**

這些特性會同時對 JSPNativeContainer 指出通道的狀態。這些特性允許一般使用者僅在 行動入口網站桌面上顯示通道的標題列,而非在內部載入通道的內容。

**備註–**在標準入口網站桌面中,可以在通道上提供按鈕以便使用者可最小化或最大化其 內容。行動入口網站桌面目前不支援此功能。

這些特性包括:

■ defaultChannelIsMinimizable和 defaultChannelIsMaximizable,這些特性會決定是 否在標準入口網站桌面中,使用者的 [行動裝置] 編輯頁面上顯示 [與桌面一起載入 通道] 核取方塊。兩個特性的預設值皆為 true。因此,會顯示核取方塊。若任一特性 為 false,則不會顯示該核取方塊。

**備註 –**要顯示[與桌面一起載入通道]核取方塊,則兩個值都必須為true。若其中一個 為 false,則不會顯示該核取方塊。

■ defaultChannelIsMinimized,該特性會決定是否在標準入口網站桌面中,使用者的 [行動裝置] 編輯頁面上顯示 [與桌面一起載入通道] 核取方塊。這個特性的預設值為 true。因此,不會核取這個核取方塊,且所有容器中的通道都為最小化視窗狀態。 當該特性設定為 false,則會核取該核取方塊,且所有位於容器的通道為一般視窗狀 態。

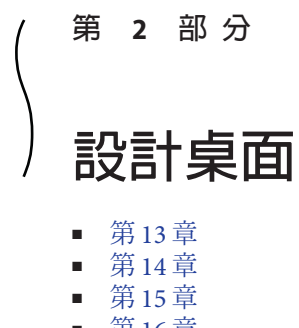

■ [第](#page-166-0) 16 章 ■ [第](#page-178-0) 17 章

<span id="page-154-0"></span>
$$
\begin{array}{c}\n \bullet \\
 \bullet \\
 \bullet \\
 \bullet \\
 \end{array}
$$

# **管理桌面主題和配置**

Portal Server 管理主控台內部的桌面設計工具 (Desktop Design Tool, DDT), 提供簡單易 用的 GUI 讓您建立新桌面和/或編輯現有桌面。本章包含下列章節:

- 第 155 頁的 「瞭解桌面設計工具」
- 第 156 [頁的 「使用桌面設計工具自訂桌面」](#page-155-0)
- 第 158 [頁的 「存取桌面設計工具」](#page-157-0)

# **瞭解桌面設計工具**

本節包含下列子節:

- 第155 頁的 「DDT 部署在哪裡?」
- 第 156 [頁的 「什麼是](#page-155-0) Sandbox 組織?」
- 第 156 [頁的 「您可以使用](#page-155-0) DDT 做什麼?」

# **DDT部署在哪裡?**

桌面設計工具支援兩種部署方案:

- 您可從初始介面開始操作
- 您可從已包含容器和通道的節點開始操作

當您從初始介面開始操作時,辨別節點 (DN) 必須已經擁有指定給它的桌面服務。一旦 建立新節點並將桌面服務指定給它後,您便可從 Portal Server 管理主控台選取新節點, 並按一下 [桌面設計工具] 連結。名稱為 Untitled 的標籤會在此節點中自動建立,且您 可開始使用此標籤。

# <span id="page-155-0"></span>**什麼是Sandbox組織?**

如果安裝了 Sandbox 範例,則 Sandbox 組織會由安裝程式建立。此外,還會在 Sandbox 組織下建立桌面使用者 sandbox。sandbox 為使用者 sandbox 的密碼。您可以使用這個 組織開始建立桌面。Sandbox 組織有一個主標籤,在這個主標籤下有兩個子標籤。您可 以開始將 Portlet 新增到配置中。以 sandbox 使用者的身份登入,便可檢視您使用桌面設 計工具所建立的實際桌面。

Sandbox 組織 DN 可讓您在桌面設計工具中快速建立新桌面,而不需要另外建立新組織 和使用者。

# **您可以使用DDT做什麼?**

桌面設計工具可讓您建立或編輯桌面配置,然後在其上套用主題。桌面設計工具可區 分為兩個主要區域:配置和主題。您可以使用桌面設計工具,處理未載入任何顯示設 定檔文件的已選取 DN,並從頭開始建立全新的桌面。預設的主題 (外觀感覺) 會被使 用,您可從桌面的一般作業區使用 [管理主題] 連結切換為不同主題。

在桌面設計工具中,當新的桌面建立時,桌面類型值為 theme\_support。在全新方案 中,當您建立新的組織時,桌面類型是 default,父系容器則是 DefaultChannel。在您 使用桌面設計工具設計新的組織後,桌面類型仍為 default,而父系容器則會變更為 DefaultJSPTabContainer。

# **使用桌面設計工具自訂桌面**

DDT 可讓您自訂入口網站中頁面的配置,以及入口網站頁面上所用的主題。

# **桌面設計工具配置**

桌面設計工具配置:

- 可讓您建立、編輯和刪除標籤與子標籤。
- 可讓您重新排列標籤位置。
- 可讓您選取或變更桌面配置。
- 可讓您在桌面上新增及移除通道。
- 可讓您在桌面配置內部變更通道位置 (左移、右移、上移或下移)。
- 可讓您編輯通道或容器的特性。
- 可讓您使通道對一般使用者為可見或不可見。
- 可讓您編輯通道工具列特性。

# **桌面設計工具主題**

桌面設計工具主題:

- 以 CSS 樣式表為基礎。
- 可讓您從入口網站桌面的已部署主題清單中選取主題。
- 可讓您上傳主題 WAR 檔案 (skin 檔案) 並將它部署至 Portal Server。
- 可讓您刪除特定入口網站桌面的主題或編輯其主題特性。
- 可讓您下載主題 WAR 檔案,並使用 View Designer for Sun Java™ System Portal Server 修改主題 CSS 特性。

您可以存取 Designview 首頁,網址爲 <https://designview.dev.java.net/>

Portal Server 軟體包含兩個主題, default 和 heavy, 在部署之後分別於 WEB CONTAINER/portal/desktop/themes/lite 和 WEB CONTAINER/portal/desktop/themes/heavy 目錄中提供。預設情況下,default 主題 是由 Sandbox 範例入口網站使用,heavy 主題則是由企業範例入口網站使用。

主題 CSS 檔案儲存在入口網站 Web 應用程式中,或 Web 容器內的個別主題 Web 應用程 式中。Web 應用程式中的檔案結構如下:

```
WEB_APPLICATION_BASE_DIR/portal/desktop/themes/
THEME_NAME/css/style.css
  主題的樣式表
```
*WEB\_APPLICATION\_BASE\_DIR*/desktop/themes/ *THEME\_NAME*/images/*IMAGE\_FILES* 影像檔,用於樣式表中

*WEB\_CONTAINER*/portal/desktop/themes/ *THEME\_NAME*/*Template.html* 可由 Web 設計者 (使用 Dreamweaver) 自訂的範本

*WEB\_CONTAINER*/portal/desktop/themes//js/scripts.js Javascript

**備註 –** 所有在 default 和 heavy 主題中所用的 Javascript 都位在 *WEB\_CONTAINER*/portal/desktop/themes/js/scripts.js 檔案中,該檔案也會載入 *WEB\_CONTAINER*/portal/desktop/themes/js/scripts.js/portalMenuHandler.js 檔案。

```
備註 –對於solaris,WEB_CONTAINER為
  /opt/SUNWappserver/appserver/domains/domain1/applications/j2ee-modules/, \overline{\mathfrak{m}}對於 Linux 的則為
  /opt/sun/appserver/domains/domain1/applications/j2ee-modules/ 。
Default 和 heavy 主題在顯示設定檔 AvailableThemes 集合中各有關聯的集合:
<Collection name="AvailableThemes" propagate="false">
   <Collection name="default" propagate="false">
               <String name="contextPath" value="desktop/themes/ lite"/>
       <Boolean name="editable" value="false"/>
       <Boolean name="insidePortalWar" value="true"/>
       <Boolean name="portletControlMenu" value="true"/>
   </Collection>
   <Collection name="heavy" propagate="false">
               <String name="contextPath" value="desktop/themes/ heavy"/>
       <Boolean name="editable" value="false"/>
       <Boolean name="insidePortalWar" value="true"/>
       <Boolean name="portletControlMenu" value="false"/>
   </Collection>
</Collection>
```
# **存取桌面設計工具**

您可使用下列其中一種方式,從 Portal Server 管理主控台存取桌面設計工具:

# ▼ **透過桌面設計工具連結存取桌面設計工具**

- **登入Portal Server管理主控台。 1** 您可透過瀏覽器存取位於下列 URL 的 Portal Server 管理主控台登入頁 面:http://*server*: *port*/psconsole
- **選取[一般管理作業]標籤下的[桌面設計工具]連結。 2**
- **選取您的入口網站和DN。 3**

#### **按一下[確定]。 4**

用於為您的入口網站設計桌面配置的頁面便會顯示。上窗格顯示選取的 DN,以及用於 新增、編輯、移動或移除標籤或子標籤的標籤動作工具列。右窗格顯示可用於新增至 已選取桌面的通道程式庫。左窗格是可在該處設計標籤和通道 (如桌面上所顯示) 的工 作區。

# ▼ **從入口網站標籤存取桌面設計工具**

- **登入Portal Server管理主控台。 1** 您可透過瀏覽器存取位於下列 URL 的 Portal Server 管理主控台登入頁 面:http://*server*: *port*/psconsole
- **選取[入口網站]標籤。 2**
- **從[入口網站]表格選取入口網站。 3**
- **從[一般作業]區選取[設計桌面配置]連結。 4**

<span id="page-160-0"></span>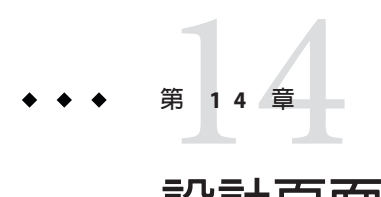

# **設計頁面配置**

您可以使用桌面設計工具,指定頁面中的欄配置。可為每個通道指定厚度:窄或寬。 然後所有細和寬通道會由容器集合,並根據選取的頁面配置顯示。

# **使用桌面設計工具配置**

本節說明下列程序:

■ 第 161 頁的 「變更桌面頁面配置」

### ▼ **變更桌面頁面配置**

- **在Portal Server管理主控台中,存取要建立或修改之桌面的[桌面設計配置]頁面。 1** 要存取 [桌面設計配置] 頁面,請參閱「在 Portal Server 管理主控台中存取桌面設計工 具」的程序。
- **選取要變更頁面配置的標籤(在工作區中)。 2**

**您必須選取單層標籤才能變更配置。包含子標籤的標籤配置無法變更,因為它不含任** 何配置。

**按一下[變更配置]。 3**

快顯式頁面會出現,其中包含可選擇的配置。

**選取標籤的配置圖示。 4**

預設情況下,可使用下列頁面配置:

- **細**-**寬**、**寬**-**細**、**細**-**寬**-**細**
- **完整上**-**細**-**寬**、**完整上**-**寬**-**細**、 **完整上**-**細**-**寬**-**細**
- **細**-**寬**-**完整下**、**寬**-**細**-**完整下**、**細**-**寬**-**細**-**完整下**

#### ■ **完整上**-**細**-**寬**-**完整下**、**完整上**-**寬**-**細**-**完整下**、**完整上**-**細**-**寬**-**細**-**完整下**

#### **按一下[確定] 5**

為標籤選取的頁面配置會顯示。

<span id="page-162-0"></span>
$$
\begin{array}{c}\n \bullet \bullet \bullet \\
 \bullet \bullet \\
 \bullet \bullet\n \end{array}
$$

# **管理和自訂標籤**

您可以使用標籤分類桌面上的資訊。標籤就是網頁。每個頂層標籤可以有多個巢式標 籤。標籤在桌面上顯示的順序,與在顯示設定檔中列出的順序相同。因此,要使某個 標籤成為使用者桌面上的第一個標籤,需要將它移至顯示設定檔內已選取清單中的第 一個位置。

# **管理標籤**

本節包含下列作業,說明如何:

- 第 163 頁的 「新增標籤」
- 第 164 [頁的 「新增子標籤」](#page-163-0)
- 第 165 [頁的 「編輯標籤」](#page-164-0)
- 第 165 [頁的 「移除標籤」](#page-164-0)
- 第 165 [頁的 「移動標籤」](#page-164-0)

### ▼ **新增標籤**

- **在Portal Server管理主控台中,存取要建立或修改之桌面的[桌面設計配置]頁面。 1** 要存取 [桌面設計配置] 頁面,請參閱「在 Portal Server 管理主控台中存取桌面設計工 具」的程序。
- **按一下[新增標籤]按鈕。 2** 用於新增標籤的快顯式頁面會出現。
- **選取對應的單選按鈕,指定此標籤是否有子標籤。 3**
- **在[頁面標題]文字方塊中,指定標籤的標題。 4** 請注意,您在此處指定的標題,就是顯示在桌面上的標籤名稱。

#### <span id="page-163-0"></span>**在[容器名稱]文字方塊中,指定標籤的容器名稱。 5**

這是 Portal Server 軟體用來識別此標籤的名稱。您在此處指定的名稱可與標籤標題 (在 步驟 4 所指定) 相同,但每個名稱必須是唯一的。

**指定頁面是否要為一般使用者啟用AJAX。 6**

#### **備註–**

如果標籤已啓用 Ajax, 便可使用下列功能:

- 在百面上淮行涌道和 Portlet 的拖放定位
- 通道容器控制項的非同步互動,例如最小化、移動和最大化
- 獨立更新個別通道和 Portlet 而不用更新整個頁面
- 編輯內嵌的通道和 Portlet 而不用更新整個頁面
- 可輕易新增及移除通道

#### **按一下[完成]。 7**

標籤會新增至工作區中的桌面上。

#### ▼ **新增子標籤**

- **在Portal Server管理主控台中,存取要建立或修改之桌面的[桌面設計配置]頁面。 1** 要存取 [桌面設計配置] 頁面,請參閱「在 Portal Server 管理主控台中存取桌面設計工 具」的程序。
- **按一下要建立次要標籤的主要標籤。 2** 主要標籤必須允許使用子標籤。
- **按一下[新增標籤]按鈕。 3**

用於新增次要標籤的快顯式頁面會出現。

- **在[標籤標題]文字方塊中,指定標籤的標題。 4** 請注意,您在此處指定的標題,就是顯示在桌面上的標籤名稱。
- **在[容器名稱]文字方塊中,指定標籤的容器名稱。 5**

這是 Portal Server 軟體用來識別此標籤的名稱。您在此處指定的名稱可與標籤標題 (在 步驟 3 所指定) 相同,但每個名稱必須是唯一的。

**選取對應的單選按鈕,指定是否要使這個標籤啟用AJAX。 6**

<span id="page-164-0"></span>**按一下[新增]。 7** 次要標籤會新增至工作區中桌面上的主要標籤底下。

#### ▼ **編輯標籤**

- **在Portal Server管理主控台中,存取要建立或修改之桌面的[桌面設計配置]頁面。 1** 要存取 [桌面設計配置] 頁面,請參閱「在 Portal Server 管理主控台中存取桌面設計工 具」的程序。
- **按一下要編輯的標籤。 2**
- **在[標籤動作]功能表中,按一下[編輯標籤]按鈕。 3** 含有可編輯之標籤特性的快顯式頁面會出現。
- **完成修改後按一下[關閉]。 4**

### ▼ **移除標籤**

- **在Portal Server管理主控台中,存取要建立或修改之桌面的[桌面設計配置]頁面。 1** 要存取 [桌面設計配置] 頁面,請參閱「在 Portal Server 管理主控台中存取桌面設計工 具」的程序。
- **在工作區中按一下要移除的標籤。 2**
- **在[標籤動作]功能表中,按一下[移除標籤]圖示。 3** 用於移除標籤的快顯式頁面會出現。
- **按一下[移除]按鈕確認標籤移除,以移除標籤。 4** 標籤會從工作區中的桌面移除。

### ▼ **移動標籤**

- **在Portal Server管理主控台中,存取要建立或修改之桌面的[桌面設計配置]頁面。 1** 要存取 [桌面設計配置] 頁面,請參閱「在 Portal Server 管理主控台中存取桌面設計工 具」的程序。
- **在工作區中按一下標籤(要移動的)。 2**
- **按一下: 3**

**第**15**章** • **管理和自訂標籤** 165

左移標籤 將標籤移至左邊。 右移標籤 將標籤移至右邊。 您可在工作區中注意到標籤移動。

# **使用標籤分類內容**

■ 第 166 頁的 「將標籤做為開始頁」

### ▼ **將標籤做為開始頁**

「開始頁」是在使用者第一次登入時反白顯示的標籤。

- **在Portal Server管理主控台中,存取要建立或修改之桌面的[桌面設計配置]頁面。 1** 要存取 [桌面設計配置] 頁面,請參閱「在 Portal Server 管理主控台中存取桌面設計工 具」的程序。
- **按一下要做為開始頁的標籤。 2**
- **在[標籤動作]功能表中,按一下[編輯標籤]按鈕。 3** 含有可編輯之標籤特性的快顯式頁面會出現。
- **變更標籤的**startTab**特性,以便在使用者登入時反白顯示。 4** 例如,在 Sandbox 範例中,該值預設為 Tab1/SubTab1。
- **完成修改後按一下[關閉]。 5**

<span id="page-166-0"></span>
$$
\begin{array}{c}\n\bullet \bullet \bullet \\
\bullet \bullet \\
\hline\n\end{array}
$$

# **管理和自訂通道**

本章說明如何使用 [桌面設計配置] 管理和自訂通道。

**備註 –**要配置Instant Messenger通道,您可以參閱 <http://wiki.java.net/bin/view/OpenPortal/ConfigureIMPortlet72>。

# **管理通道**

- 第 167 頁的 「移動通道」
- 第 168 [頁的 「移除通道」](#page-167-0)
- 第 168 [頁的 「新增通道」](#page-167-0)
- 第 168 [頁的 「配置通道」](#page-167-0)
- 第 169 [頁的 「設定通道工具列特性」](#page-168-0)
- 第 169 [頁的 「使通道對使用者為可視或隱入」](#page-168-0)

### ▼ **移動通道**

- **在Portal Server管理主控台中,存取要建立或修改之桌面的[桌面設計配置]頁面。 1** 要存取 [桌面設計配置] 頁面,請參閱「在 Portal Server 管理主控台中存取桌面設計工 具」的程序。
- **在工作區中,選取要移動之通道所在的標籤。 2**
- **在[通道]標題列中,選取: 3**

向上或向下圖示 在桌面上向上或向下移動通道。 向左 (<) 或向右 (>) 圖示 在桌面上向右或向左移動通道。請注意,窄通道無法移至 寬欄中,而寬通道無法移至窄欄中。不過,在三欄

(窄-寬-窄) 桌面中,可使用向右或向左 (<) 圖示,將來自窄 欄的通道移至左邊或右邊窄欄。

# <span id="page-167-0"></span>▼ **移除通道**

- **在Portal Server管理主控台中,存取要建立或修改之桌面的[桌面設計配置]頁面。 1** 要存取 [桌面設計配置] 頁面,請參閱「在 Portal Server 管理主控台中存取桌面設計工 具」的程序。
- **在工作區中,選取要移除之通道所在的標籤。 2**
- **在[通道]標題列中,選取關閉(**x**)圖示,將通道從桌面移除。 3**

#### ▼ **新增通道**

- **在Portal Server管理主控台中,存取要建立或修改之桌面的[桌面設計配置]頁面。 1** 要存取 [桌面設計配置] 頁面,請參閱「在 Portal Server 管理主控台中存取桌面設計工 具」的程序。
- **在工作區中,選取要新增通道的標籤。 2**
- **從右窗格中的[通道程式庫],選取要新增的通道。 3**
- **按一下[新增至桌面]按鈕,將通道新增至工作區中的桌面。 4**

如果在程式庫區並與取的通道是程式庫通道,則會出現快顯式視窗,您必須在其中 指定通道名稱、通道標題和通道寬度。如果選取的通道是位在目前顯示設定檔節點的 通道實例,則通道實例會新增至目前選取的標籤。

### ▼ **配置通道**

- **在Portal Server管理主控台中,存取要建立或修改之桌面的[桌面設計配置]頁面。 1** 要存取 [桌面設計配置] 頁面,請參閱「在 Portal Server 管理主控台中存取桌面設計工 具」的程序。
- **在工作區中,選取要配置之通道所在的標籤。 2**
- <span id="page-168-0"></span>**選取通道中的[配置通道]連結。 3** 此時會出現含有通道特性的快顯式頁面,以讓您編輯通道特性。
- **完成修改後按一下[關閉]。 4**

### ▼ **設定通道工具列特性**

- **在Portal Server管理主控台中,存取要建立或修改之桌面的[桌面設計配置]頁面。 1** 要存取 [桌面設計配置] 頁面,請參閱「在 Portal Server 管理主控台中存取桌面設計工 具」的程序。
- **在工作區中,選取通道所在的標籤。 2**
- **在[通道]視窗中,選取[設定工具列特性]連結。 3**

此時會出現快顯式頁面,其中含有要修改之通道的通道工具列特性。此頁面可讓您修 改通道工具列,並顯示與通道所在之標籤有關的特性 (例如,可最小化、可最大化、可 移動、可移除)。

- **按一下[儲存]儲存值。 4**
- **按一下[關閉]關閉快顯式視窗。 5**

## ▼ **使通道對使用者為可視或隱入**

- **在Portal Server管理主控台中,存取要建立或修改之桌面的[桌面設計配置]頁面。 1** 要存取 [桌面設計配置] 頁面,請參閱「在 Portal Server 管理主控台中存取桌面設計工 具」的程序。
- **在工作區中,選取通道所在的標籤。 2**

#### **選取以下連結: 3** 使通道對一般使用者為不可視 使通道為隱入。 使通道為可視 使通道在使用者桌面上為可視。

# **新增通道至使用者定義的標籤**

使用者可透過使用 [標籤] 連結,然後按一下 [建立新標籤] 連結, 新增標籤至其桌面。 當使用者選擇從頭開始建立新的標籤時,出現的內容頁面上顯示的通道清單是從 JSPTabCustomTableContainer 的可用清單所取得。

# **使用通道新增內容至桌面**

入口網站管理員可透過新增提供者和 Portlet 通道,新增內容至入口網站桌面。下列程 序討論如何建立通道、修改它的特性、將它新增至桌面,然後確認它是否顯示。

# ▼ **建立URLScraper通道**

假設您要建立名稱為 MyChannel 的通道,該通道顯示來自外部網頁 (例如, http://www.google.com) 的內容。下列步驟顯示如何建立 URLScraper 通道。依照相同 的步驟可建立其他以提供者和 Portlet 為基礎的通道。

**TBD** 

- **以管理員(**amadmin**)身份登入Portal Server管理主控台。 1**
- **按一下[入口網站]標籤。 2**
- **按一下[入口網站]清單中的[***Portal-URI***]。 3**
- **在[選取DN]清單中選取企業範例[Org]。 4**
- **按一下[設計桌面配置]。 5**
- **選取要建立新通道的標籤。例如,按一下[新聞]標籤。 6**
- **按一下[NewsContainer]頁面中的[新增通道或容器]。 7**
- **在[通道程式庫]清單中選取[**URLScraper**]。 8**
- **在[通道程式庫]中,按一下[新增至桌面]。 9** 快顯式視窗便會顯示。提供下列資訊:
	- **a. 指定通道標題。**
	- **b. 指定通道名稱。**
- **c. 指定通道寬度。**
- **按一下[新增通道]。現在通道在工作區中為可用及可視。 10**

# **自訂通道更新時間和容器快取**

refreshTime 特性控制重新載入通道內容的頻率。當容器的 refreshTime 設為 0 (預設) 時,瀏覽器更新(或重新載入)會導致重新載入頁面,並為每個通道再次呼叫 getContent() 方法。

以下套用於單一通道:

- 由於通道是 HTML 表格儲存格,因此無法只更新容器內單一通道的內容。
- 可以在 PAPI 中使用 DesktopURL() 方法。提供者可使用 getDesktopURL() 取得「桌面 Servlet」的 URL,附加引數至該 URL,然後產生新的 URL (或連結)。

以下適用於控制和配置容器快取:

- 將容器的 refreshTime 特性與容器內個別通道的 refreshTime 一起使用。
- 如果容器的 refreshTime 為空白,則會被計算為所有包含通道的最小時間。如果想 要置換計算的時間,請設定容器的 refreshTime ,然後整個容器的內容都會被快 取。

**備註 –**若您有大量通道,可透過將refreshTime設定為大數目來利用提供者快取,以便 入口網站頁面可使用快取的內容。當大多數的通道具有靜態內容時,這麼做便很有意 義。refreshTime的運作方式是,如果容器的 refreshTime已設定,就會使用它。如果 refreshTime 設定為空字串,它會嘗試取得並使用其所選通道的最小 refreshTime。

### **自訂視窗喜好設定**

對於包含啟動其他瀏覽器之連結的通道,您可控制開啟該瀏覽器視窗的方式。

### ▼ **自訂通道視窗喜好設定**

**定義顯示設定檔(為通道定義,以便只對該通道進行變更;或為提供者定義,以對使用 1 該提供者的每個通道進行變更),使其包含**windowPref**特性。**

例如:

<Properties>

...

```
<String name="windowPref" value="all_new"/>
    ...
</Properties>
```
**備註–**

值可為:

- all new (為每個連結開啓新視窗)
- one\_new (所有連結都在相同新視窗開啓)
- same (桌面視窗)
- **使用**psadmin**子指令或從Portal Server管理主控台,將顯示設定檔載入LDAP中。 2**

**備註 –**針對該特定通道,必須使用JavaScript協助建立智慧。

# ▼ **從Portal Server管理主控台自訂通道視窗喜好設定**

- **登入Portal Server管理主控台,然後選取必須變更**windowPref**的使用者、組織或角色。 1**
- **選取[管理通道與容器],然後按一下有關的通道。在右框架上,變更通道的**windowPref **2 特性值。**

值可為:

- all new (為每個連結開啓新視窗)
- one\_new (所有連結都在相同新視窗開啓)
- same (桌面視窗)

# **移除按鈕**

### ▼ **從容器中的所有通道移除按鈕**

**找出您要對其進行操作的容器。若您是使用其中一個範例入口網站,則需要修改適當 的「包含」容器,它為頂層容器的一部分。 1**

#### **將「移除按鈕」中所列的適當特性 (以** <Properties></Properties> **括住) 標記,新增至 2 想要移除的按鈕的容器顯示設定檔。在以下分為兩欄的表格中,第一欄列出按鈕,第 二欄則列出隱藏按鈕的特性。**

此表格中的按鈕順序,對應至按鈕在通道中顯示的順序,從左到右為:[最小化]、[最 大化]、[說明]、[編輯]、[分離] 和 [移除]。

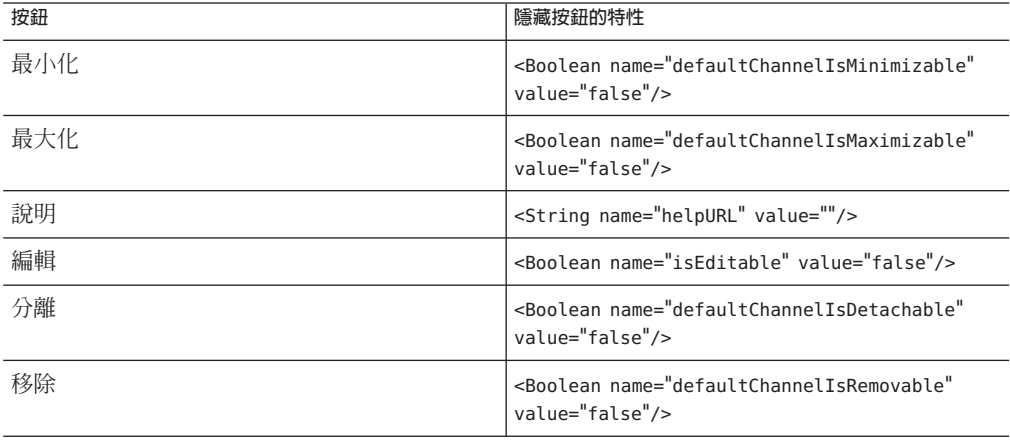

**備註 –** 針對 [說明] 和 [編輯] 按鈕,請為每個通道插入各自的特性。您無法在容器的 <Properties></Properties> 標記內插入特性。

請確認未在容器中定義下列特性:

```
<Collection name="channelsIsRemovable">..</Collection>
<Collection name="channelsIsMinimizable"/>..</Collection>
<Collection name="channelsIsMaximizable"/>..</Collection>
<Collection name="channelsIsDetachable"/>..</Collection>
```
**使用**psadmin**子指令或從Portal Server管理主控台,將顯示設定檔載入LDAP中。 3**

# ▼ **從Portal Server管理主控台自容器中的所有通道移 除按鈕**

- **登入Portal Server管理主控台,然後選取定義容器的使用者、組織或角色。 1**
- **選取[管理通道與容器],然後按一下包含的容器。 2**
- **將**DefaultChannelIsMinimizable**、**DefaultChannelIsMaximizable**、**helpURL**、 3** isEditable**、**DefaultChannelIsDetachable**和**DefaultChannelsIsRemovable**特性變更為** false**。**
- **選取[儲存]儲存新值。 4**

### ▼ **從單一通道移除按鈕**

**針對要移除按鈕的通道,在包含通道的容器中,將適當的特性新增至**Collection**標 記。有關想要移除的按鈕的資訊,請參閱「移除按鈕」。在以下分為兩欄的表格中, 第一欄列出按鈕,第二欄則列出隱藏按鈕的特性 1**

此表格中的按鈕順序,對應至按鈕在通道中顯示的順序,從左到右為:[最小化]、[最 大化]、[說明]、[編輯]、[分離] 和 [移除]。

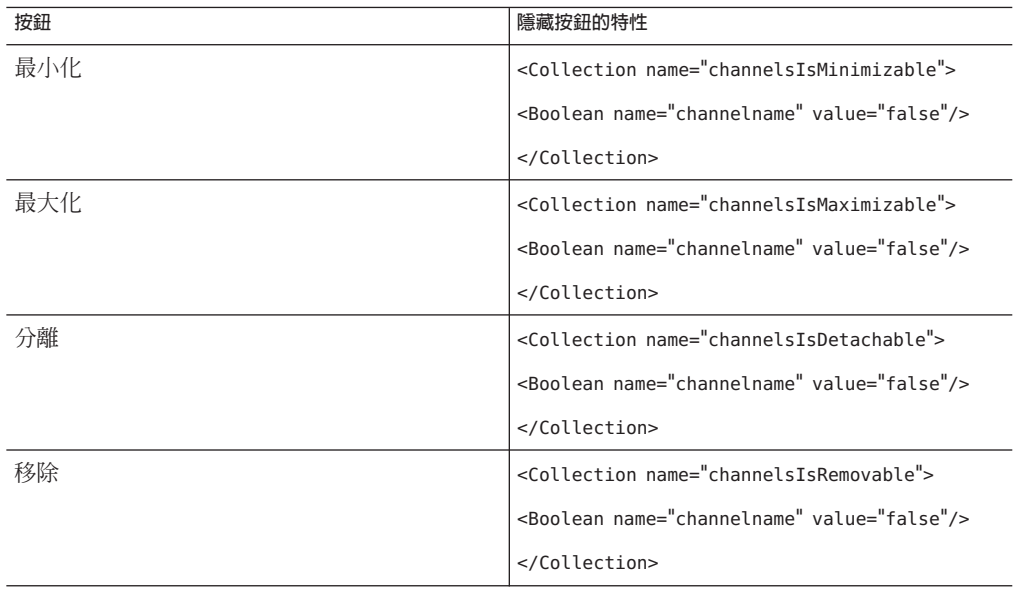

#### **針對要移除按鈕的通道,請在控制容器中將適當的特性新增至Collection標記。 2**

例如,使用下列 XML,可以在 JSP 表格容器 MyFrontPageTabPanelContainer (其容器為 JSPTabContainer)中,隱藏範例 JSP 通道的 [移除] 按鈕。

<Container name="MyFrontPageFramePanelContainer" provider="JSPTableContainerProvider"> <Properties>

```
<Collection name="channelsIsRemovable">
<Boolean name="SampleJSP" value="false"/>
```
...

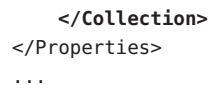

**使用**psadmin**子指令或從Portal Server管理主控台,將顯示設定檔載入LDAP中。 3**

# ▼ **從Portal Server管理主控台自單一通道移除按鈕**

- **登入Portal Server管理主控台,然後選取定義容器的使用者、組織或角色。 1**
- **選取[管理通道與容器],然後按一下包含的容器。 2**
- **如下所示變更**channelsIsMinimizable**、**channelsIsMaximizable**、 3** channelsIsDetachable**和**channelsIsRemovable**特性:**
	- **a. 在[特性]表格中選取特性(例如,**channelsIsMinimizable**),並按一下[新增特性]。**
	- **b. 建立布林類型特性,指定不想要的按鈕的通道名稱,並將值設為**false**。**
	- **c. 依照步驟完成精靈。**

指定通道的 [特性] 表格中,將會有新的布林特性 (例如,channelsIsMinimizable 特 性)。

# **從通道移除標題列**

# ▼ **從通道移除標題列**

**將下列內容新增至通道所在的表格容器顯示設定檔。 1**

```
<Collection name="channelsHasFrame">
<Boolean name="channelname" value="false"/>
</Collection>
```
**使用**psadmin**子指令或從Portal Server管理主控台,將顯示設定檔載入LDAP中。 2**

# **變更通道邊框寬度和/或顏色**

您可以變更 GlobalThemes 集合的 borderWidth 特性和 borderColor 特性。這會分別變更 主題的通道邊框寬度和顏色。然後,使用者可從 [主題] 頁面選取主題。

# ▼ **變更容器中所有通道的邊框寬度和顏色**

- **登入Portal Server管理主控台,然後選取[入口網站]、[** *portal-URI***]、[企業範例] (從[選取 1 DN]下拉式功能表選取)和[管理通道與容器]。**
- **在[檢視]下拉式功能表中,選取[DP XML樹狀結構]。 2**
- **選取[DP\_Root]、[GlobalThemes]和[SunTheme]。 3**
- **修改**borderWidth**和**borderColor**設定並儲存。 4**

# **管理通道程式庫**

- 第 176 頁的 「建立新程式庫通道」
- 第 177 [頁的 「編輯程式庫通道特性」](#page-176-0)
- 第 177 [頁的 「刪除程式庫通道」](#page-176-0)
- 第 178 百的 「部署 Portlet」

### ▼ **建立新程式庫通道**

- **在Portal Server管理主控台中,存取要建立或修改之桌面的[桌面設計配置]頁面。 1** 要存取 [桌面設計配置] 頁面,請參閱「在 Portal Server 管理主控台中存取桌面設計工 具」的程序。
- **從[通道程式庫]工具列中,選取[新增程式庫通道]圖示。 2**

用於新增通道至程式庫的快顯式頁面會出現。

**指定這是通道還是程式庫通道。 3**

當程式庫通道建立後,其名稱會加上 \_\_Library\_\_ 的前綴,且會儲存在全域顯示設定檔 中。開頭為 \_ 的通道無法從 Portal Server 管理主控台 [管理容器與通道] 連結來管理。使 用管理主控台中的 [桌面設計工具] 連結,變更程式庫通道的特性。

**指定通道類型。 4**

通道可以是以提供者為基礎、具有 ISR 168 相容性的 Portlet, 或 WSRP 遠端 Portlet 通 道。

#### <span id="page-176-0"></span>**指定下列項目的名稱: 5**

提供者 針對以提供者為基礎的通道。

Portlet 針對相容 JSR 168 或 JSR 286 的 Portlet。

產生器 針對 WSRP 遠端 Portlet 通道。

#### **指定通道的名稱。 6**

通道名稱必須是唯一的。

**檢閱您的設定,並按一下[完成]。 7** 結果頁面會顯示嘗試為通道程式庫建立新通道的結果。

### ▼ **編輯程式庫通道特性**

- **在Portal Server管理主控台中,存取要建立或修改之桌面的[桌面設計配置]頁面。 1** 要存取 [桌面設計配置] 頁面,請參閱「在 Portal Server 管理主控台中存取桌面設計工 具」的程序。
- **從[通道程式庫]中的通道清單選取通道。 2**
- **從[通道程式庫]工具列選取[編輯]圖示。 3** 用於編輯通道特性的快顯式頁面會出現。
- **在頁面中進行變更,然後按一下[關閉]。 4** 通道特性已修改。

### ▼ **刪除程式庫通道**

- **在Portal Server管理主控台中,存取要建立或修改之桌面的[桌面設計配置]頁面。 1** 要存取 [桌面設計配置] 頁面,請參閱「在 Portal Server 管理主控台中存取桌面設計工 具」的程序。
- **從[通道程式庫]中的通道清單選取通道。 2**
- **從[通道程式庫]工具列選取[刪除]圖示。 3** 請求確認刪除的快顯式視窗會出現。

<span id="page-177-0"></span>**按一下[確定]。 4** 通道會從 [通道程式庫] 清單中刪除。

# ▼ **部署Portlet**

- **在Portal Server管理主控台中,存取要建立或修改之桌面的[桌面設計配置]頁面。 1** 要存取 [桌面設計配置] 頁面,請參閱「在 Portal Server 管理主控台中存取桌面設計工 具」的程序。
- **從[通道程式庫]工具列選取[部署Portlet]圖示。 2** 用於部署 Portlet 的快顯式頁面會出現。
- **分別從[選取入口網站]和[選取DN]下拉式清單中,選取要部署Portlet的入口網站和 3 DN。**
- **選取適當的單選按鈕,並指定PortletWAR和Portlet部署資訊的路徑。 4**

您可指定位於本地機器或 Portal Server 主機的 WAR 檔案。Portlet WAR 檔案是必要的。 您可指定位於本地機器或 Portal Server 主機的角色和使用者檔案。角色對映檔案和使用 者對映檔案是選擇性的。

**確認資訊後按一下[完成]。 5**

結果頁面會顯示嘗試部署 Portlet 的結果。

<span id="page-178-0"></span>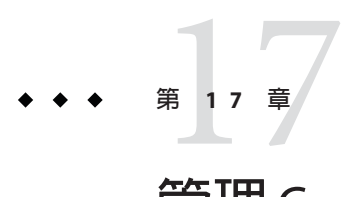

# **管理**Google**小工具整合**

本章說明 Google 的小工具與使用者桌面的整合。

# **在桌面上啟用Google小工具**

Portal Server 管理員可讓一般使用者將 Google 小工具儲存庫中的小工具新增至其桌面。 本節說明 Google 小工具功能,並提供下列指示給管理員:

- 第180 頁的 「取得 Portal Server 的 [Google Gadgets API](#page-179-0) 金鑰」
- 第 180 [頁的 「讓入口網站一般使用者設定](#page-179-0) Google 小工具」
- 第181頁的「為2column 社群啓用「新增 Google 小工具」連結」

Google 小工具儲存庫中的小工具是在 googlegadgetportlet.GoogleGadgetPortlet (JSR 168 包裝程式 Portlet) 的協助下執行。此 Portlet 可允許小工具在入口網站中執行,並使 用頁面容器服務,例如編輯喜好設定、只顯示標題列、整頁顯示、在新視窗中顯示, 以及移除。

**備註 –** 某些小工具可能與 Portal Server 不相容 (例如專為個人化 Google 首頁設計的小工 具,或顯示 RSS Feed 的小工具)。小工具是由 Google、協力公司或使用者所開發,對於 小工具的效能、品質或內容不做任何承諾或表示。

針對以 JSPTableContainerProvider 和 AJAXTableContainerProvider 為基礎的頁面容 器,您可於全域層級、組織層級、角色層級或使用者層級,在入口網站網頁上啓用 Google 小工具。

- 一旦 Portal Server 管理員啓用在桌面上執行 Google 小工具儲存庫中的小工具後,授權的 一般使用者便可執行下列作業:
- 將 Google 小工具儲存庫中數以千計的小工具新增至入口網站頁面

<span id="page-179-0"></span>如果一般使用者按一下 [新增小工具], 便會執行下列動作:

- 對 Portal Server 提出非同步要求,以將選取的小工具新增至入口網站頁面
- 縮圖影像和 [新增小工具] 按鈕無法使用 (變灰)
- 選取小工具的寬度。選項為 [窄] (預設) 或 [寬]
- 使用入口網站的通道編輯介面將 Google 小工具個人化
- 從入口網站頁面移除小工具

### ▼ **取得Portal Server的Google Gadgets API金鑰**

入口網站使用 Google 的 AJAX Feed API,這需要 Google API 金鑰才可運作。單一 Google API 金鑰對單一網域 (例如 foo.com) 及其子網域 (例如 bar.foo.com) 有效。

- **請至[Google AJAX Feed API](http://code.google.com/apis/ajaxfeeds/)的Google註冊頁面。 1**
- **按一下[Sign-up for a Google AJAX API key] (註冊取得Google AJAX API金鑰)連結。 2** 註冊頁面會顯示。
- **遵循提供的指示進行。 3**
- **按一下[Generate API Key] (產生API金鑰)。 4**

# ▼ **讓入口網站一般使用者設定Google小工具**

要讓一般使用者設定及顯示 Google 小工具,您必須設定 API 金鑰特性,並啓動 [新增 Google 小工具] 連結。

- **登入管理主控台。 1**
- **瀏覽至入口網站的「管理容器與通道」部分。 2**
- **設定Google Gadgets API金鑰定義。 3**
	- **a. 選取頂層[[全域]] DN。**
	- **b. 在左框架中,按一下[GoogleGadgetContainer]。**
	- **c. 在右側的特性表中,將您的Google API金鑰輸入到**apiKey**特性值。**
	- **d. 儲存變更。**
- **啟動「新增Google小工具連結」特性。 4**
	- **a. 瀏覽至下列某個項目的頁面容器編輯頁面:**
		- 使用者 DN
		- 組織 DN
		- 角色 DN
		- 全域 DN
	- **b. 將**isGoogleGadgetsEnabled**特性值設為true。**

此設定會自動為具有適當權限的一般使用者,在入口網站頁面上顯示 [新增 Google 小工具] 連結。這些一般使用者按一下 [新增 Google 小工具] 連結,便可將小工具新 增至其頁面。

# ▼ **為2column社群啟用「新增Google小工具」連結**

- **開啟**/var/opt/SUNWportal/portals/portal1/communitytemplates/2column **下的XML範 1 本檔案(**owner.xml**和**member.xml**)。**
- **新增布林屬性[**isGoogleGadgetsEnabled**]至容器(**jsptablecontainerprovider**)的DP,並將其值 2 設定為[**True**]。**

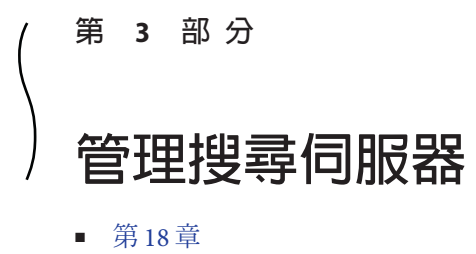

■ [第](#page-194-0) 19 章

<span id="page-184-0"></span>
$$
\begin{array}{c}\n \bullet \bullet \bullet \\
 \bullet \bullet \\
 \bullet \bullet\n \end{array}
$$

# **管理搜尋伺服器**

本章說明如何配置和管理 Sun Java™ System Portal Server 搜尋伺服器。

本章包含以下章節:

- 第 185 頁的 「瞭解搜尋伺服器」
- 第 186 [頁的 「管理搜尋伺服器」](#page-185-0)
- 第 187 [頁的 「資料庫簡介」](#page-186-0)
- 第 190 [頁的 「管理資料庫」](#page-189-0)
- 第 192 [頁的 「管理報告」](#page-191-0)
- 第 193 [頁的 「管理種類」](#page-192-0)

# **腌解搜尋伺服器**

Portal Server 搜尋伺服器是一種分類法和資料庫服務,其設計為支援與常見網際網路搜 尋伺服器 (如 Google 和 Alta Vista) 類似的搜尋和瀏覽介面。搜尋伺服器包括可以探索、 轉換及概述文件資源的網頁抓取程式。Portal Server 桌面包括以 JavaServer Pages™ (JSPTM) 為基礎的搜尋使用者介面。搜尋伺服器包括可編輯配置的管理工具,和可管理 系統的指令行工具。配置設定可透過 Portal Server 管理主控台定義和存放。

**備註–**管理主控台可供管理員配置大多數搜尋伺服器選項,但不能執行可透過指令行介 面使用的所有管理功能。

# **搜尋資料庫**

使用者可杳詢搜尋伺服器的資料庫,以找到資源。每個資料庫中的各個項目稱作資源 描述 (Resource Description, RD)。資源描述提供單一資源的摘要資訊。資料庫模式決定 每個資源描述的欄位。

<span id="page-185-0"></span>搜尋伺服器是以開放的網際網路標準 (如資源描述訊息 (Resource Description Messages, RDM) 和摘要物件互換格式 (Summary Object Interchange Format, SOIF)) 為基礎, 以確保 搜尋伺服器可在跨平台企業環境中作業。

# **資料庫分類法種類**

使用者有兩種方式可與搜尋系統互動。使用者可鍵入直接查詢以搜尋資料庫,或是使 用您設計的一組種類來瀏覽整個資料庫內容。種類的階層結構有時稱為**分類法**。資源 分類好比是為資料庫建立一個目錄。

瀏覽是搜尋系統的選用功能。也就是說,不一定要使用依種類瀏覽的功能,依然能夠 擁有相當好用的搜尋系統。您需要判斷加入使用者可瀏覽的種類對於索引使用者來說 是否有用;若有用,則判斷應建立哪些種類。

搜尋資料庫中的資源被指派到各個種類以減少複雜性。如果資料庫中有大量的項目, 將相關的項目分組在一起是很有用的。這麼做可讓使用者迅速找出特定類型的項目、 在類似項目之間進行比較,而從中選擇所要的項目。

這種分類方式在產品及服務索引中十分常見。服飾種類會分男裝、女裝及童裝服飾, 每一大類又可細分為外套、襯衫、鞋子以及其他項目。辦公室用品種類則可區分為傢 具、文具用品、電腦及軟體等。廣告目錄即根據產品及服務的種類編排而成。

印刷品索引的分門別類原則亦適用於線上索引。其用意是讓使用者易於找出特定類型 的資源,以便從中選擇自己所要的資訊。無論您設計的索引範圍大或小,設定種類時 都應以可用性為首要考量。您必須瞭解使用者如何使用這些種類。例如您為一家在三 個不同地區設有辦事處的公司設計索引,此時您可能會以各家分公司作為頂層種類。 如果使用者更注重跨地緣關係的職能部門,則依據企業部門進行資源分類較為適宜。

種類一旦定義,就必須設定規則將資源指派到各個種類。這些規則稱作**分類規則**。如 果未定義適當的分類規則,使用者將無法透過瀏覽種類找到資源。固然應避免錯誤歸 類資源,但也要避免漏掉要歸類的文件。

# **管理搜尋伺服器**

Sun Java System Portal Server 可以支援一個或多個搜尋伺服器。

- 第 186 頁的 「建立搜尋伺服器」
- 第 187 [頁的 「刪除搜尋伺服器」](#page-186-0)

# ▼ **建立搜尋伺服器**

安裝 Portal Server 時,會建立預設搜尋伺服器 (*search1*)。您也可以使用 [建立搜尋伺服 器] 精靈建立新的搜尋伺服器。

#### **1 第31[頁的「登入管理主控台」。](#page-30-0)**

- <span id="page-186-0"></span>**按一下功能表列中的[搜尋伺服器],然後按一下[新增]。 2** 出現 [新增搜尋伺服器精靈]。
- **遵循說明並按一下[完成]以建立指定的搜尋伺服器。 3**

#### **相當於**psadmin**指令 更多資訊**

「Sun Java System Portal Server 7.2 Command-Line Reference」中的「psadmin create-search-server」。

# ▼ 删除搜尋伺服器

- **第31[頁的「登入管理主控台」。](#page-30-0) 1**
- **選取功能表列中的[搜尋伺服器]。 2**
- **選取搜尋伺服器,然後按一下[刪除]。 3**

#### **相當於**psadmin**指令 更多資訊**

「Sun Java System Portal Server 7.2 Command-Line Reference」中的「psadmin delete-search-server」

# **資料庫簡介**

搜尋伺服器將其資源描述儲存於資料庫中。搜尋資料庫是一種文件集合索引。係由索 引器(指令 rdmqr,或搜尋伺服器本身) 建立。例如,預設會設定網頁抓取程式抓取網 站,並將其找到的所有一切編列索引至使用者可在其中搜尋資料的預設搜尋資料庫。 也可將資料或索引儲存至其他資料庫。

以下舉出您在管理資料庫時可能需執行的一些配置及維護作業:

- 第 188 [頁的 「匯入至資料庫」](#page-187-0)
- 第 188 [頁的 「編輯資料庫模式」](#page-187-0)
- 第 189 [頁的 「定義模式別名」](#page-188-0)
- 第 189 [頁的 「檢視資料庫分析」](#page-188-0)
- 第 189 [頁的 「重新編列資料庫索引」](#page-188-0)
- 第 189 [頁的 「終止資料庫」](#page-188-0)
- 第 189 [頁的 「清除資料庫」](#page-188-0)
- 第 190 [頁的 「分割資料庫」](#page-189-0)

# <span id="page-187-0"></span>**匯入至資料庫**

一般而言,搜尋資料庫中的項目來自網頁抓取程式。您也可以匯入來自其他 Portal Server 搜尋伺服器、iPlanet Web Server、NetscapeTM Enterprise Server 或其他來源所產生 資料庫的現有項目資料庫。匯入現有的 RD 資料庫而非傳送網頁抓取程式以建立 RD 資 料庫,可幫助減少網路傳輸量。這樣會將該作業分成數個小部份執行,從而也可以更 加快速地完成大型的索引作業。如果中央資料庫其實體遠離編列索引的伺服器,那麼 在本端產生 RD 並定期將遠端資料庫匯入中央資料庫是很有幫助的。

搜尋伺服器使用匯入代理程式從其他伺服器或資料庫匯入 RD。**匯入代理程式**係一項程 序,即從外部來源擷取許多的 RD,再將該等資訊合併到本端資料庫中。

在匯入資料庫前,必須先建立匯入代理程式。代理程式一旦建立完成後,即可立刻開 始進行匯入程序,或是排定定期執行匯入程序的時間。

#### **編輯資料庫模式**

**模式**決定您的搜尋伺服器針對各項資源所維護的資訊及其格式。您的模式設計會決定 影響索引可用性的兩大因素:

- 供使用者搜尋資源的方式
- 供使用者檢視資源資訊的方式

模式是指資料庫中的資源描述之主資料結構。如何定義該資料結構的欄位並編列索 引,將會影響到使用者存取資源的程度。

模式與搜尋伺服器及其網頁抓取程式所使用的檔案之結構息息相關。您應該僅使用管 理主控台中的模式工具變更資料結構。絕對不要直接編輯模式檔。

您可以編輯搜尋伺服器的資料庫模式,在其中加入新的模式屬性、修改模式屬性或刪 除屬性。

模式具有下列屬性:

- 可編輯 勾選後,則屬性會顯示在資源描述編輯器中,您可以變更其值。
- 可編列索引 此屬性表示使用者可搜尋此特定欄位中的值。可編列索引欄位也可出 現在 [進階搜尋] 畫面的快顯功能表中。
- 描述 此屬性是用於描述模式的文字字串。可當作註釋或附註使用。
- 別名 此屬性可供您定義別名,以便將匯入的資料庫模式名稱轉換成您自己的模 式。
- 計分乘數 為特定元素計分的加權欄位。有效值為任何正值。
- 資料類型 定義資料類型。

# <span id="page-188-0"></span>**定義模式別名**

您可能會發現用於資料庫模式之欄位的名稱之間有不一致的情況。當您將資源描述從 某台伺服器匯入另一台伺服器時,您無法保證這兩台伺服器始終在各自的模式中為項 目使用相同的名稱。同樣,當網頁抓取程式將文件中的 HTML <meta> 標記轉換到模式 欄位時,名稱由文件控制。

搜尋伺服器可讓您針對模式屬性定義模式別名,使這些外部模式名稱對映到您資料庫 欄位的有效名稱。

# **檢視資料庫分析**

搜尋伺服器可產生報告,提供有關已編列索引的網站數以及資料庫中各個網站之資源 數目等資訊。

# **重新編列資料庫索引**

如果您已編輯模式以新增或移除已編列索引的欄位,或者由於磁碟錯誤造成索引檔毀 壞,則可能需要為搜尋伺服器重新編列資源描述資料庫索引。如果因任何其他原因而 使得資料庫內容與其索引之間發生不一致,也可能需要重新編列索引。例如,在編列 索引時系統發生故障。

重新編列大型資料庫索引可能需要數小時來完成。重新編列資料庫索引需要的時間和 資料庫的記錄數有關。如果您擁有大型資料庫,請在伺服器閒置時重新編列索引。

# **終止資料庫**

移除過期的資料描述即為**終止**資料庫。**只有**當您執行終止時,才會移除資源描述。過 期的資料描述會被刪除,但資料庫大小不會減少。

過期日期是資源描述的屬性之一。您的網頁抓取程式可透過 HTML <meta> 標記或資源 伺服器提供的資訊來設定過期日期。依預設,資源描述自建立日起三個月後過期,除 非資源另有指定不同的過期日期。您應讓搜尋伺服器定期清除資料庫中過期的資源描 述。

#### **清除資料庫**

清除功能可用來移除資料庫的內容。用於索引的磁碟空間將被回復,但不會回復主資 料庫所使用的磁碟空間。相反,當新資料加入資料庫時會重新使用該空間。

# <span id="page-189-0"></span>**分割資料庫**

搜尋伺服器可讓您將構成每個搜尋資料庫的實體檔案放置在多個磁碟、檔案系統、目 錄或分割區上。透過將資料庫散佈在不同的實體或邏輯裝置中, 您可建立超過單一裝 置容量的大型資料庫。

依預設,搜尋伺服器設定資料庫僅使用一個目錄。指令行介面可供您針對資料庫分割 區執行兩種操作:

- 新增分割區
- 移動分割區

搜尋伺服器不會檢查各分割區是否尚有剩餘空間。您必須自行維護足夠的空間供資料 庫使用。

您可以新增資料庫分割區,總數最多可達 15 個。

**備註–**一旦增加分割區數目,未來要減少數目,必須先刪除整個資料庫。

然而,只要您還有足夠的磁碟空間,不建議分割資料庫。

要變更任何資料庫分割區的實際位置,請指定新位置的名稱。同樣的,您也可以將現 有的分割區重新命名。使用 rdmgr 指令進行分割區操作。如需 psadmin 指令的資訊,請 參閱「 Sun Java System Portal Server 7.2 Command Line Reference」。

## **管理資料庫**

使用以下說明管理資料庫:

- 第 190 頁的 「建立資料庫」
- 第 191 [頁的 「建立匯入代理程式」](#page-190-0)
- 第 191 [頁的 「建立資源描述」](#page-190-0)
- 第 192 [頁的 「管理資源描述」](#page-191-0)

# ▼ **建立資料庫**

- **第31[頁的「登入管理主控台」。](#page-30-0) 1**
- **選取[搜尋伺服器]標籤,然後選取一個搜尋伺服器。 2**
- **按一下[資料庫],然後選取功能表列中的[管理]。 3**
- <span id="page-190-0"></span>**按一下[新增]。 4** 顯示 [新增資料庫] 頁面。
- **鍵入新資料庫的名稱,再按一下[確定]。 5**

#### **相當於**psadmin**指令 更多資訊**

「Sun Java System Portal Server 7.2 Command-Line Reference」中的「psadmin create-search-database」

# ▼ **建立匯入代理程式**

- **第31[頁的「登入管理主控台」。](#page-30-0) 1**
- **選取[搜尋伺服器]標籤,然後選取一個搜尋伺服器。 2**
- **按一下功能表列中的[資料庫],然後選取[匯入代理程式]。 3**
- **按一下[新增]以啟動精靈。 4**

#### **指定匯入代理程式屬性。** 如需關於屬性的詳細資訊,請參閱「Sun Java System Portal Server 7.2 Technical Reference」中的「Import Agents」 **5**

**按一下[完成]。 6**

#### **相當於**psadmin**指令 更多資訊**

「Sun Java System Portal Server 7.2 Command-Line Reference」中的「psadmin create-search-importagent」

# ▼ **建立資源描述**

- **第31[頁的「登入管理主控台」。](#page-30-0) 1**
- **選取[搜尋伺服器]標籤,然後選取一個搜尋伺服器。 2**
- **按一下[資料庫],然後選取功能表列中的[管理]。 3**
- **選取一個資料庫,並按一下[管理資源描述]。 4**

#### <span id="page-191-0"></span>**按一下[新增],並指定屬性。 5**

如需關於屬性的詳細資訊,請參閱「Sun Java System Portal Server 7.2 Technical Reference」中的「Schema」

**按一下[確定]。 6**

#### ▼ **管理資源描述**

- **第31[頁的「登入管理主控台」。](#page-30-0) 1**
- **選取[搜尋伺服器]標籤,然後選取一個搜尋伺服器。 2**
- **按一下[資料庫],然後選取功能表列中的[管理]。 3**
- **選取一個資料庫,並按一下[管理資源描述]。 4**
- **選取[資源描述]以執行以下其中一個動作: 5**
	- 編輯
	- 編輯全部
	- 刪除

如需關於屬性的詳細資訊,請參閱「Sun Java System Portal Server 7.2 Technical Reference」中的「Schema」

**按一下[儲存]。 6**

#### **相當於**psadmin**指令 更多資訊**

「Sun Java System Portal Server 7.2 Command-Line Reference」中的「psadmin modify-search-resourcedescription」

# **管理報告**

搜尋伺服器提供多種報告,以讓您監視搜尋作業。

# ▼ **檢視報告**

- **第31[頁的「登入管理主控台」。](#page-30-0) 1**
- **選取[搜尋伺服器]標籤,然後選取一個搜尋伺服器。 2**
- <span id="page-192-0"></span>**按一下功能表中的[報告]。 3**
- **在功能表列中按一下一個連結以檢視特定的報告。 4** 可用的選項有:
	- 記錄
	- 進階網頁抓取程式報告
	- 熱門搜尋
	- 已排除 URL

# **管理種類**

可以使用下列作業來管理種類:

- 第 193 頁的 「建立種類」
- 第 193 頁的 「編輯種類」
- 第 194 [頁的 「執行自動分類」](#page-193-0)
- 第 194 [頁的 「編輯自動分類屬性」](#page-193-0)

#### ▼ **建立種類**

- **第31[頁的「登入管理主控台」。](#page-30-0) 1**
- **從標籤中選取[搜尋伺服器],然後選取搜尋伺服器。 2**
- **在功能表列中選取[種類],然後選取[瀏覽/搜尋]。 3**
- **按一下[新增]。 4** 出現 [新增搜尋種類] 對話方塊。
- **視需要指定屬性。 5**

如需關於屬性的詳細資訊,請參閱「Sun Java System Portal Server 7.2 Technical Reference」中的「Manage Categories」

**按一下[確定]。 6**

# ▼ **編輯種類**

- **第31[頁的「登入管理主控台」。](#page-30-0) 1**
- **選取[搜尋伺服器]標籤,然後選取一個搜尋伺服器。 2**

**第**18**章** • **管理搜尋伺服器** 193

- <span id="page-193-0"></span>**在功能表列中按一下[種類],然後選取[瀏覽/搜尋]。 3**
- **選取一個種類,然後按一下[編輯]以顯示[編輯種類]頁面。 4** 如需關於屬性的詳細資訊,請參閱「Sun Java System Portal Server 7.2 Technical Reference」中的「Manage Categories」

## ▼ **執行自動分類**

- **第31[頁的「登入管理主控台」。](#page-30-0) 1**
- **選取[搜尋伺服器]標籤,然後選取一個搜尋伺服器。 2**
- **在功能表列中按一下[種類],然後選取[Autoclassify]。 3**
- **按一下[執行自動分類]。 4**

## ▼ **編輯自動分類屬性**

- **第31[頁的「登入管理主控台」。](#page-30-0) 1**
- **按一下[搜尋伺服器]標籤,然後選取一個搜尋伺服器。 2**
- **在功能表列中按一下[種類],然後選取[Autoclassify]。 3**

#### **依需要修改屬性。 4**

如需關於屬性的詳細資訊,請參閱「Sun Java System Portal Server 7.2 Technical Reference」

**按一下[儲存]。 5**

# <span id="page-194-0"></span>**管理搜尋伺服器網頁抓取程式** 19**第 1 9 章**

本章說明 Sun Java™ System Portal Server 搜尋伺服器網頁抓取程式,及其對應的配置檔 案。本章包含以下主題:

- 第 195 頁的 「瞭解搜尋伺服器網百抓取程式」
- 第 199 [頁的 「管理網頁抓取程式」](#page-198-0)
- 第 203 [頁的 「資源篩選程序」](#page-202-0)
- 第 206 [頁的 「管理篩選器」](#page-205-0)
- 第 208 [頁的 「管理分類規則」](#page-207-0)
- 第 224 [頁的 「可修改特性」](#page-223-0)
- 第 229 頁的 「robot.conf [檔案範例」](#page-228-0)
- 第 209 [頁的 「來源和目標」](#page-208-0)
- 第 211 [頁的 「設定功能」](#page-210-0)
- 第 212 [頁的 「篩選功能」](#page-211-0)
- 第 215 [頁的 「篩選支援功能」](#page-214-0)
- 第 220 [頁的 「列舉功能」](#page-219-0)
- 第 221 [頁的 「產生功能」](#page-220-0)
- 第 223 [頁的 「關閉功能」](#page-222-0)

# **瞭解搜尋伺服器網頁抓取程式**

搜尋伺服器網頁抓取程式是一種代理程式,可識別及報告其網域上的資源。它使用兩 種篩選器來執行這個作業:列舉篩選器與產生篩選器。

**列舉篩選器**使用網路通訊協定來找出資源。篩選器會測試每個資源,如果資源符合適 當的條件,則列舉該資源。例如,列舉篩選器可從 HTML 檔案擷取超文字連結,並使 用這些連結尋找額外的資源。

**產生篩選器**會測試每個資源以決定是否應建立資源描述 (Resource Description, RD)。若 資源通過測試,產生器會建立 RD 並將其儲存在搜尋伺服器資料庫中。

以下章節將說明管理網頁抓取程式所需的配置和維護作業:

- 第 198 [頁的 「定義網站」](#page-197-0)
- 第 198 [頁的 「控制網頁抓取程式抓取」](#page-197-0)
- 第 199 [頁的 「使用網頁抓取程式公用程式」](#page-198-0)
- 第 199 [頁的 「網頁抓取程式排程」](#page-198-0)

# **網頁抓取程式的作業方式**

圖 [19–1](#page-196-0) 顯示網頁抓取程式如何檢查 URL 及其相關網路資源。列舉器和產生器會測試每 個資源。如果資源通過列舉器測試,網頁抓取程式會檢查它是否有額外的 URL。若資 源通過產生器測試,網頁抓取程式會產生儲存於搜尋伺服器資料庫的資源描述。

<span id="page-196-0"></span>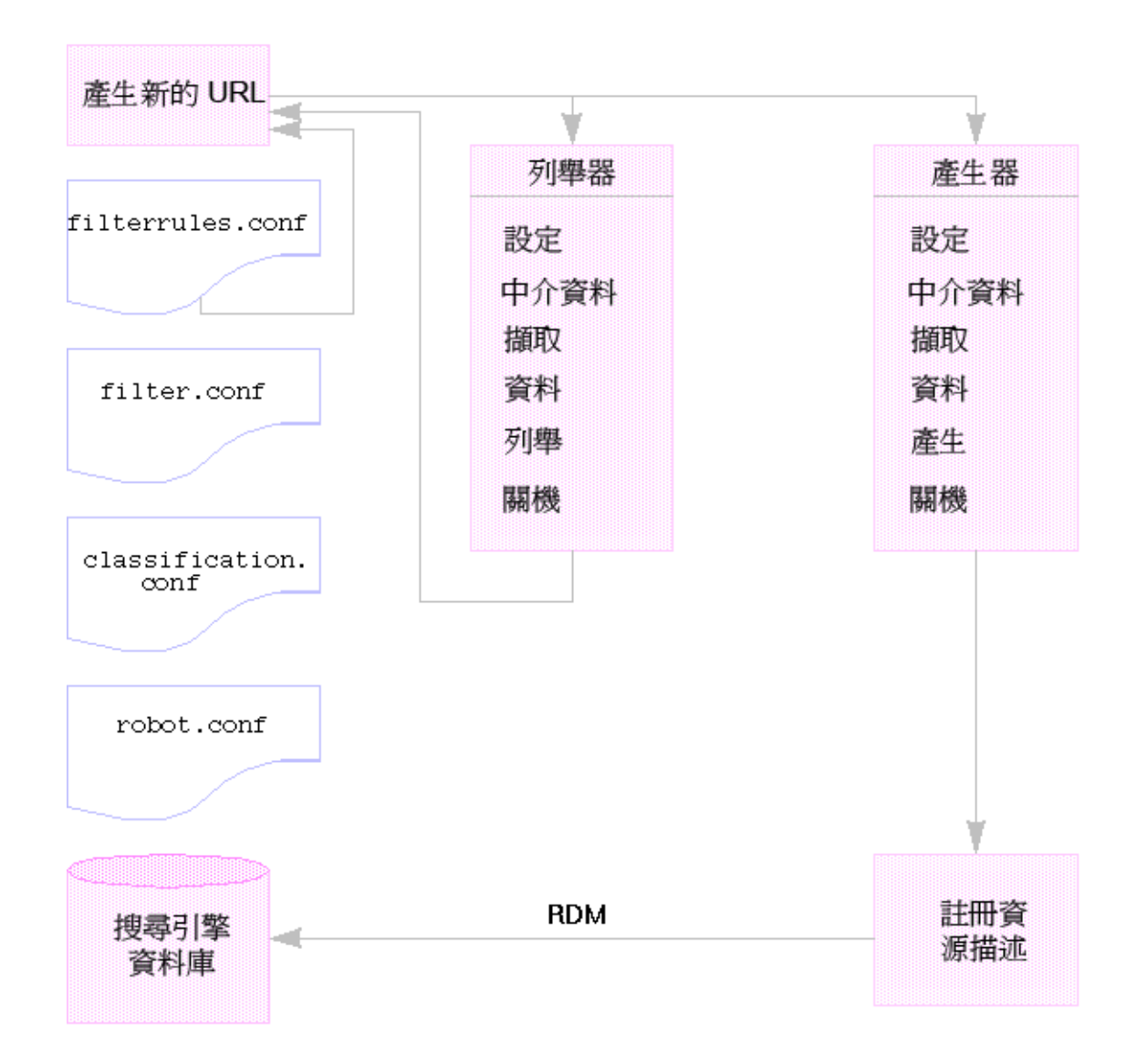

**圖19–1** 網頁抓取程式的作業方式

# **網頁抓取程式配置檔案**

網頁抓取程式配置檔案會定義網頁抓取程式的運作方式。這些檔案位在目錄 /var/opt/SUNWportal/searchservers/searchserverid/config 中。以下清單提供每個網 頁抓取程式配置檔案的描述。

<span id="page-197-0"></span>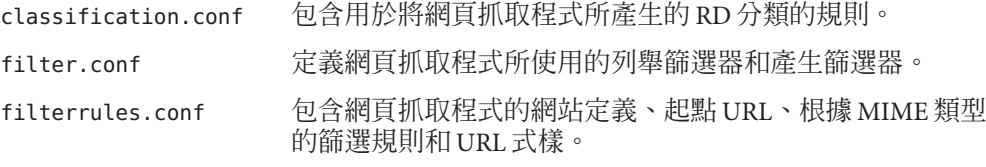

robot.conf 爲網百抓取程式定義大部分的作業特性。

因為您可以藉由使用「搜尋伺服器管理介面」設定大部分的特性,一般來說不需要編 輯 robot.conf 檔案。然而,進階使用者可以手動編輯此檔案,以設定無法透過介面設 定的特性。

## **定義網站**

網頁抓取程式會尋找資源並判定是否將其描述新增到資料庫中。而決定應訪問哪些伺 服器以及應為這些伺服器的哪些部分編列索引,即所謂的**網站定義**。

定義網頁抓取程式的網站乃是伺服器管理員的重要工作之一。您一方面必須確定將網 頁抓取程式傳送到所有需要索引的伺服器,同時也需要剔除無關的網站,以免因其佔 據資料庫而更難找出正確資訊。

# **控制網頁抓取程式抓取**

網頁抓取程式會擷取及跟隋選取用來編列索引的各個網站連結。身為系統管理員,您 可以透過一些設定來控制這些程序,包括:

- 啟動、停止和排程網頁抓取程式
- 定義網頁抓取程式造訪的網站
- 可決定網頁抓取程式抓取積極程度的抓取屬性
- 透過定義篩選器,控制網頁抓取程式編列索引的資源類型。
- 透過定義編列索引屬性,控制網頁抓取程式建立何種資料庫項目。

如需網頁抓取程式抓取屬性的描述,請參閱「Sun Java System Portal Server 7.2 Technical Reference」。

#### **篩選網頁抓取程式資料**

篩選器能夠識別資源,因此可藉由根據篩選器定義來比對資源屬性,進而排除或包含 資源。網頁抓取程式提供大量的預先定義篩選器,依預設會啟用其中一些篩選器。以 下為預先定義的篩選器。標示星號的篩選器為預設啟用。

- 歸檔檔案\*
- 音效檔案\*
- 備份檔案\*
- <span id="page-198-0"></span>■ 二進位檔案\*
- CGI 檔案\*
- 影像檔案\*
- Java、JavaScript、樣式表檔案\*
- 記錄檔案\*
- Lotus Domino 文件
- Lotus Domino OpenViews
- 外掛程式檔案
- Power Point 檔案
- 修訂控制檔案\*
- 原始碼檔案\*
- 試算表檔案
- 系統目錄 (UNIX)
- 系統目錄 (NT)
- 暫存檔案\*
- 視訊檔案\*

您可以建立新的篩選器定義、修改篩選器定義或啟用或停用篩選器。如需詳細資訊, 請參閱第 203 [頁的 「資源篩選程序」。](#page-202-0)

# **使用網頁抓取程式公用程式**

網頁抓取程式具有兩種除錯工具或公用程式:

- 網站探查 檢查 DNS 別名、伺服器重新導向、虛擬伺服器等等。
- 模擬器 在某個 URL 上執行網頁抓取程式篩選的部分模擬。模擬器指出網頁抓取程 式是否會接受列出的網站。

# **網頁抓取程式排程**

為了保持搜尋資料的及時性,網頁抓取程式應定時搜尋網站和編列索引。由於網頁抓 取程式抓取和編列索引會消耗處理資源和網路頻寬,您應該安排在非尖峰日期與時間 執行網頁抓取程式。管理主控台可讓管理員設定執行網頁抓取程式的排程。

# **管理網頁抓取程式**

本節說明以下管理網頁抓取程式的作業:

- 第 200 [頁的 「啟動網頁抓取程式」](#page-199-0)
- 第 200 [頁的 「清除網頁抓取程式資料庫」](#page-199-0)
- 第 200 [頁的 「建立網站定義」](#page-199-0)
- <span id="page-199-0"></span>■ 第 201 [頁的 「編輯網站定義」](#page-200-0)
- 第 201 [頁的 「控制網頁抓取程式的抓取與編列索引」](#page-200-0)
- 第 202 [頁的 「執行模擬器」](#page-201-0)
- 第 202 百的 「執行網站探杏公用程式」

#### ▼ **啟動網頁抓取程式**

- **第31[頁的「登入管理主控台」。](#page-30-0) 1**
- **選擇功能表列中的[搜尋伺服器]。選取伺服器清單中的搜尋伺服器。 2**
- **按一下功能表列中的[網頁抓取程式],再選取功能表中的[狀態與控制]。 3**
- **按一下[啟動]。 4**

#### **相當於**psadmin**指令 更多資訊**

「Sun Java System Portal Server 7.2 Command-Line Reference」中的「psadmin start-robot」。

**備註 –** 對於指令 psadmin start-robot,如果沒有可供網頁抓取程式抓取的已定義網站, 則不會啟動搜尋網頁抓取程式。指令 psadmin start-robot 透過顯示「**起始點:**0 **已定 義**」表示並無可用的網站。

## ▼ **清除網頁抓取程式資料庫**

- **第31[頁的「登入管理主控台」。](#page-30-0) 1**
- **從功能表列選取[搜尋伺服器],然後選取搜尋伺服器。 2**
- **選取功能表列中的[網頁抓取程式],再選取[狀態與控制]。 3**
- **按一下[清除網頁抓取程式資料庫]。 4**

#### ▼ **建立網站定義**

網頁抓取程式會尋找資源並判定是否將其描述新增到資料庫中。而決定應訪問哪些伺 服器以及應為這些伺服器的哪些部分編列索引,即所謂的**網站定義**。

- <span id="page-200-0"></span>**第31[頁的「登入管理主控台」。](#page-30-0) 1**
- **從功能表列選取[搜尋伺服器],然後選取搜尋伺服器。 2**
- **在功能表列中選取[網頁抓取程式],再選取[網站]。 3**
- **按一下[管理網站]下的[新增],並為網站指定配置屬性。 4** 如需關於屬性的詳細資訊,請參閱「Sun Java System Portal Server 7.2 Technical Reference」中的「Sites」。
- **按一下[確定]。 5**

#### ▼ **編輯網站定義**

- **第31[頁的「登入管理主控台」。](#page-30-0) 1**
- **從功能表列選取[搜尋伺服器],然後選取搜尋伺服器。 2**
- **在功能表列中選取[網頁抓取程式],再選取[網站]。 3**
- **按一下您要修改的網站名稱。 4** 出現 [編輯網站] 對話方塊。
- **依需要修改配置屬性。 5** 如需關於屬性的詳細資訊,請參閱「Sun Java System Portal Server 7.2 Technical Reference」中的「Sites」
- **按一下[確定]以記錄變更。 6**

## ▼ **控制網直抓取程式的抓取與編列索引**

網頁抓取程式抓取被選取用來編列索引的各種網站。您可透過定義抓取和編列索引作 業特性,來控制網頁抓取程式抓取網站的方式。

- **第31[頁的「登入管理主控台」。](#page-30-0) 1**
- **從功能表列選取[搜尋伺服器],然後選取搜尋伺服器。 2**
- **按一下功能表列中的[網頁抓取程式],再選取[內容]。 3**
- <span id="page-201-0"></span>**依需要指定網頁抓取程式抓取及編列索引的屬性。** 如需關於屬性的詳細資訊,請參閱「Sun Java System Portal Server 7.2 Technical Reference」中的「Sites」。
- **按一下[儲存]。**

## ▼ **執行模擬器**

模擬器會在一個或多個列出的網站中執行網頁抓取程式篩選的部份模擬。

- **第31[頁的「登入管理主控台」。](#page-30-0)**
- **從功能表列選取[搜尋伺服器],然後選取搜尋伺服器。**
- **按一下功能表列的[網頁抓取程式],再選取[公用程式]。**
- **在[新增新的URL]文字方塊中輸入要模擬的新網站URL,並按一下[新增]。** 您也可以在 [現有網頁抓取程式網站] 下列出的現有網站上執行模擬器。
- **按一下[執行模擬器]。**

#### ▼ **執行網站探查公用程式**

網站探查公用程式檢查如 DNS 別名、伺服器重新導向及虛擬伺服器等資訊。

- **第31[頁的「登入管理主控台」。](#page-30-0)**
- **從功能表列選取[搜尋伺服器],然後選取搜尋伺服器。**
- **按一下功能表列的[網頁抓取程式],再選取[公用程式]。**
- **輸入要探查網站的URL。**
- **(可選擇)如果您要探查傳回DNS資訊,請選擇[網站探查]下的[顯示進階DNS資訊]。**
- **按一下[執行網站探查]。**

# <span id="page-202-0"></span>**資源篩選程序**

網頁抓取程式會使用篩選器決定要處理何種資源,以及如何處理。當網頁抓取程式探 索資源參照及資源本身時,網頁抓取程式會將篩選器套用在每個資源上。篩選器會列 舉資源,並決定是否產生要存放在搜尋伺服器資料庫中的資源描述。

網頁抓取程式會檢查一個或多個起點 URL,套用篩選器,再套用篩選器至透過列舉 URL 所產生的 URL 上,等等。起點 URL 是在 filterrules.conf 檔案中定義。

每個列舉篩選器和產生篩選器會執行任何必要的初始化作業,並將比較測試套用至目 前資源。每個測試的目標為允許或拒絕資源。篩選器也擁有關閉階段,在此階段將執 行清除作業。

如果資源取得許可,則該資源通過篩選器繼續其歷程。網頁抓取程式最終會列舉該資 源,以嘗試進一步探索其他資源。產生器也可能會為其建立資源描述。

若拒絕某個資源,則不會繼續處理該資源。對於被拒絕的資源,篩選器不會採取更進 一步的動作。

這些作業不一定會被連結。有些資源會造成列舉,其他則造成 RD 產生。許多資源會同 時造成列舉和 RD 產生。例如,如果資源是 FTP 目錄,則資源涌常不會有為它產生的 RD。然而,網頁抓取程式會在 FTP 目錄中列舉個別的檔案。若 HTML 文件包含至其他 文件的連結, 該文件會造成產生 RD, 也會導致任何已連結文件的列舉。

下列章節會說明篩選器程序:

- 第 203 頁的 「篩選器程序的階段」
- 第 204 [頁的 「篩選器語法」](#page-203-0)
- 第 205 [頁的 「篩選器指令」](#page-204-0)
- 第 205 [頁的 「撰寫或修改篩選器」](#page-204-0)

## **篩選器程序的階段**

列舉篩選器與產生篩選器的篩選程序中都擁有五個階段。

- **設定** 執行初始化作業。在網頁抓取程式的有效期中只會發生一次。
- **中介資料** 根據資源可用的中介資料篩選資源。在網路上擷取資源之前,對每個資 源會執行一次中介資料篩選。表 19–1 列出常用中介資料類型的範例。

**表19–1** 常用中介資料類型

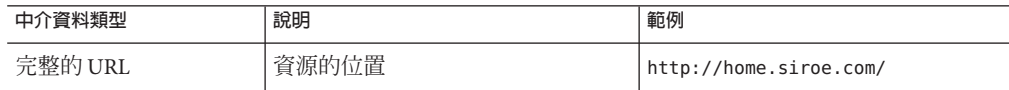

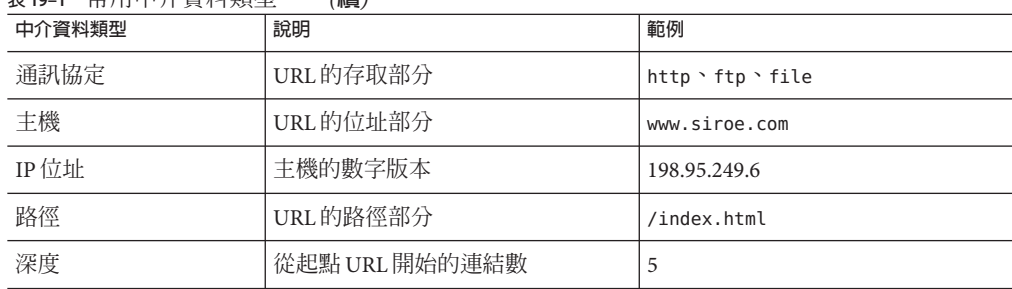

<span id="page-203-0"></span>**表 19–1** 常用中介資料類型 *(***續***)*

■ **資料** – 根據其資料篩選資源。在網路上擷取資料後,會篩選每個資源的資料一次。 可用於篩選的資料包括:

- content-type
- content-length
- content-encoding
- content-charset
- last-modified
- expires
- **列舉** 列舉目前資源,以決定該資源是否指向其他待檢查的資源。
- 產生 為資源產生資源描述 (Resource Description, RD),並將其儲存至搜尋伺服器資 料庫中。
- **關閉** 執行任何必須的終止作業。在網頁抓取程式有效期中, 此程序會發生一次。

## **篩選器語法**

filter.conf 檔案包含列舉篩選器與產生篩選器的定義。這個檔案可以包含多個用於列 舉與產生的篩選器。網頁抓取程式所使用的篩選器是由 robot.conf 檔案中的 enumeration-filter 和 generation-filter 特性指定。

篩選器定義擁有一個定義良好的結構:標題、內文與結尾。標題會識別篩選器的開始 並公佈其名稱,例如:

<Filter name="myFilter">

內文包含一系列的篩選器指令,這些指令可定義篩選器在設定、測試、列舉或產生和 關閉期間的行為。每條指令會指定一個功能,且若適用,還會為功能指定特性。

結尾標記符為 </Filter>。

[範例](#page-204-0) 19–1 顯示名為 enumeration1 的篩選器。

<span id="page-204-0"></span>**範例19–1** 列舉檔案語法

<Filter name="enumeration1>

```
Setup fn=filterrules-setup config=./config/filterrules.conf
```
- # **處理規則** MetaData fn=filterrules-process
- 
- # **再次按類型和處理規則篩選**

Data fn=assign-source dst=type src=content-type

```
Data fn=filterrules-process
```
- # **僅在** HTML **上列舉** Enumerate enable=true fn=enumerate-urls max=1024 type=text/html
- # **清除**

Shutdown fn=filterrules-shutdown

```
</Filter>
```
# **篩選器指令**

篩選器指令使用網頁抓取程式應用程式功能 (Robot Application Function, RAF) 執行作 業。它們的使用方式和執行流程與 Sun Java System Web Server 的 obj.conf 檔案中 NSAP 指令和伺服器應用程式功能 (Server Application Function, SAF) 類似。類似 NSAPI 與 SAF,資料的儲存與傳送使用特性區段 (亦稱為 *pblocks*)。

六個網頁抓取程式指令,或 RAF 類別,與第 203 [頁的 「資源篩選程序」中](#page-202-0)列出的篩選 階段與作業對應:

- 設定
- 中介資料
- 資料
- 列舉
- 產生
- 關閉

每個指令擁有自己的網頁抓取程式應用程式功能。例如,將篩選功能與「中介資料」 和「資料」指令一起使用,將列舉功能與「列舉」指令一起使用,將產生功能與「產 生」指令一起使用,等等。

內建的網頁抓取程式應用程式功能和撰寫自訂網頁抓取程式應用程式功能的指示皆會 在「Sun Java System Portal Server 7.1 Developer's Guide」中有所解釋。

# **撰寫或修改篩選器**

在大部分的情況下,您可以使用管理主控台建立大部分基於網站定義的篩選器。隨後 您可以修改 filter.conf 與 ilterrules.conff 檔案以做出進一步想要的變更。這些檔案 位在目錄 /var/opt/SUNWportal/searchservers/searchserverid/config 中。

要建立一組更複雜的特性,請編輯網頁抓取程式使用的配置檔案。

<span id="page-205-0"></span>當您撰寫或修改篩選器時,請注意

- 執行指令的順序,尤其是每個階段的可用資訊。
- filterrules.conf 中的篩選器規則。

您也可以執行以下動作:

- 修改 robot.conf 檔案中的特性。
- 修改 filter.conf 檔案中的網頁抓取程式應用程式功能。
- 建立您自己的網頁抓取程式應用程式功能。

如需詳細資訊,請參閱「Sun Java System Portal Server 7.1 Developer's Guide」

# **管理篩選器**

本節說明以下管理網頁抓取程式篩選器的作業:

- 第 206 頁的 「建立篩選器」
- 第 207 [頁的 「刪除篩選器」](#page-206-0)
- 第 207 [頁的 「編輯篩選器」](#page-206-0)
- 第 207 [頁的 「啟用或停用篩選器」](#page-206-0)

#### ▼ **建立篩選器**

- **登入[Portal Server](#page-30-0)管理主控台。 1**
- **從功能表列選取[搜尋伺服器],然後選取搜尋伺服器。 2**
- **在功能表列中選取[網頁抓取程式],再選取[篩選器]。 3**
- **按一下[新增]。 4**

出現 [新增網頁抓取程式篩選器精靈]。

- **遵循說明來建立指定的篩選器。 5**
	- **a. 在文字方塊中輸入篩選器名稱和篩選器描述,並按[下一步]。**
	- **b. 指定篩選器定義和行為,並按一下[完成]。** 如需關於篩選器屬性的詳細資訊,請參閱「Sun Java System Portal Server 7.2 Technical Reference」中的 Filters。
	- **c. 按一下[關閉]載入新篩選器。**

# <span id="page-206-0"></span>▼ **刪除篩選器**

- **登入[Portal Server](#page-30-0)管理主控台。 1**
- **從功能表列選取[搜尋伺服器],然後選取搜尋伺服器。 2**
- **在功能表列中選取[網頁抓取程式],再選取[篩選器]。 3**
- **選取篩選器。 4**
- **按一下[刪除]。 5**
- **在出現的確認對話方塊中按一下[確定]。 6**

## ▼ **編輯篩選器**

- **登入[Portal Server](#page-30-0)管理主控台。 1**
- **從功能表列選取[搜尋伺服器],然後選取搜尋伺服器。 2**
- **在功能表列中選取[網頁抓取程式],再選取[篩選器]。 3**
- **選取篩選器,並按一下[編輯]。 4** 出現 [編輯篩選器] 頁面。
- **依需要修改配置屬性。 5** 如需關於篩選器屬性的詳細資訊,請參閱「Sun Java System Portal Server 7.2 Technical Reference」中的 Filters。
- **按一下[確定]。 6**

# ▼ **啟用或停用篩選器**

- **登入[Portal Server](#page-30-0)管理主控台。 1**
- **從功能表列選取[搜尋伺服器],然後選取搜尋伺服器。 2**
- **在功能表列中選取[網頁抓取程式],再選取[篩選器]。 3**
- <span id="page-207-0"></span>**選取篩選器。 4**
	- **要啟用篩選器,按一下[啟用]。**
	- **要停用篩選器,按一下[停用]。**

# **管理分類規則**

文件可指派到多項種類,最多可為設定中定義的最大數目。分類規則比網頁抓取程式 篩選器規則簡單,因為它不涉及任何流程控制的決定。在分類規則下,您需要決定使 用何種準則將特定種類指派到某項資源,使其成為資源描述中的一部份。分類規則是 一種簡單的條件陳述式,格式為「**如果條件為真,則指定資源至** <**種類**>」。

# ▼ **建立分類規則**

- **登入[Portal Server](#page-30-0)管理主控台。 1**
- **從功能表列選取[搜尋伺服器],然後選取搜尋伺服器。 2**
- **選取功能表中的[網頁抓取程式],再選取[分類規則]。 3**
- **選取[分類規則],然後按一下[新增]。 4** 出現 [新增分類規則] 對話方塊。
- **依需要指定配置屬性。 5**

如需關於屬性的詳細資訊,請參閱「Sun Java System Portal Server 7.2 Technical Reference」中的 Manage Classification Rule。

**按一下[確定]。 6**

#### ▼ **編輯分類規則**

- **登入[Portal Server](#page-30-0)管理主控台。 1**
- **從功能表列選取[搜尋伺服器],然後選取搜尋伺服器。 2**
- **從功能表列選取[網頁抓取程式],然後選取[分類規則]。 3**
- **選取分類規則,再按一下[編輯]。 4**

#### <span id="page-208-0"></span>**依需要修改屬性。 5**

如需關於屬性的詳細資訊,請參閱「 Sun Java System Portal Server 7.2 Technical Reference」中的 Manage Classification Rules。

**按一下[確定]。 6**

# **來源和目標**

大部分的網頁抓取程式應用程式功能 (Robot Application Function, RAF) 需要資訊來源, 並會產生移至目標的資料。來源會在網頁抓取程式之中定義,不一定要與網頁抓取程 式最終產生的資源描述欄相關。在另一方面,目標通常是資源描述中的欄位名稱 (如資 源描述伺服器模式所定義)。

下列章節會說明篩選程序的不同階段,以及這些階段的可用來源。

- 第 209 頁的 「設定階段的可用來源」
- 第 209 頁的 「中介資料篩選階段的可用來源」
- 第 210 [頁的 「資料階段的可用來源」](#page-209-0)
- 第 210 [頁的 「可用於列舉、產生與關閉階段的來源」](#page-209-0)
- 第 211 [頁的 「啟用特性」](#page-210-0)

# **設定階段的可用來源**

篩選器會在「設定」階段中設定,但不會取得資源 URL 或內容的相關資訊。

# **中介資料篩選階段的可用來源**

在「中介資料」階段,網頁抓取程式會遇到資源的 URL,但還未下載資源的內容。因 此可提供關於 URL 以及源自其他來源 (如 filter.conf 檔案) 的資料之相關資訊。然而 在此階段中,不提供關於資源內容的資訊。

**表 19–2** 在中介資料階段中可用於RAF的來源

| 來源    | 說明        | 範例                                          |
|-------|-----------|---------------------------------------------|
| csid  | 目錄伺服器 ID  | x-catalog//budgie.siroe.com:8086/alexandria |
| 深度    | 從起點移動的連結數 | 10                                          |
| 列舉篩選器 | 列舉篩選器名稱   | enumeration1                                |
| 產生篩選器 | 產生篩選器名稱   | generation1                                 |

<span id="page-209-0"></span>

| 表19-2 在中介資料階段中可用於 RAF的來源<br>(續) |  |          |                                          |  |
|---------------------------------|--|----------|------------------------------------------|--|
| 來源                              |  | 說明       | 範例                                       |  |
| 主機                              |  | URL的主機部分 | home.siroe.com                           |  |
| <b>IP</b>                       |  | 主機的數值版本  | 198.95.249.6                             |  |
| 協定                              |  | URL的存取部分 | http, https, ftp, file                   |  |
| 路徑                              |  | URL的路徑部分 | /, /index.html, /documents/listing.html  |  |
| URL                             |  | 完整的 URL  | http://developer.siroe.com/docs/manuals/ |  |

# **資料階段的可用來源**

在「資料」階段,網頁抓取程式已下載該 URL 處的資源內容,並可存取與該內容相關 的資料,例如描述和作者。

若資源是 HTML 檔案,則網頁抓取程式會剖析 HTML 標頭中的 <META> 標記。因此,可 以在「資料」階段中取得任何包含於 <META> 標記的資料。

在「資料」階段中,除了那些在「中介資料」階段可使用的來源外,以下來源可用於 RAF。

**表 19–3** 在資料階段中可用於RAF的來源

| 來源               | 說明                                     | 範例                    |
|------------------|----------------------------------------|-----------------------|
| content-charset  | 用於資源的字元集                               |                       |
| content-encoding | 編碼的任何形式                                |                       |
| content-length   | 以位元組爲單位的資源大小                           |                       |
| content-type     | 資源的 MIME 類型                            | text/html, image/jpeg |
| expires          | 資源到期的日期                                |                       |
| last-modified    | 資源上次修改的日期                              |                       |
| <meta/> 標記中的資料   | 於 HTML 資源標頭中的 <meta/> 標記中所提供<br>的任何資料。 | 作者、描述、關鍵字             |

擷取資源時,會傳回所有源自 HTTP 回應標頭的來源 (<META> 標記中的資料除外)。

# **可用於列舉、產生與關閉階段的來源**

在「列舉」與「產生」階段中,可用資料來源與「資料」階段的可用資料來源相同。 如需詳細資訊,請參閱表 19–3。

<span id="page-210-0"></span>在「關閉」階段,篩選器會完成其篩選作業並關閉。雖然為這個階段撰寫的功能可以 使用那些與可用於「資料」階段相同的資料來源,但關閉功能一般會將其作業限制在 網頁抓取程式關閉和清除作業。

# **啟用特性**

每種功能皆有一個 enable 特性。值可為 true、false、on 或 off。管理主控台會使用這 些參數以開啟或關閉特定指令。

下列範例會啟用 text/html 的列舉並停用 text/plain 的列舉:

#### # **僅在** HTML **上執行列舉**

Enumerate enable=true fn=enumerate-urls max=1024 type=text/html Enumerate enable=false fn=enumerate-urls-from-text max=1024 type=text/plain

新增 enable=false 特性或 enable=off 特性具有將該行寫為註釋相同的效力。使用這些 特性的原因是管理主控台不會寫入註釋。

# **設定功能**

本節說明在設定階段期間由列舉與產生篩選器使用的功能。功能將於下幾節說明:

#### filterrules-setup

當您使用 filterrules-setup 功能時,請使用 logtype 記錄檔。值可以為 verbose、 normal 或 terse。

#### **特性**

config 檔案的路徑名稱,該檔案包含將由這個篩選器使用的篩選器規則。

#### **範例**

Setup fn=filterrules-setup

config="/var/opt/SUNWportal/searchservers/search1/config/filterrules.conf"

#### setup-regex-cache

setup-regex-cache 功能會初始化 filter-by-regex 功能和 generate-by-regex 功能的快 取大小。使用此功能指定預設值 32 以外的數字。

#### <span id="page-211-0"></span>**特性**

cache-size 保存在 regex 快取的已編譯常規表示式的最大數。

#### **範例**

Setup fn=setup-regex-cache cache-size=28

#### setup-type-by-extension

setup-type-by-extension 功能會設定篩選器以識別檔案副檔名。必須先呼叫此功能, 才能使用 assign-type-by-extension 功能。指定為特性的檔案必須包含標準 MIME 內 容類型和檔案副檔名字串之間的對映。

#### **特性**

file MIME 類型配置檔案名稱

#### **範例**

Setup fn=setup-type-by-extension

file="/var/opt/SUNWportal/searchservers/search1/config/mime.types"

# **篩選功能**

篩選功能在「中介資料」和「資料」階段作業,以根據由功能及其特性所指定的特定 條件來允許或拒絕資源。這些功能可以用於 filter.conf 檔案的列舉與產生篩選器。

每個 filter-by 功能均會執行比較,進而允許或拒絕該資源。允許資源意味繼續執行至 下一個篩選步驟。拒絕資源意味程序應停止,因為資源不符合進一步列舉或產生的條 件。

#### filter-by-exact

若 allow/deny 字串完全符合資訊來源,則 filter-by-exact 功能會允許或拒絕該資源。 關鍵字 all 會符合所有字串。

#### **特性**

src 資訊來源

allow/deny 包含字串

#### **範例**

下列範例會篩選出所有 content-type 為 text/plain 的資源。其允許所有其他資源繼續作 業:

Data fn=filter-by-exact src=type deny=text/plain

#### filter-by-max

若指定的資訊來源少於或等於指定值,則 filter-by-max 功能會允許資源。若資訊來源 大於指定值,則會拒絕資源。

每個篩選器只能呼叫此功能一次。

#### **特性**

filter-by-max 功能會列出與 filter-by-max 功能搭配使用的特性。

- src 資訊來源:主機、物件或深度
- value 指定用於比較的值

#### **範例**

此範例允許 content-length 小於 1024 kb 的資源:

MetaData fn-filter-by-max src=content-length value=1024

#### filter-by-md5

filter-by-md5 功能僅允許含有指定 MD5 總和檢查值的第一個資源。如果此網頁抓取 程式在先前的資源中看到目前資源的 MD5,則會拒絕目前的資源。此功能可防止相同 的資源或是有多個 URL 的單一資源重複。

您僅可以在「資料」階段或之後呼叫這個功能。每個篩選器只能呼叫此功能一次。這 個篩選器必須在呼叫 filter-by-md5 之前呼叫 generate-md5 功能以產生 MD5 總和檢 查。

#### **特性**

無

#### **範例**

以下範例顯示處理 MD5 總和檢查的一般方法,也就是先產生總和檢查,再根據總和檢 查進行篩選:

Data fn=generate-md5

Data fn=filter-by-md5

#### filter-by-prefix

若指定資料來源由指定的前綴字串開始,則 filter-by-prefix 功能會允許或拒絕來 源。資源不必完全符合。關鍵字 all 會符合所有字串。

#### **特性**

src 資訊來源

allow/deny 包含用於前綴比較的字串

#### **範例**

下列範例允許 content-type 為任何文字類型 (包括 text/html 與 text/plain) 的資源:

MetaData fn=filter-by-prefix src=type allow=text

#### filter-by-regex

filter-by-regex 功能支援常規表示式式樣比對。其允許符合指定常規表示式的資源。 支援的常規表示式語法是由 POSIX.1 規格定義。常規表示式 \\\\\* 符合任何項目。

#### **特性**

src 資訊來源 allow/deny 包含常規表示式字串

#### **範例**

下列範例會拒絕 .gov 網域中的所有資源:

MetaData fn=filter-by-regex src=host deny=\\\\\*.gov

#### <span id="page-214-0"></span>filterrules-process

filterrules-process 功能會處理 filterrules.conf 檔案中的網站定義和篩選規則。

#### **特性**

無

#### **範例**

MetaData fn=filterrules-process

# **篩選支援功能**

支援功能用於在篩選期間操控或產生資源的資訊。網頁抓取程式之後可以藉由篩選功 能處理資源。這些功能可以用於 filter.conf 檔案的列舉篩選器與產生篩選器。

#### assign-source

assign-source 功能會指派一個新值給指定的資訊來源。這個功能允許篩選程序期間的 編輯作業。這個功能可以指派明確的新值,或複製其他資訊來源的值。

#### **特性**

- dst 希望變更其值的來源名稱。
- value 指定一個明確的值
- src 要複製到 dst 的資訊來源

您必須指定 value 特性或 src 特性,但只能擇一指定。

#### **範例**

Data fn=assign-source dst=type src=content-type

#### assign-type-by-extension

assign-type-by-extension 功能使用資源的檔案名稱來決定其類型,並指派此類型給該 資源做進一步處理。

```
設定期間必須先呼叫 setup-type-by-extension 功能,才能使用
assign-type-by-extension。
```
#### **特性**

src 要比較的檔案名稱來源。若您沒有指定來源,則預設值是資源的路徑。

#### **範例**

MetaData fn=assign-type-by-extension

#### clear-source

clear-source 功能會刪除指定的資料來源。一般您並不需要執行這個功能。您可以使用 assign-source 功能建立或取代來源。

#### **特性**

src 要刪除之來源的名稱

#### **範例**

下列範例會刪除路徑來源:

MetaData fn=clear-source src=path

#### convert-to-html

如果目前資源的類型符合指定的 MIME 類型,convert-to-html 功能會將目前資源轉換 為 HTML 檔案以進一步處理。轉換篩選器會自動偵測其正在轉換的檔案類型。

#### **特性**

type 轉換的來源 MIME 類型

#### **範例**

以下的功能呼叫順序會造成篩選器將所有的 Adobe Acrobat PDF 檔案、Microsoft RTF 檔 案和 FrameMaker MIF 檔案以及任何其類型未由提供該檔案之伺服器指定的檔案都轉換 成 HTML。

Data fn=convert-to-html type=application/pdf
<span id="page-216-0"></span>Data fn=convert-to-html type=application/rtf

Data fn=convert-to-html type=application/x-mif

Data fn=convert-to-html type=unknown

# copy-attribute

copy-attribute 功能會將值從資源描述欄位複製到另一個欄位。

# **特性**

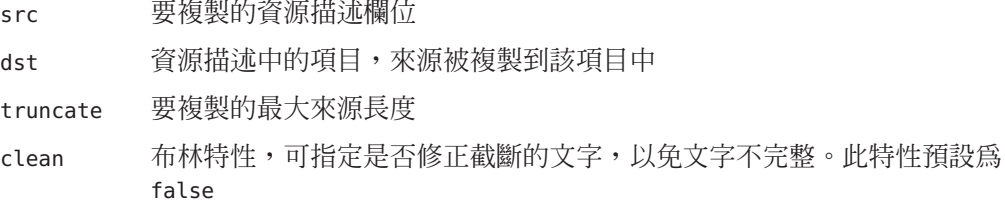

# **範例**

Generate fn=copy-attribute \\

src=partial-text dst=description truncate=200 clean=true

# generate-by-exact

只有在現有來源完全符合其他值時,generate-by-exact 功能才會使用指定的值產生來 源。

### **特性**

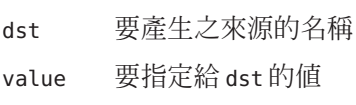

src 相符的來源

# **範例**

若主機為 www.siroe.com,則下列範例會將分類設定為 siroe。

<span id="page-217-0"></span>Generate fn="generate-by-exact" match="www.siroe.com:80" src="host" value="Siroe" dst="classification"

# generate-by-prefix

如果現有來源的前綴完全符合其他值,此 generate-by-prefix 功能會使用指定的值產 生來源。

## **特性**

- dst 要產生之來源的名稱
- value 要指定給 dst 的值
- src 相符的來源
- match 與 src 比較的値

# **範例**

如果通訊協定前綴為 HTTP, 以下範例會將分類設定為 Compass:

Generate fn="generate-by-prefix" match="http" src="protocol" value="World Wide Web" dst="classification"

# generate-by-regex

如果現有來源完全符合常規表示式,generate-by-regex 功能會使用指定的值產生來 源。

# **特性**

- dst 要產生之來源的名稱
- value 要指定給 dst 的值
- src 相符的來源
- match 與 src 比較的常規表示式

#### **範例**

若主機名稱符合常規表示式 \*.siroe.com,則下列範例會將分類設定為 siroe。例如, 位於 developer.siroe.com 與 home.siroe.com 中的資源均分類為 Siroe:

<span id="page-218-0"></span>Generate fn="generate-by-regex" match="\\\\\*.siroe.com" src="host" value="Siroe" dst="classification"

# generate-md5

generate-md5 功能會產生 MD5 總合檢查並將其新增至資源。然後,您可以使用 filter-by-md5 功能拒絕含有相同 MD5 總合檢查的資源。

## **特性**

無

#### **範例**

Data fn=generate-md5

# generate-rd-expires

generate-rd-expires 功能會產生到期日期並將其新增至指定來源。此功能會使用例如 HTTP 標頭與 HTML <META> 標記的中介資料取得資源的任何到期資料。若沒有,則該 功能會產生距目前日期三個月後的的日期作為到期日期。

## **特性**

dst 來源名稱。如果您省略它,則來源會預設為 rd-expires。

# **範例**

Generate fn=generate-rd-expires

# generate-rd-last-modified

generate-rd-last-modified 功能會新增目前時間至指定來源。

# **特性**

dst 來源名稱。如果您省略它,則來源會預設為 rd-last-modified

#### **範例**

Generate fn=generate-last-modified

# <span id="page-219-0"></span>rename-attribute

rename-attribute 功能會變更資源描述欄的名稱。舉例來說,此功能最實用的狀況 是,當 extract-html-meta 功能將 <META> 標記的資訊複製到欄位,且您要變更此欄位的 名稱時。

# **特性**

src 包含從一個名稱到另一個名稱對映的字串。

# **範例**

以下範例會將某個屬性從 author 重新命名為 author-name:

Generate fn=rename-attribute src="author->author-name"

# **列舉功能**

下列功能會作用於「列舉」階段。這些功能會控制網頁抓取程式是否以及如何從指定 資源中收集連結以做為進一步資源探索的起點。

# enumerate-urls

enumerate-urls 功能會掃描資源,並列舉在超文字連結中找到的所有 URL。結果會用 於產生更進一步的資源探索。您可以指定 content-type 以限制列舉的 URL 類型。

## **特性**

- max 從指定資源所產生的 URL 之最大數。預設為 1024。
- type Content-type,可限制列舉那些具有特定 Content-type 的 URL。type 是選擇性 特性。如果省略,功能會列舉所有 URL。

## **範例**

以下範例僅列舉 HTML URL,最多可達 1024 個:

Enumerate fn=enumerate-urls type=text/html

# <span id="page-220-0"></span>enumerate-urls-from-text

enumerate-urls-from-text 功能會掃描文字資源,找尋符合常規表示式:URL:.\* 的字 串。此功能會產生網頁抓取程式,以從這些字串中列舉出 URL,並進一步產生資源描 述。

#### **特性**

 $\max$  從指定資源所產生的 URL 之最大數。如果省略 max, 則預設爲 1024

#### **範例**

Enumerate fn=enumerate-urls-from-text

# **產生功能**

產生功能用於篩選的「產生」階段。產生功能可以建立用於資源描述的資訊。一般而 言,會擷取資源本身主體的資訊或從資源中介資料複製資訊。

# extract-full-text

extract-full-text 功能會從資源擷取完整文字,並將其新增至資源描述中。

**備註 –**小心使用extract-full-text 功能。它會明顯增加資源描述的大小,因此導致資 料庫膨脹,對網路整體頻寬造成負面影響。

#### **範例**

Generate fn=extract-full-text

# **特性**

truncate 從資源擷取的最大字元數。

dst 接收完整文字的模式項目的名稱

# extract-html-meta

extract-html-meta 功能會從 HTML 檔案擷取任何 <META> 或 <TITLE> 資訊, 並將其新增 至資源描述。可指定 content-type 以限制產生的 URL 類型。

# <span id="page-221-0"></span>**特性**

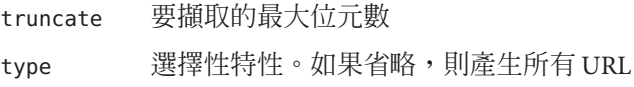

# **範例**

Generate fn=extract-html-meta truncate=255 type=text/html

# extract-html-text

extract-html-text 功能會從 HTML 檔案擷取開頭幾個字元 (不包括 HTML 標記),並將 此文字新增至資源描述。此功能允許在 RD 中包括文件開頭部分的文字。可指定 content-type 以限制產生的 URL 類型。

# **特性**

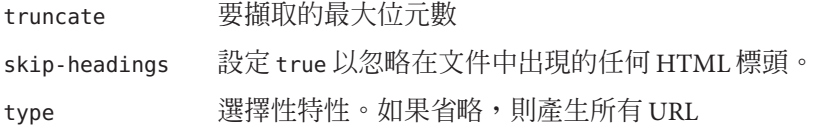

# **範例**

Generate fn=extract-html-text truncate=255 type=text/html skip-headings=true

# extract-html-toc

extract-html-toc 功能會從 HTML 標頭擷取目錄,並將其新增至資源描述。

# **特性**

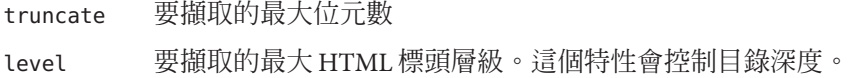

#### **範例**

Generate fn=extract-html-toc truncate=255 level=3

# <span id="page-222-0"></span>extract-source

extract-source 功能會從指定的來源擷取指定的值,並將其新增至資源描述。

# **特性**

src 列出來源名稱。您可以使用 -> 運算子為 RD 屬性定義新名稱。例如, type->content-type 會取得名為 type 的來源值, 並將其儲存至 RD 中名為 content-type 的屬性下。

# **範例**

Generate fn=extract-source src="md5,depth,rd-expires,rd-last-modified"

# harvest-summarizer

harvest-summarizer 功能會在資源上執行 Harvest 摘要器,並將結果新增至資源描述 中。

要執行 Harvest 摘要器, 在執行網頁抓取程式之前, 您的 path 中必須具備 \$HARVEST HOME/lib/gatherer。

# **特性**

summarizer 摘要器程式名稱

# **範例**

Generate fn-harvest-summarizer summarizer=HTML.sum

# **關閉功能**

列舉功能與產生功能均可在關閉階段中使用 filterrules-shutdown 功能。

# filterrules-shutdown

在執行規則之後,filterrules-shutdown 功能會執行清除與關閉責任。

# **特性**

無

# **範例**

Shutdown fn=filterrules-shutdown

# <span id="page-223-0"></span>**可修改特性**

robot.conf 檔案會定義許多網頁抓取程式選項,包括將網頁抓取程式指向在 filter.conf 檔案中適當的篩選器。如需與舊版本向下相容,robot.conf 也可包含起點 URL。

因為您可以藉由使用管理主控台設定大部分的特性,一般來說不需要編輯 robot.conf 檔案。然而,進階使用者可以手動編輯此檔案,以設定無法透過管理主控台設定的特 性。如需此檔案範例的詳細資訊,請參閱 第 229 頁的 「robot.conf [檔案範例」。](#page-228-0)

表 19–4 列出 robot.conf 檔案中您可變更的特性。

| 特性          | 說明                                                                                                    | 範例                                         |
|-------------|----------------------------------------------------------------------------------------------------|--------------------------------------------|
| auto-proxy  | 指定網頁抓取程式的代理伺服器<br>設定値。它可以是代理伺服器或<br>用於自動配置代理伺服器的<br>JavaScript 檔案。                                        | auto-proxy="http://proxy server/proxy.pac" |
| bindir      | 指定網頁抓取程式是否要新增<br>bin 目錄至 PATH 環境。這是一個<br>額外的 PATH,供使用者在網頁抓<br>取程式中執行外部程式,例如由<br>cmd-hook特性指定的外部程式。        | bindir=path                                |
| $cmd$ -hook | 指定外部的完成程序檔以在網頁<br>抓取程式完成一次執行作業之後<br>執行。這必須要是指令名稱的一<br>個完整路徑。網頁抓取程式會從<br>/var/opt/SUNWportal/目錄執行<br>此程序檔。 | cmd-hook=" command-string"                 |
|             | 未設定任何預設値。<br>必須至少註冊一個 RD,指令才<br>能執行。                                                                      |                                            |

**表19–4** 使用者可修改特性

| 特性              | 說明                                                                             | 範例                                  |
|-----------------|--------------------------------------------------------------------------------|-------------------------------------|
| command-port    | 指定網頁抓取程式用來偵聽以接<br>受來自其他程式(如管理介面或<br>網頁抓取程式控制面板)之指令<br>的連接埠號碼。                  | command-port=port number            |
|                 | 爲了安全理由,網頁抓取程式僅<br>可接受來自本地主機的指令,除<br>非 remote-access 設定為 yes。                   |                                     |
| connect-timeout | 指定所允許的網路回應連線請求<br>的最長時間。                                                       | command-timeout=seconds             |
|                 | 預設為120秒。                                                                       |                                     |
| convert-timeout | 指定所允許的文件轉換的最長時<br>間。                                                           | convert-timeout=seconds             |
|                 | 預設為600秒。                                                                       |                                     |
| depth           | 指定網頁抓取程式從起點 URL<br>檢查的連結數。這個特性為任何<br>未指定深度的起點 URL 設定預<br>設值。                   | depth=integer                       |
|                 | 預設為10。                                                                         |                                     |
|                 | 値爲負 1 (depth=-1) 表示該連結<br>深度為無限。                                               |                                     |
| email           | 指定執行網頁抓取程式者的電子<br>郵件位址。                                                        | email=user@hostname                 |
|                 | 電子郵件位址會連同 HTTP 請求<br>標頭中的 user-agent 一起傳送,<br>讓 Web管理員能夠連絡在其網<br>站上執行網頁抓取程式的人。 |                                     |
|                 | 預設為 user@domain。                                                               |                                     |
| enable-ip       | 為每個所建立 RD 的 URL 產生 IP<br>位址。                                                   | enable-ip=[true   yes   false   no] |
|                 | 預設為 true。                                                                      |                                     |
|                 |                                                                                |                                     |

**表 19–4** 使用者可修改特性 *(***續***)*

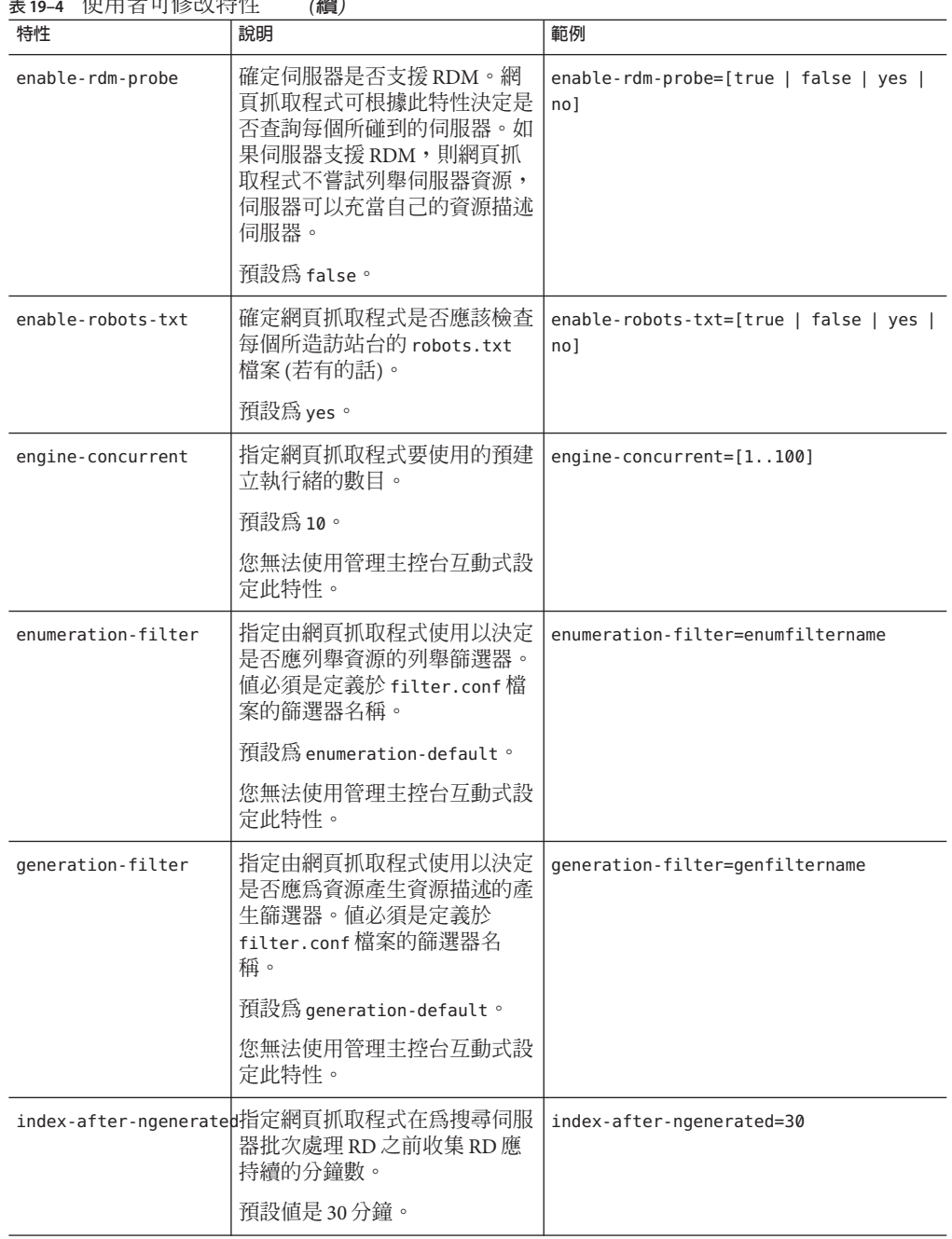

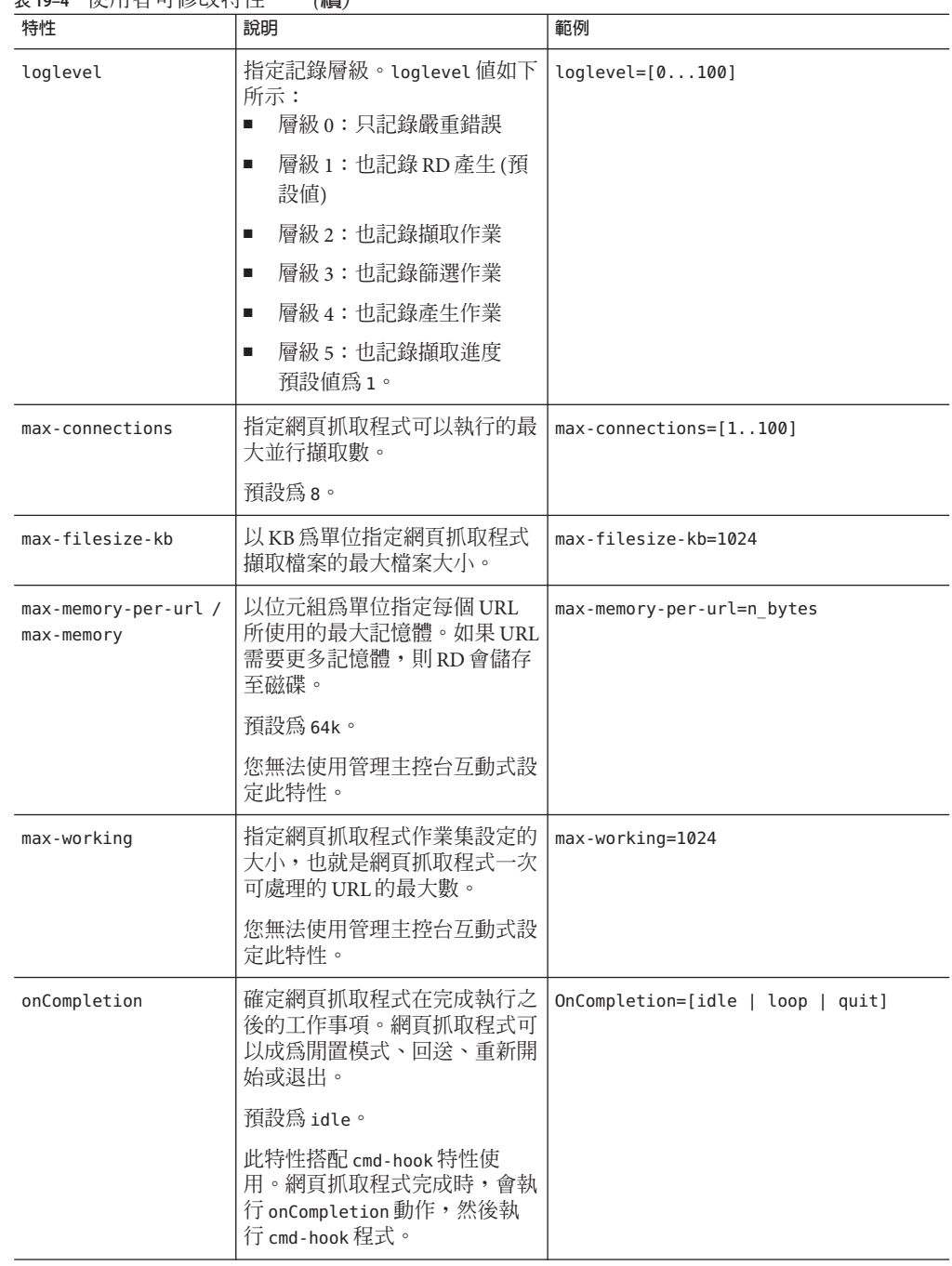

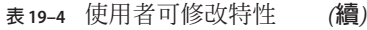

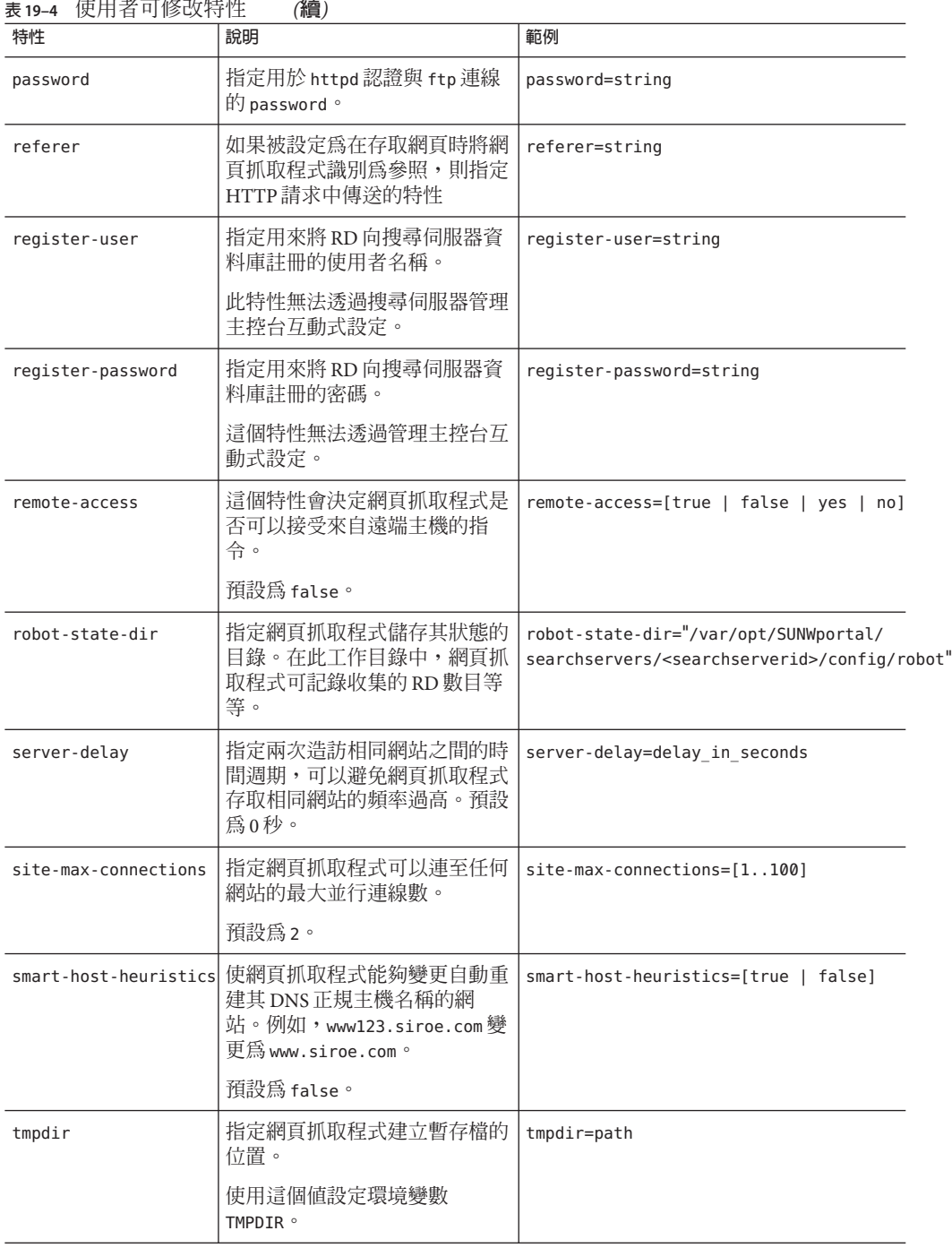

 $\ddot{\phantom{a}}$  $\sim$ 

<span id="page-228-0"></span>**特性 說明 範例** user-agent 指定隨 http-request 中的電子 郵件位址傳送至伺服器的特性。 user-agent=SunONERobot/6.2 username | 指定執行網頁抓取程式的使用者 名稱,該名稱用於 httpd 認證和 ftp 連線。 username=string

預設為 anonymous。

**表 19–4** 使用者可修改特性 *(***續***)*

# robot.conf**檔案範例**

本節將介紹一個 robot.conf 檔案範例。範例中任何寫為註釋的特性會使用顯示的預設 值。第一個特性 csid 是指使用此檔案的搜尋伺服器實例。請勿變更該特性的值。如需 此檔案中特性的定義,請參閱第 224 [頁的 「可修改特性」。](#page-223-0)

**備註 –**此範例檔案包含一些搜尋伺服器所使用的特性,您無法修改這些特性。csid特性 即為一例。

```
<Process csid="x-catalog://budgie.siroe.com:80/jack" \\
   auto-proxy="http://sesta.varrius.com:80/"
   auto serv="http://sesta.varrius.com:80/"
   command-port=21445
   convert-timeout=600
   depth="-1"
   # email="user@domain"
   enable-ip=true
   enumeration-filter="enumeration-default"
   generation-filter="generation-default"
   index-after-ngenerated=30
   loglevel=2
   max-concurrent=8
   site-max-concurrent=2
   onCompletion=idle
   password=boots
   proxy-loc=server
   proxy-type=auto
   robot-state-dir="/var/opt/SUNWportal/searchservers/search1/robot" \\
   ps/robot"
   server-delay=1
   smart-host-heuristics=true
   tmpdir="/var/opt/SUNWportal/searchservers/search1/tmp"
   user-agent="iPlanetRobot/4.0"
   username=jack
</Process>
```
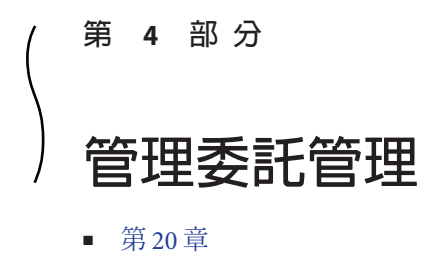

■ [第](#page-236-0)21 草

231

<span id="page-232-0"></span>**第**

# **管理委託管理** 20<br>空中<br>空中

Portal Server 可讓入口網站管理員將管理各種資源的責任委託給其他人,這些人即稱做 **委託管理員**。將管理功能分散可改善入口網站的管理,尤其是在複雜的組織中。

您可用委託管理員的身份登入 Portal Server 主控台,並使用指定給您的資源。這並不需 要特別設定目錄伺服器。無論目錄伺服器設定如何,委託管理員均可登入 Portal Server 主控台。

本章說明如何將資源指定給委託管理員。

- 第 233 頁的 「Portal Server 委託管理簡介」
- 第 234 百的 「指定委託 Portal Server 管理員」

# **Portal Server委託管理簡介**

管理員使用 Portal Server 主控台將資源指定給委託管理員。例如,如果 *amadmin* 和 mary 分別為管理員和使用者, amadmin 可將某些資源指定給 mary, 如此 mary 便成為 委託管理員。

委託管理員可以是下列四種類型的其中之一:

- 使用者 將選取的資源委託給單一使用者。
- 範圍 將選取的資源委託給整個組織。
- 角色 將選取的資源委託給一般角色,例如「系統管理員」。
- 已篩選的角色 將選取的資源委託給特定角色,例如,指定至特定工作中心的「系 統管理員」。

# <span id="page-233-0"></span>**指定委託Portal Server管理員**

管理員使用 Portal Server 主控台的 [**委託**] 標籤,設定入口網站資源的委託管理員。[委 託] 標籤不會在 Portal Server 主控台中顯示給委託管理員。

[委託] 頁面可讓管理員執行下列作業:

- 指定資源給使用辨別名稱 (Distinguished Name, DN) 所指定的委託管理員
- 變更/移除已委託給使用者/範圍/角色的資源

**備註–**可移除委託管理員,但無法變更配置給委託管理員的資源。您可移除委託管理 員,然後使用新的資源配置建立相同的委託管理員,以此做為變更委託管理員的解決 方法。

# ▼ **指定委託管理員**

- **以管理員身份登入Portal Server管理主控台。 1**
- **按一下[委託]標籤;[委託]頁面會出現。 2**
- **選取要委託的資源,然後按一下[指定委託]。[指定委託]頁面會出現。 3**
- **按一下[瀏覽**DN...**]按鈕。[搜尋DN]頁面會出現。 4**
- **選取[使用者]、[範圍]、[角色]或[已篩選的角色]類型的DN。例如,選取[使用者]並鍵 入現有使用者的名稱,然後按一下[搜尋]。 5**
- **選取DN,然後按一下[選取**DN**]。 6**
- **按一下[確定]。 7**
- **登出Portal Server主控台,然後以委託管理員的身份登入,便可以委託管理員的身份執 8 行作業。**

# ▼ **移除委託管理**

- **按一下資源的委託。例如,如果資源[入口網站網域]已指定給委託管理員**mary**,則按 一下[入口網站網域]。委託頁面會出現,其中列出資源的所有委託。 1**
- **從[指定給]選取委託,然後按一下[刪除]。 2**

**含有「這將刪除選取的委託指定。是否確定?」訊息的對話方塊會出現。按一下[確定 3 ]。**

<span id="page-236-0"></span>**第**

# **使用**Portal Server**委託管理標記程式庫** 21<br>三<br>三<br>二<br>1

Portal Server 委託管理標記程式庫可讓您執行下列作業:

- 修改已有的委託管理 Portlet
- 開發可提供新委託管理功能的 Portlet
- 撰寫具自訂使用者介面的管理 Portlet
- 建立和管理以 JSPProvider 為基礎的通道

# **瞭解委託管理標記程式庫**

「Tag Library for Delegated Administration」一書說明用來撰寫委託管理 Portlet 的標記, 並提供其語法。標記程式庫支援以下管理功能的作業:

- 提供者管理
- Portlet 管理
- WSRP 管理

# ▼ **存取委託管理標記的參照**

「Tag Library for Delegated Administration」 中說明標籤名稱和語法。

**請至「Tag Library for Delegated Administration」 1**

#### **選取您要檢視的內容。 2**

- 展開標題以檢視您可以選取的章節。
	- Tags for Desktop Channel and Container Management Tasks
	- Tags for Portlet Management Tasks
	- Tags for User Management Tasks
	- Tags for Web Services for Remote Portlets (WSRP) Management Tasks
- 按一下標題連結以檢視參照的開頭。

# **索引**

## **A**

Access Manager Portal Server 和, [43](#page-42-0) 主控台, [44](#page-43-0) assign-source 功能, [215](#page-214-0) assign-type-by-extension 功能, [215-216](#page-214-0)

#### **C**

clear-source 功能, [216](#page-215-0) convert-to-html 功能, [216-217](#page-215-0) copy-attribute 功能, [217](#page-216-0)

#### **D**

DiscussionLite 通道, [125-126](#page-124-0)

#### **E**

enumerate-urls-from-text 功能, [221](#page-220-0) enumerate-urls 功能, [220](#page-219-0) extract-full-text 功能, [221](#page-220-0) extract-html-meta 功能, [221-222](#page-220-0) extract-html-text 功能, [222](#page-221-0) extract-html-toc 功能, [222](#page-221-0) extract-source 功能, [223](#page-222-0)

#### **F**

filter-by-exact 功能, [212-213](#page-211-0) filter-by-max 功能, [213](#page-212-0) filter-by-md5 功能, [213-214](#page-212-0) filter-by-prefix 功能, [214](#page-213-0) filter-by-regex 功能, [214](#page-213-0) filterrules-process 功能, [215](#page-214-0) filterrules-setup 功能, [211](#page-210-0) filterrules-shutdown 功能, [223-224](#page-222-0)

#### **G**

generate-by-exact 功能, [217-218](#page-216-0) generate-by-prefix 功能, [218](#page-217-0) generate-by-regex 功能, [218-219](#page-217-0) generate-md5 功能, [219](#page-218-0) generate-rd-expires 功能, [219](#page-218-0) generate-rd-last-modified 功能, [219](#page-218-0) Google 小工具, [179-181](#page-178-0)

#### **H**

harvest-summarizer 功能, [223](#page-222-0)

#### **L**

LDAP 目錄節點, [48-50](#page-47-0)

#### **P**

Portal Server 元件, [29-30](#page-28-0) 使用指令行介面, [32-33](#page-31-0) 使用管理主控台, [31](#page-30-0) 實例, [40](#page-39-0) 監視, [91](#page-90-0) Portal Server 實例 列出, [41](#page-40-0) 檢視清單, [41](#page-40-0) 簡介, [40](#page-39-0) Portlet 從目前位置移除, [54-55](#page-53-0) 從目前位置部署, [54](#page-53-0) 喜好設定精靈, [55](#page-54-0) 簡介, [53-55](#page-52-0) 變更喜好設定, [55](#page-54-0) psadmin 指令 Web 伺服器和, [32](#page-31-0) 指令行介面, [32-33](#page-31-0)

#### **R**

RD, 參閱資源描述 refreshTime 特性, 通道, [171](#page-170-0) rename-attribute 功能, [220](#page-219-0)

#### **S**

setup-regex-cache 功能, [211-212](#page-210-0) setup-type-by-extension 功能, [212](#page-211-0)

#### **T**

tabs, 分類內容, [166](#page-165-0)

#### **W**

Web 伺服器, psadmin 指令和, [32](#page-31-0) WSRP 用戶 指定名稱, [85](#page-84-0)

WSRP 用戶 *(***續***)* 配置代理伺服器, [80](#page-79-0) 修改, [84-85](#page-83-0) 新增, [84](#page-83-0) 新增已配置的產生器, [74-75](#page-73-0) 對映屬性, [79](#page-78-0) WSRP 產生器 建立, [81](#page-80-0) 修改, [81-82](#page-80-0) 特性, [72-73](#page-71-0) 註冊 WSRP 用戶, [82-83](#page-81-0) 註冊控點, [73-74](#page-72-0) 摘要密碼, [76-77](#page-75-0) 管理, [70-74](#page-69-0) WSRP 標準, 瞭解, [69](#page-68-0) 一般使用者行為追蹤, [87-88](#page-86-0) 入口網站 多個, [35](#page-34-0) 刪除, [38](#page-37-0) 建立, [37](#page-36-0) 移除, [38](#page-37-0) 新增, [37](#page-36-0) 實例, [40](#page-39-0) 檢視清單, [37](#page-36-0) 入口網站管理員, 知識, [21](#page-20-0) 工具, 網頁抓取程式, [199](#page-198-0) 分類內容, 使用標籤, [166](#page-165-0) 分類規則, 網頁抓取程式 建立, [208](#page-207-0) 編輯, [208-209](#page-207-0) 公用程式, 網頁抓取程式, [199](#page-198-0) 內容, 新增, [170-171](#page-169-0) 目錄節點, LDAP 如何設定, [48-49](#page-47-0) 位置列, [48-50](#page-47-0) 從位置列移除, [50](#page-49-0) 新增到位置列, [49-50](#page-48-0) 顯示資訊, [50](#page-49-0) 如何 自訂容器快取, [171](#page-170-0) 自訂視窗喜好設定, [171-172](#page-170-0) 從容器中的所有通道移除按鈕, [172-173](#page-171-0) 從單一通道移除按鈕, [174-175](#page-173-0) 將標籤做為開始頁, [166](#page-165-0)

如何 *(***續***)* 新增通道至使用者定義的標籤, [170](#page-169-0) 變更通道邊框寬度, [176](#page-175-0) 多個入口網站, [35](#page-34-0) 列舉功能, 網頁抓取程式應用程式功能, [220-221](#page-219-0) 更新時間, 通道, [171](#page-170-0) 刪除, 搜尋伺服器, [187](#page-186-0) 位置列, 功能, [48-50](#page-47-0) 快取 容器, [171](#page-170-0) 提供者, [171](#page-170-0) 委託管理 管理, [233-235](#page-232-0) 標記程式庫, [237](#page-236-0) 簡介, [32](#page-31-0) 定義, 資料庫模式別名, [189](#page-188-0) 建立 WSRP 用戶註冊, [82-83](#page-81-0) WSRP 產生器, [81](#page-80-0) 分類規則, 網頁抓取程式, [208](#page-207-0) 中介配接卡, [128-129](#page-127-0) 討論提供者通道, [123-125](#page-122-0) 配接卡, [130](#page-129-0) 匯入代理程式, [191](#page-190-0) 搜尋伺服器, [186](#page-185-0) 搜尋資料庫, [190-191](#page-189-0) 搜尋種類, [193](#page-192-0) 篩選器, 網頁抓取程式, [206](#page-205-0) 使用者行為追蹤 產生報告, [89-90](#page-88-0) 啟動, [89](#page-88-0) 簡介, [87-88](#page-86-0) 除錯, 網頁抓取程式工具, [199](#page-198-0) 指令行介面, [32-33](#page-31-0) 訂閱 設定, [118-122](#page-117-0) 簡介, [117](#page-116-0) 記錄 一般記錄器設定, [97-98](#page-96-0) 自訂結果, [97](#page-96-0) 記錄檢視器, [96](#page-95-0) 特定記錄器設定, [98-100](#page-97-0) 簡介, [95](#page-94-0)

討論 DiscussionLite 通道, [125-126](#page-124-0) 討論提供者, [122-123](#page-121-0) 簡介, [122-126](#page-121-0) 討論提供者 刪除, [124-125](#page-123-0) 建立, [123-125](#page-122-0) 配置, [125](#page-124-0) 簡介, [122-123](#page-121-0) 通道 自訂更新時間, [171](#page-170-0) 自訂視窗喜好設定, [171](#page-170-0) 控制和配置容器快取, [171](#page-170-0) 移除按鈕 <\$startrange>, [172-173](#page-171-0) 變更邊框寬度, [176](#page-175-0) 通道與容器 建立, [61-63](#page-60-0) 修改特性, [58-61](#page-57-0) 移除, [61-63](#page-60-0) 簡介, [55-56](#page-54-0) 桌面 小工具, [179-181](#page-178-0) 管理 Portlet, [53-55](#page-52-0) 管理內容, [53-64](#page-52-0) 管理容器與通道, [55-56](#page-54-0) 簡介, [51-53](#page-50-0) 屬性, [65-66](#page-64-0) 顯示設定檔, [51-52](#page-50-0) 容器, 從所有通道移除按鈕, [172-173](#page-171-0) 容器特性, [52](#page-51-0) 匿名使用者, [131](#page-130-0) 組織 LDAP 目錄節點, [48-50](#page-47-0) 存取新的, [45](#page-44-0) 指定所需入口網站服務, [47-48](#page-46-0) 新建, [45](#page-44-0) 新增入口網站服務, [45](#page-44-0) 簡介, [44](#page-43-0) 產生功能, 網頁抓取程式應用程式功能, [221-223](#page-220-0) 單次登入配接卡 中介配接卡, [128-129](#page-127-0) 簡介, [127-128](#page-126-0) 新增 已配置的 WSRP 產生器, [84](#page-83-0)

新增 *(***續***)* 內容, [170-171](#page-169-0) 匯入 入口網站資料, [39-40](#page-38-0) 搜尋伺服器資料庫, [188](#page-187-0) 匯入搜尋伺服器資料庫代理程式, [188](#page-187-0) 匯出, 入口網站資料, [38-39](#page-37-0) 資料庫 分割, [190](#page-189-0) 分類法, [186](#page-185-0) 重新編列索引, [189](#page-188-0) 終止, [189](#page-188-0) 匯入搜尋伺服器, [188](#page-187-0) 管理搜尋伺服器, [187](#page-186-0) 模式別名, [189](#page-188-0) 編輯模式, [188](#page-187-0) 檢視分析, [189](#page-188-0) 資源描述 終止, [189](#page-188-0) 移除, [189](#page-188-0) 清除資料庫, [189](#page-188-0) 檢視資料庫分析, [189](#page-188-0) 資源說明, 重新編列索引資料, [189](#page-188-0) 搜尋伺服器 分類法, [186](#page-185-0) 分類種類, [194](#page-193-0) 建立匯入代理程式, [188](#page-187-0) 匯入資料庫, [188](#page-187-0) 資料庫, [187](#page-186-0) 管理, [185](#page-184-0) 管理資料庫, [187](#page-186-0) 網頁抓取程式, 管理, [195-229](#page-194-0) 種類, [186](#page-185-0) 編輯自動分類屬性, [194](#page-193-0) 簡介, [185-186](#page-184-0) 管理 入口網站, [35-42](#page-34-0) 入口網站實例, [35-42](#page-34-0) 桌面, [51-68](#page-50-0) 搜尋伺服器, [185](#page-184-0) 搜尋伺服器資料庫, [187](#page-186-0) 搜尋伺服器網頁抓取程式, [195-229](#page-194-0) 管理功能, 分散, [233-235](#page-232-0)

管理主控台 技術, [30-31](#page-29-0) 使用者介面, [31](#page-30-0) 登入, [31](#page-30-0) 簡介, [30-31](#page-29-0) 網頁抓取程式 分類規則, [208-209](#page-207-0) 公用程式, [199](#page-198-0) 定義資料篩選器, [198-199](#page-197-0) 定義網站, [200-201](#page-199-0) 重新整理資料庫, [200](#page-199-0) 控制抓取, [201-202](#page-200-0) 排程, [199](#page-198-0) 啟動, [200](#page-199-0) 資源篩選器, [203-206](#page-202-0) 管理, [195](#page-194-0) 網站探查, [202](#page-201-0) 模擬, [199](#page-198-0) 編輯網站, [201](#page-200-0) 篩選器模擬, [202](#page-201-0) 簡介, [195-199](#page-194-0) 網頁抓取程式應用程式功能 列舉功能, [220-221](#page-219-0) 來源和目標, [209-211](#page-208-0) 設定功能, [211-212](#page-210-0) 產生功能, [221-223](#page-220-0) 篩選支援功能, [215-220](#page-214-0) 篩選功能, [212-215](#page-211-0) 關閉功能, [223-224](#page-222-0) 網站探查, [199](#page-198-0) 種類, 搜尋伺服器, [186](#page-185-0) 監視 通道統計資料, [93](#page-92-0) 桌面統計資料, [92,](#page-91-0) [93](#page-92-0) 設定, [92-93](#page-91-0) 停用, [92-93](#page-91-0) 簡介, [91](#page-90-0) 模式 定義資料庫別名, [189](#page-188-0) 編輯資料庫, [188](#page-187-0) 模擬器, [199](#page-198-0) 標記程式庫, 委託管理參照, [32](#page-31-0) 標記程式庫參照, 委託管理, [237](#page-236-0) 標籤, 桌面, 新增通道至使用者定義的標籤, [170](#page-169-0) 編輯 WSRP 用戶註冊, [83](#page-82-0) WSRP 產生器, [81-82](#page-80-0) 配接卡配置屬性, [130-131](#page-129-0) 資料庫模式, [188](#page-187-0) 資源描述, [192](#page-191-0) 搜尋種類, [193-194](#page-192-0) 篩選器 , 網頁抓取程式, [207](#page-206-0) 篩選 , 網頁抓取程式資料的定義, [198-199](#page-197-0) 篩選支援功能 , 網頁抓取程式應用程式功 能, [215-220](#page-214-0) 篩選功能 , 網頁抓取程式應用程式功能, [212-215](#page-211-0) 飾選器, 啓用,207-208 檢視 Portal Server 實例清單, [41](#page-40-0) 入口網站清單, [37](#page-36-0) 中介配接卡, [128](#page-127-0) 配接卡, [129](#page-128-0) 資料庫分析, [189](#page-188-0) 搜尋報告, [192-193](#page-191-0) 邊框 , 通道, [176](#page-175-0) 瀏覽器介面, [31](#page-30-0) 關閉功能 , 網頁抓取程式應用程式功能, [223-224](#page-222-0) 顯示設定檔 上傳, [67-68](#page-66-0) 下載, [67](#page-66-0) 全域, [51](#page-50-0) 桌面屬性, [53](#page-52-0) 容器特性, [52](#page-51-0) 移除, [68](#page-67-0) 載入, [51](#page-50-0) 預設安裝, [51](#page-50-0) 管理, [67-68](#page-66-0) 簡介, [51-52](#page-50-0)

欄配置, [52](#page-51-0)